أموزش **Micro Station** 

WWW.Survey-Group.ir

Email: Salehjamali@Gmail.com

### فصل اول

تنظيمات در Micro Station

به طور كلي نمام ننظيمات در اين نرم افزار ازطريق منوي setting قابل دسترسي بود. و بـه طور كلـي بـه شـامل موارد زیر است.

Tools Setting اين فرمان به صورت خود به خود با اجراي هر كدام از ابزار ها خود به خود فعال شده و براي استفاده از زير فرمان هاي هر ابزار كاربرد دارد.

#### **DGN** File Setting

.<br>تمامي تنظيمات فايلي كـه مشغول ترسيم ان هستيم از جملـه مقيـاس ترسيم ,احـاد ترسيم ,قفل زاويـه اي ,تنظيمـات مديريت نمایش در ان وجود دارد. به طور مثال در این مورد شما پنجره اي مربوط به مقیاس نمایش را مشاهده مي كنيد.

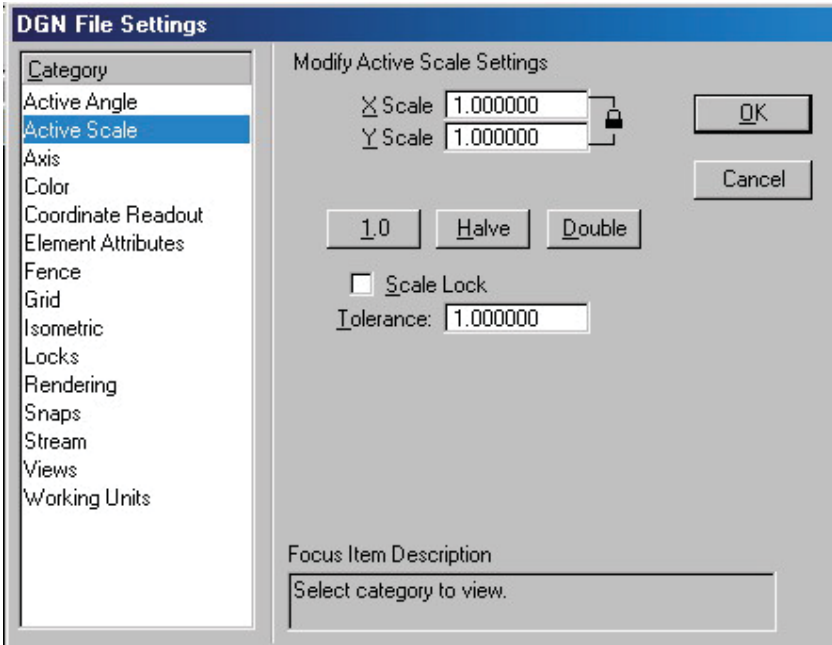

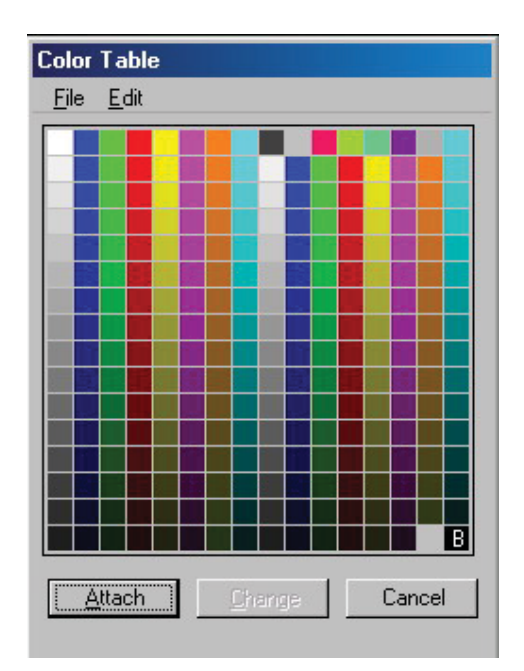

Color table ۔<br>در این قسمت تما*می* ۲۰۲ رنگ*ي* که در این نرم افزار وجود دارد قابل مشاهده و استفاده می باشد

#### Manage View Groups window

این قسمت از تنظیمات در پنجر ه Setting قرلر ندارد وبه مجموعه هشت بنجر ه نمایشی گفته می شود کـه بـه کـار بر اجـاز ه مي دهد كه بر اساس نياز مندي خود انها را نتظيم كند دسترسي به انها ساده واز راه هاي مختلف ممكن مـي باشد. درزمـاني يك فايل جديد را مي گشاييم نما هاي شمار ه يك ودو به صورت پيش گزيده فعال مي كند ٍ محل اين تظيمات به صورت پيش فرض در قسمت پائین صفحه قرار دارد که با کلیك بر روي شماره نمایش می توانید انها را فعال یا غیر فعال کنید (در تسکل زیر نما های شماره ۲٫۱و۳ فعال و بقیه غیر فعال می باشد.

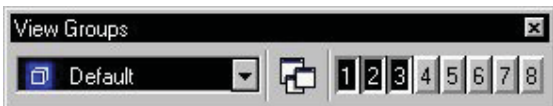

تذکر : بسیار ی از فرامینی که در این مقاله مورد بحث قرار به صورت پیش گزیده نمایش داده نمی شود وکاربر به صورت ویژه باید انها را فراخوانی کند. این مهم از طریق فعال کردن مسیر

Tools>Tool Boxes با با استفاده از ميانبر Ctrl+T انرا فعال كنيد. تا ينجره مذكور باز شود. بـا گذاشتن تيك و زدن دکمه OK هر کدام از جعبه ابزار های مورد نظر بازخواهد شد.

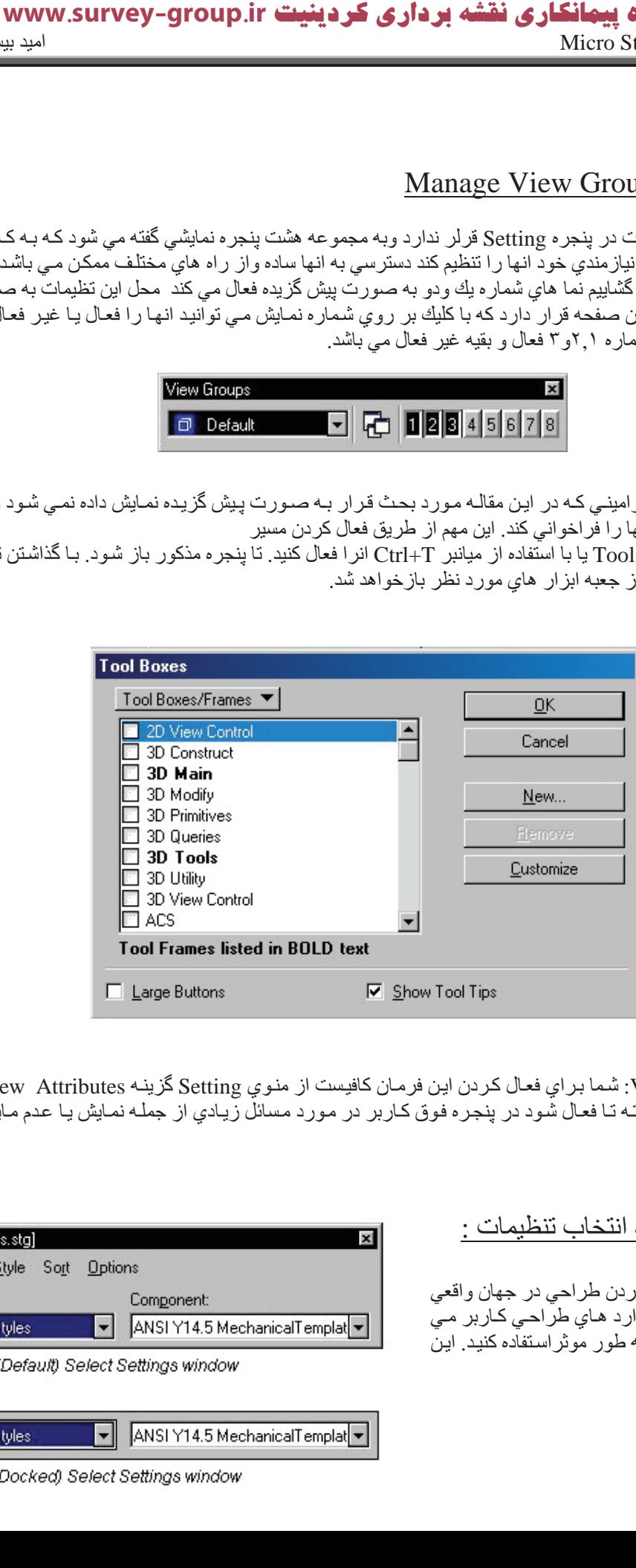

View Attributes آشما بر اي فعال كردن اين فرمان كافيست از منوي Setting كُزينـه View Attributes با كليد میانبر Ctrl+B گرفته تا فعال شود در ینجره فوق کاربر در مورد مسائل زیادی از جمله نمایش با عدم مایش صفات تصمصم گير ي کنيد.

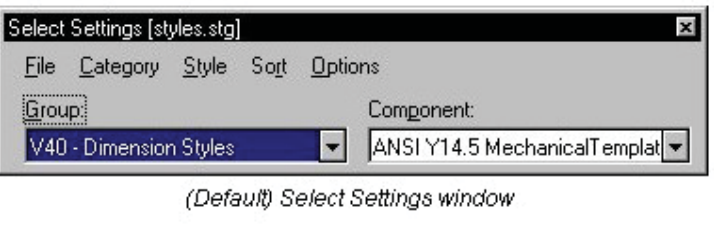

V40 - Dimension Styles MINITY14.5 MechanicalTemplat

(Docked) Select Settings window

 $\blacktriangleright$ 

استفاده از ينجر ه انتخاب تنظيمات :

براي ساده و موثر كردن طراحي در جهان واقعي وبرای ترقی استاندارد های طراحی کاربر می تواند از این پنجره به طور موثراستفاده کنید. این ينجره امكان سرشكني ننظيمات فعال وانتخاب ابزار ترسيم را با يك يا دو كليك فراهم مي كند.

 $\Box$   $\times$ 

Type Dimension

Dimension Dimension Dimension Dimension

بر اي باز كردن اين پنجره از منوي Setting گزينه Manage را انتخاب مـي كنيم. تـا پنجره اي مطـابق شكل روبرو بـاز شده که در ان تنظیمات پیش گزیده را مشاهده مي کنیم. بر اي انتخاب يك حالت جديد كافيست آزمنوي File گزينه Open را انٽخاب مي کنڍم سڀس فايلي کـه تنظيمـات در درون ان ذخير ه شـده است بـه نـر م افـز ار معر فـي مـي کنـيم بـر اي ويـر ايش تنظيمات طّراحي كافيست از "همان منو گزينه Edit را انتخاب كنيد تا پنجره اي شبيه پنجره زير باز شود. كه از طريق ان می تو ان اقدام به ویر ایش مدل های موجود یا ایجاد فایل جدید نمود.

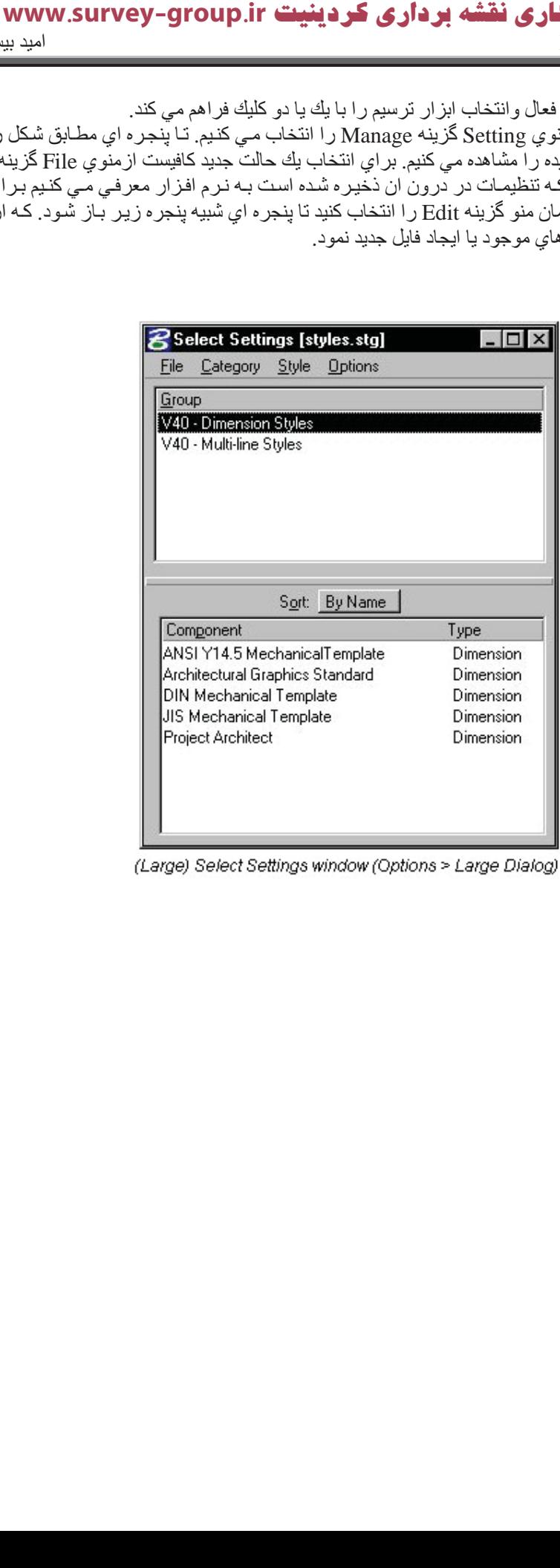

**Ϟμϓ دوم**

استفاده از <u>ابزار هاي ترسيم</u>

در این نرم افزار هم ابزار ترسیم و اصلاح در گوشه سمت چپ صفحه نمایش قرار دارد (مانند نرم افزار Auto Cad ) البته لازم به گفتن نيست كه اين دستور ها از طريق منو ابزار اين نرم افزار نيز قايل دسترسي است(يكي از معايب بزرگ اين نرم افز ار نداشتن خط فرمان كه باعث كند شدن كاربر ميشود). در كنـار بعضـي از ابز ار هـا يـك مثلـث كوچك ديده مـي شود که با بردن اشار ه گر موس به روي ان و نگاه داشتن حالت هـاي مختلف يك فرمـان نمـايش داده و شمـا مـي توانيد از اين منو فرمان مورد نظر خود را انتخاب كنيد. حالات مختلف توليد خط براي نمونه مي توانيد در عكس زير ببينيد كه بـه زودي در مورد همه انها توضيح خواهم داد.

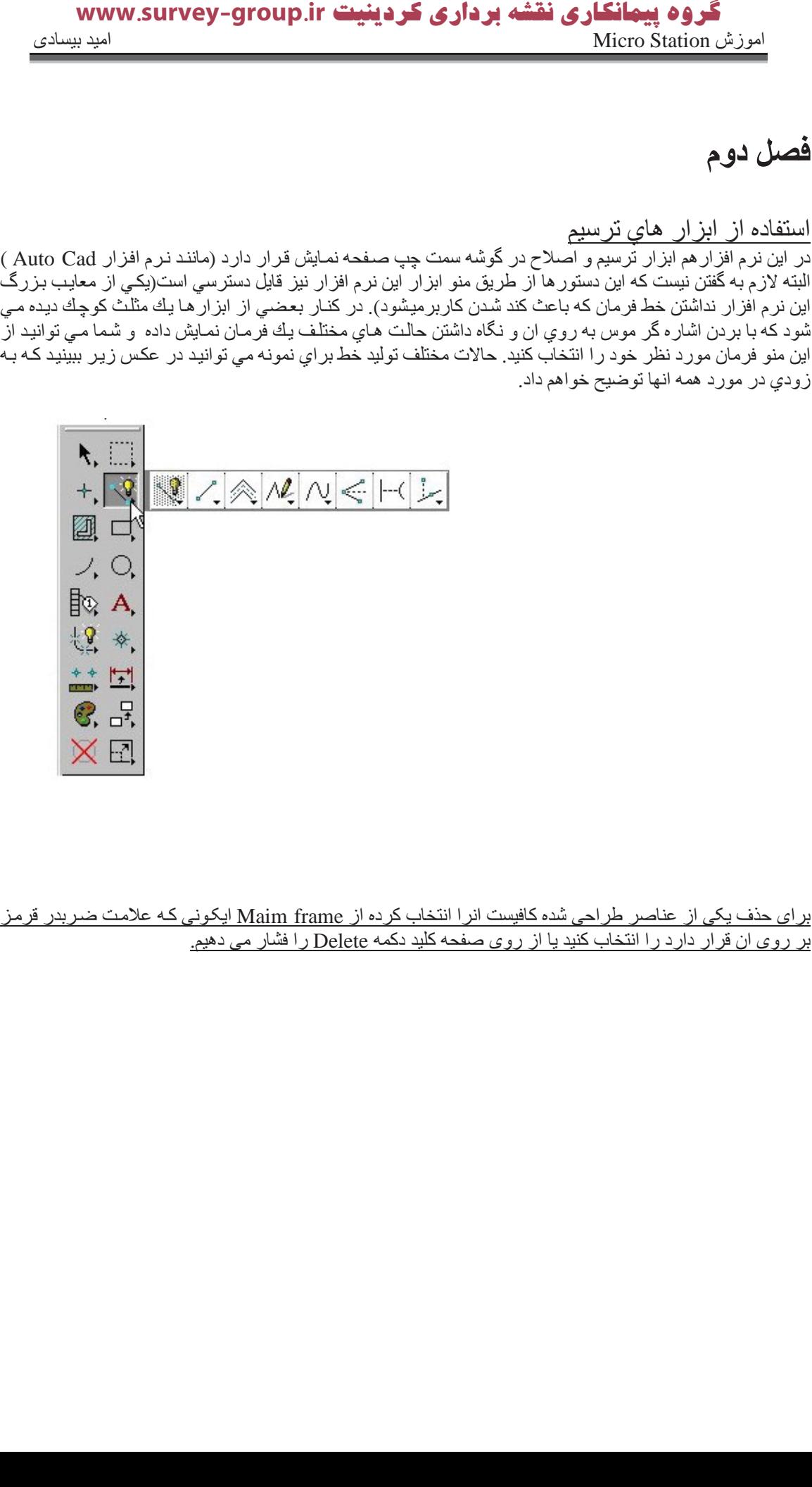

بر روی ان قرار دارد را انتخاب كنید یا از روی صفحه كلید دكمه Delete را فشار می دهیم.

#### :( Liner Element Tool box)جعبه ابزار توليدخط

در اين نرم افزارروش هاي مختلفي براي توليد خط وجود دارد كه به قرار زير است.بـه محظ اينكـه بـر روي هر كدام از اين فرمان ها كليك كنيد يك پنجر ه كوچك در پائين صـفحه دست ر است گشوده مـي شـود كـه حـاوي Option هر فرمـان است ترسیم دقیق خطوط در این نرم افزار به صورت مختصات قطبی(طول,زاویه) ومختصات کارتزین (X,Y) می باشد براي نعيين خصوصيات ديگر خط مانند رنگ نوع و ضخامت مي نوان از طريق نوار ابزار بـالاي صـفحه ترسيم استفاده کر د

بر اي ر سم يك خط ساده منفرد از اين فرمان استفاده مي شود بر اي فعال كردن اين فرمان كافيست برنماد بالا در ينجر ه Line Elements كليك كنيم براي شرو ع عمليات ترسيم ابتدا بر نقطـه شرو ع كليك مـي كنيم (توصـيه: مـي كنم در هنگـام استفاده از این فرمان نوع مختصات نمایش داده شده AccuDraw را درحالت کارتزین قرار دهید چرا که پنجره Tools Manager این فرمان اقدام به نمایش مختصات قطبی می کند.) و سپس در صـورتی مختصـات نقطـه پایـان معلوم باشد معلوم باشد انـها را درفيلد هاي Accu Draw وارد مـي كنيم و تيك جلوي انـها را فعال كرده تـا مقادير در فيلد هـا تثبـت شـود با فشردن دکمه Enter خط د ترسيم شده و اماده در يافت مقادير بعدي مـي شـود . در صـورت داشتن مختصـات قطبـي مـي توانيد در پنجره Manage Tool اين فرمان كه بيد از اجرا به صورت خود به خود باز مـي شود مقادير طـول وزاويـه را داده با فعال کردن تیك تثبت کرده و بـاز فشار دادن كليد Enter خـط ترسيم شده را مشاهده نمائيد . بـا كليك سمت راست ر و ند فر مان منو قف مے گر دد ِ **VONEX SUIVEY-Group**.ir<br>بازیر است.به محظ ابنکه بر روي<br>بازیر است الله عضو ی الله علی الله علی الله علی الله علی الله علی الله علی الله علی الله علی الله علی الله علی<br>الله علی الله علی الله علی الله علی الله علی الله علی ال

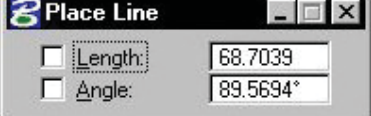

▼

اين فرمان در واقع حالت كامل تر همان فرمان بالاست كه استفاده ازاين خطوط باعث زنجير شدن خطوط يا كمـان هـاي جدا ازبه صورت يك عنصر واحد مي شود. براي فعال كردن اين دستور نمـاد انـرا كـه بـه صـورت شكل بالاست از منـوي Liner Elements انتخاب می کنیم تا ینجره Place smart line باز شود در قسمت Segment Type شما می توانید یکی از دو حالت Line) (بر اي كشيدن خط) يا Arc (بر اي كشيدن كمـان) را انتخـاب كنيـد. بـر اي رسـم خـط انتخـاب كنيـد . در قسمت Vertex type شما مي توانيد در مورد تيز بودن يا گرد بودن و مقدار گرد **R**Place SmartLine

بودن تصميم بگيريد. Type Segment را در ΖϟΎΣ line ήϗار دادϩ ϪτϘϧ ήηوع ςѧΧ را در در روي صفحه كليك كرده و سپس بر نقطه پاياني كليك مى كنيم . ع ان انتدا مقداري به عنوان شعاع Arcs ابن الله عنوان شعاع Arcs

كمان وارد كرده (٢نقطه يكي مركز وديگري شروع كمان ) و سپس نقطـه پايـان كمان را انتخاب مي كنيم .

**Place Multi-line**  $\blacksquare$ Style: Style (none)  $\Box$  Length: 8:4 3/4  $\Gamma$  Angle: 213.48\*  $Place by: Work line$ Association Close Element

Segment Type: Lines

Vertex Type: Sharp Rounding Radius: 1.0000 **▽** Join Elements

> بر اي كشيدن خطوط چند تـايي از اين فرمـان استفاده مـي شـود. استفاده مـي شـود روش کلی کار شبیه کشیدن خطوط معمولی تنها چیز متفاوت برای این فرمان وجود دارد گزینه Place by می باشد. مشخص می کند که علامت موس در بالا پائین , وسط خط کار قرار داشته باشد دکمـه Close Element باعث پایـان ایـن فر مان مے شو د

SmartLine

Multi-line

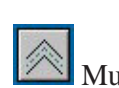

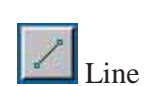

 **تینیدرک یرادرب هشقن یراکنامیپ هورگir.group-survey.www**tream Line String **R** Place Stream Line String این خط در نگاه اول شبیه خط خطبی کردن صفحه ترسیم بـه نظر مـی رسد امـا  $\Box$   $\times$ اشتباه نکنید این خط هم بر اي خودش کار ايي خاصـي دار د . نخستين كارايي اين خط در ترسيم و <u>Digitizing</u> . كردن عكس هاست .بـا اين Tolerance: 0.2000 روش کـاربر بـدون وارد مختـصات زيـاد بردار هـاي زيـادي را تعريـف کنـد. کـه پار امتر هاي ان شامل: Area: 3.130e+000 Delta: تعريف حداقل فاصله بين دو نقطه به واحد فعال نرم افزار . Tolerance: تعريف حداكثر فاصله بين دو نقطه به واحد فعال نرم افزار Angle: مقدار زاويه اي كه باعث ثبت اطلاعات يك نقطه ساده به عنوان يك نقطه داده مي شود Area: : مقدار مساحتی که باعث ثبت اطلاعات بك نقطه ساده به عنوان بك نقطه داده می شود برای ترسیم این خطوط ابتدا کافیست از منوی Liner Elements ایکونی را که دربالا مشاهده مـی کنید کلیك کرده سپس با انتخاب نقطه شروع و حركت به در روي خطوط خود به خود عمليات ترسيم اغاز مي گردد. و با انجام راست كليك هم می توان به این دستور پایان داد Point or Stream Curve

**Place Point or Stream Curve** Method: Points Ⅳ Non-planar

Delta: 0.2000

Angle: 5.00

اين فر مان خطوط منحنى شكل را ترسيم مى كند و از دو Method براي این امر بهره م*ی* برد. Points که با کلیك کردن بر روي نقاط معلوم منحني ها ترسیم مي شو ند Strem كه همان مدل بالاست

Construct Angle Bisector از اين فرمان بر اي رسم نيمساز يك زاويه استفاده مي شود. براي استفاده ابتدا فرمان فوق از پنجره Liner Elements انتخاب کرده سپس با کلیك بر روي یکي از نقاط غیر راس سپس نقطـه راس و سپس نقطـه غیر راس دیگر (ترتیب حتمـا باید به همین شکل باشد) کلیك کر ده تا خط مور د نظر ِ تر سیم گر دد.

Construct Minimum Distance Line

از اين فرمان بر اي پيوند دادن از دو شيئ نزديك به هم و بسيار شبيه فرمان Extent در نرم افزار Auto Cad عمل مـي کند. بر اي استفاده از اين فرمان از منوي Liner Element ايکون بالا را انتخاب مي کنيم سپس بـا کمـك مـوس يكـي از دو شيئ مورد نظر را انتخاب مي كنيم . سپس شيئ دوم را انتخاب نموده و به منظور تائيد اين عمل يك قسمت خالي صـفحه نمایش ر ۱ نیز کلیك کنید تا عملیات تر سیم بایان پابد.

Construct Line at Active Angle

اراین فرمان بر اي ساختن خطوطي استفاده مي شود که خطوط ديگر تحت زاويه خاصبي قطع مي کند. بر اي اين منظور دو روش وجود دارد.

- From Point : در اين روش در واقع شما با معرفي پارامتر زاويه (در جهت عقربه هاي ساعت) و انتخاب يك شيئ خط با ز اويه مورد نظر <u>بر</u> ان نقطه ترسيم مي كنيد و در صورتي كه طول خاصىي نيز مورد باشد مي توان با فعال كردن گزينه Lentgh مقدار مورد نظر را نيز به نرم افزار معرفي كرد .
	- To Point : در اين روش در واقع شما با معرفي پارامتر زاويه (در جهت عقربه هاي ساعت) و انتخاب يك شيئ خط با ز اويه مورد نظر ا<mark>ن</mark> ان نقطه ترسيم مي كنيد و در صورتي كه طول خاصى نيز مورد باشد مي توان با فعال

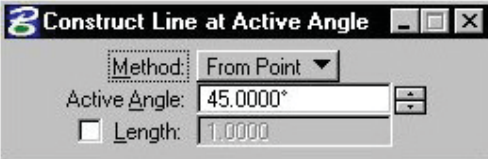

گروه پیمانگاری نقشه برداری کردینیت www.survey-group.ir اموزش Micro Station نورش المتحدث المستقدمة المستقدمة المستقدمة المستقدمة المستقدمة المستقدمة المستقدمة المستقدمة

کر دن گزینه Lentgh مقدار مورد نظر را نیز به نرم افز ار معر فی کر د .

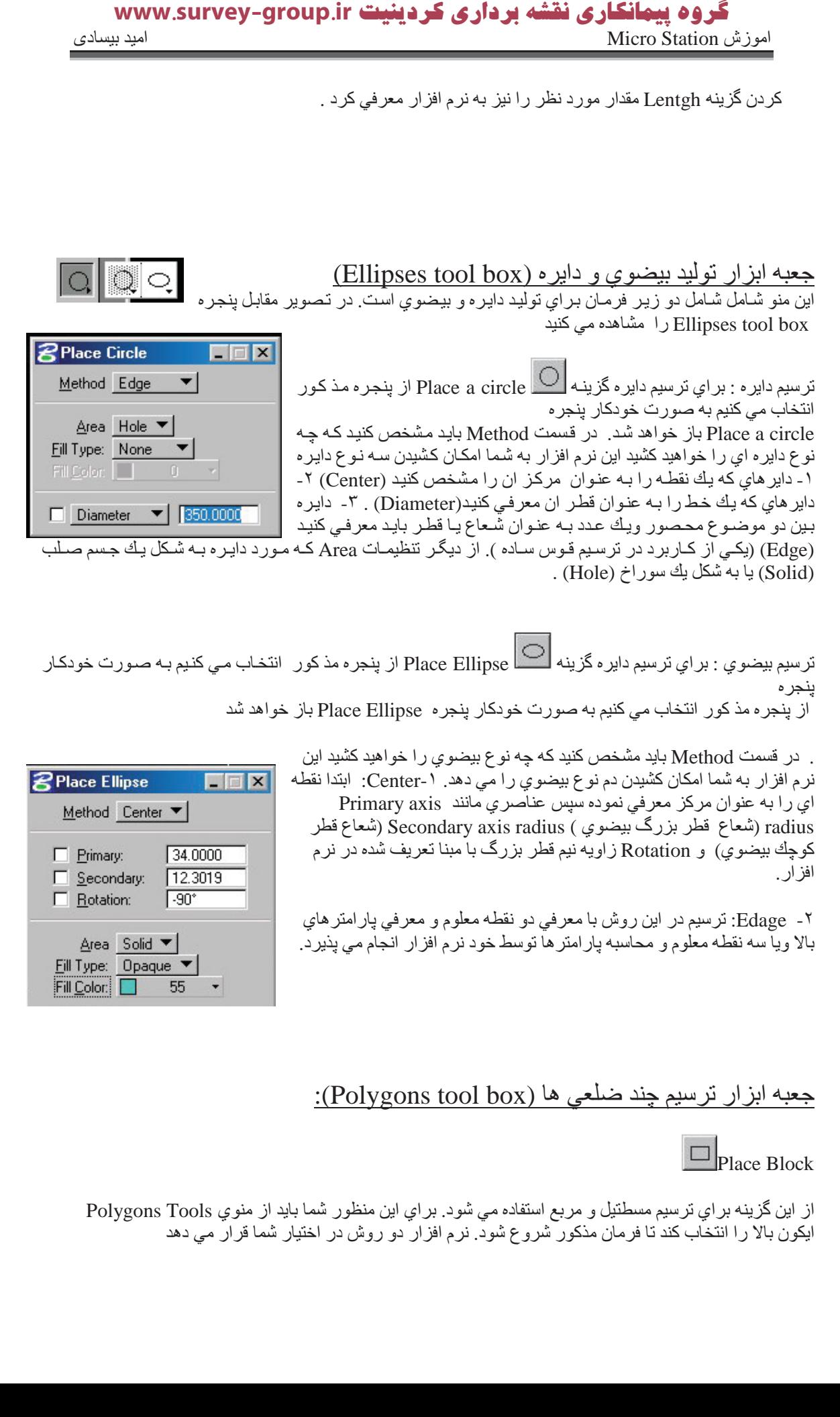

#### جعبه ابزار ترسيم چند ضلعي ها (Polygons tool box):

Place Block

از اين گزينه براي ترسيم مسطتيل و مربع استفاده مي شود. براي اين منظور شما بايد از منوي Polygons Tools ایکون بالا را انتخاب کند تا فرمان مذکور شروع شود. نرم افزار دو روش در اختیار شما قرار می دهد

#### گروه پیمانگاری نقشه برداری کردینیت www.survey-group.ir اموزش Micro Station نور المعالم المسلمات المعالمية المسلمات المعالمية المسلمات المعالمية المسلمات المسلمات الم

- ۱. روش Orthogonal : که در ان شما يك خط را به عنوان قطر مسطنيل به نرم افزار معرفي مي كنيد در اين روش از مختّصات محلي استفاده مي شود (بدين معني كه معرفي اولين نقطه از خط به عنوان (0,0) تعيين مي شود.)
	- ۲. روش Rotated: كاربر دراين روش ايتدا يك خط براي طول ويك خط براي عرض نعريف مي كند.

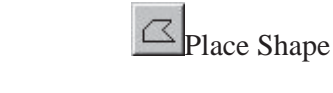

اين فرمان بر اي توليد چند ضلعي ها به كمك يك سري داده ها چه به صورت قطبي و چه به صورت كارتزين مورد استفاده قرار مي گيرد براي فعال كردن ان كافيست از منوي Place والكون بالا را انتخاب كنيد . طبعا مي توانيد از طريق ينجره Place Shape مقدار طول و زاویه را کنترل کنید.

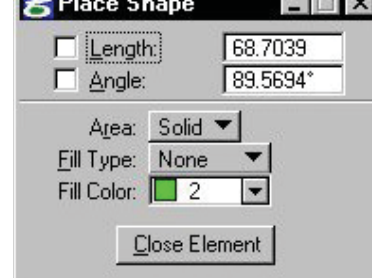

 $\Diamond$  Place Orthogonal Shape

بر اي ساختن چند ضلعي ها با گوشه قائم از اين فر مان استفاده مي شود. بر اي فعال كر دن كافيست ايكون بالا در منوي Polygon Tools انتخاب كرده وسپس ترسيم را به صورت خطوط متعامد بر هم لنجام مي دهيم .

**D** Place Regular Polygon

از این گزینه همانطور که از نام ان پیداست بر اي کشیدن چند ضلعي هاي قائده مند استفاده مي شود اين چند ضلعي ها حداقل بايد ٣ ضلع و حداكثر مي توانند ٤٩٩٩ ضلع داشته باشده براي فعال كردن كافيست ايكون بالا در منوي Polygon Tools انتخاب كنيد براي ترسيم جنين شكلي نرم افزار سه روش مختلف را در اختيار شما قرار مي دهد. در فيلد Edges تعداد اضلاع مورد نظر را مي توانيد وارد كنيد. و در كادر Radius شعاع دايره تعريف (دايره ميط يا دايره محاط).  **تین به تین کنید در او الله تصویر هورگل کنید در او الله تعلیم علاقات الله تعلیم کنید در او الله تعلیم کنید در این کنید از آن کنیدن از آن کنیدن از آن کنیدن کنید از آن کنیدن از آن کنیدن از آن کنیدن از آن کنیدن بالا در این** 

Inscribed : در اين روش جذد ضلعي محاط در دايره اي به شعاع تعريف شده است

Circumscribed: : در اين روش جند ضلعي محيط در دايره اي به شعاع تعريف شده است

By Edge : در این روش فقط کافیست تعداد اضلاع را مشخص کرده و سپس یکی از اضلاع را به صورت گر افیکی بر ای نر م افز ار معر فی کنید .

(Points tool box) جعبه ابز ار تولید نقاط

Place Active Point

از اين گزينه براي ترسيم نقاط فعال استفاده مي شود. براي فعال كردن كافيست ايكون بالا را از منوي Points انتخاب کنید. سپس به صورت گر افیکی یا تحلیلی اقدام به معرفی مختصات نقاط نمائید.

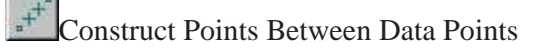

WWW.Survey-Group.i

 $\blacktriangleright$ 

Fill Color: **1** 2

#### گروه پیمانگاری نقشه برداری کردینیت www.survey-group.ir اموزش Micro Station امید بیسادی Micro Station

از اين فرمان بر اي ايجاد نقاط بين دو نقطه معلوم استفاده مي شود. براي فعال كردن كافيست ايكون بالا را از منوي

Points انتخاب كنيد سيس در ينجر ه مديريت اين فر مان در کادر Points تعداد نقاطي كه مايل هستيم بين دو نقطه ايجاد شود را وارد كنيد در واقع كاربر در اين فرمان خطي را به نرم افزار معرفی می کنید که به تعداد مورد نظر نقطه تقسیم می شود. ( دقت کنید که نقاط سر و ته نیز در این شمارش حضور دارند بر اي مثال در حا لت روبرو در بين نقاط ابتدايي و انتهایی دو نقطه تشکیل می شود )

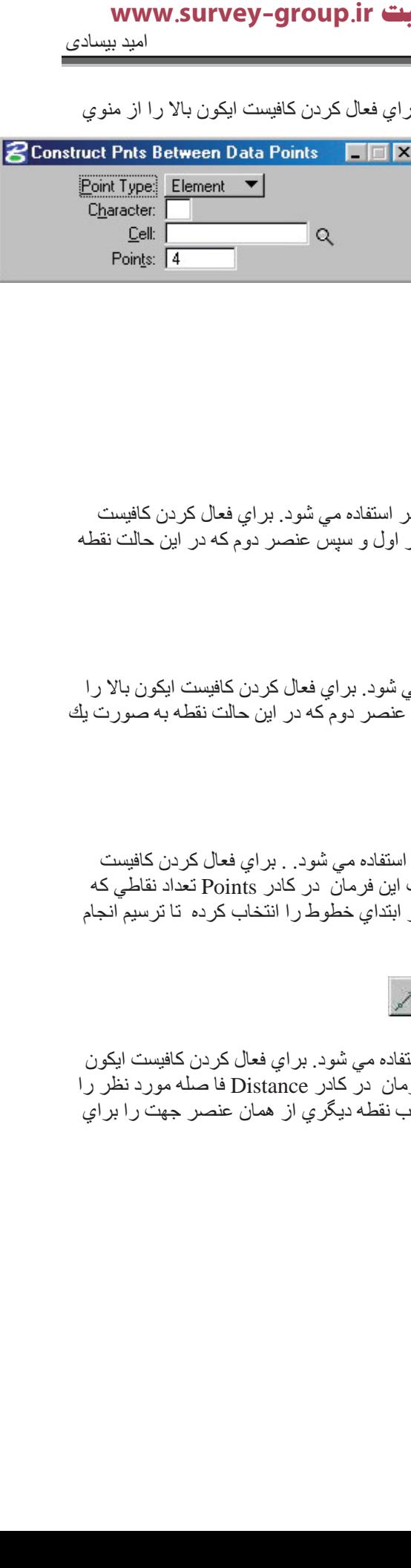

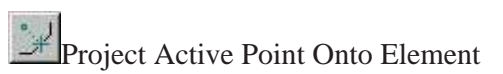

از اين فرمان بر اي ايجاد يك نقطه فعال برروي محل تقاطع دو عنصر استفاده مي شود. بر اي فعال كردن كافيست ايكون بالا را از منوي Points انتخاب كنيد .ابتدا يكي معرفي عنصر اول و سپس عنصر دوم كه در اين حالت نقطه به صورت بك علامت بعلاوه نمايش داده مي شود

**K**Construct Active Point at Intersection

از اين فر مان بر اي ايجاد يك نقطه فعال بر روي يك تقاطع استفاده مي شود. بر اي فعال كر دن كافيست ايكون بالا ر ا از منوي Points انتخاب كنيد. ابتدا يكي معرفي عنصر اول و سپس عنصر دوم كه در اين حالت نقطه به صورت يك علامت بعلاو ه نمایش داده می شود

Construct Points Along Element

از اين فرمان براي ايجاد يك نقاط فعال برروي خطوط به هم بيوسنه استفاده مي شود . براي فعال كردن كافيست ایکون بالا را از منوي Points انتخاب کنید .سپس در پنجره مدیریت این فرمان در کادر Points تعداد نقاطي که مایل هستیم بین دو نقطه ایجاد شود را وارد کنید و در مرحله انتها و ابتدای خطوط را انتخاب کرده تا ترسیم انجام شو د

Construct Active Point at Distance Along Element

از اين فرمان بر اي ايجاد يك نقطه در فاصله معيني از يك عنصر استفاده مي شود. بر اي فعال كردن كافيست ايكون بالا را از منوى Points انتخاب كنيد سيس در ينجره مديريت اين فرمان در كادر Distance فا صله مورد نظر را واركرده ابتدا عنصر مورد نظر را انتخاب مي كنيم و سپس با انتخاب نقطه ديگري از همان عنصر جهت را براي ترسيم مشخص كرده تا ترسيم انجام شود.

#### (Arcs tool box) جعبه ابزار توليد كمان ها

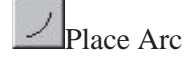

#### گروه پیمانگاری نقشه برداری کردینیت www.survey-group.ir اموزش Micro Station امید بیسادی Micro Station

از اين فرمان بر اي توليد كمان (قوس) هاي داير ه اي استفاده مي شود. كه مي تواند ساعت گرد يا پاد ساعتگر د باشد بر اي فعال كردن اين فرمان كافيست ايكون بالا را از منو Arcs انتخاب كنيد.

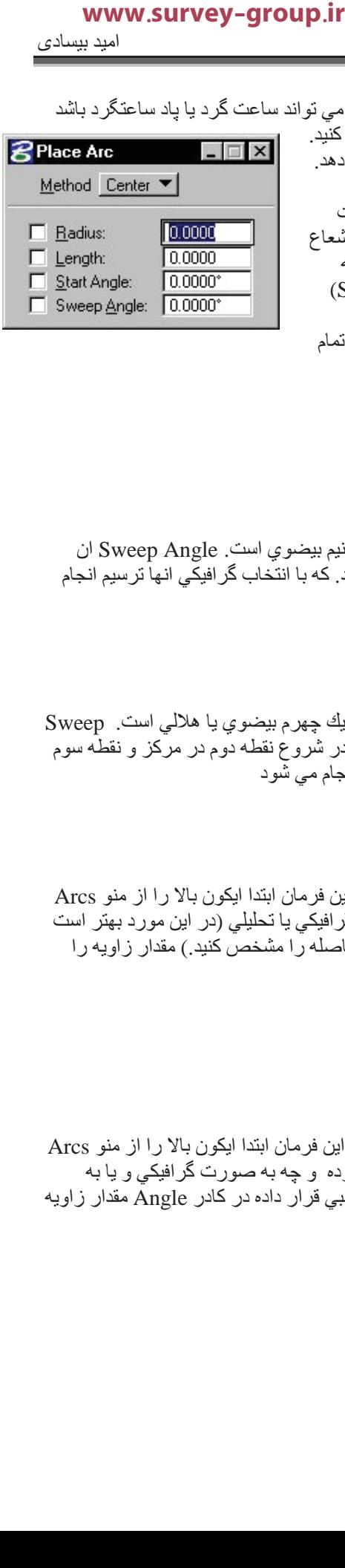

این فرمان دو شیوه بر اي رسم اين نوع قوسها در اختيار كار بر قرار مي دهد. (- Center : ابتدا نقطه اي را به عنوان مركز قوس ساده چه به صورت گر افیکی و چه به صورت تحلیلی مشخص نموده. سپس پار ا متر ها مانند شعاع قوس (Radius) طول قوس (Length) زاويه نقطه شروع قوس نسبت به

۲- Edage: که در این حالت با معرفی گرافیکی سه نقطه معلوم از قوس تمام المان محاسبه وقوس نر سيم مي شود.

تعريف نرم افزار (Start Angle) زاويه مركزي قوس (Sweep Angle)

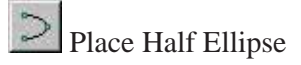

اين فرمان در واقع براي توليد نوع خاصـي ازكمان دايره اي كه بصورت نيم بيضوي است. Sweep Angle ان بر ابر ۱۸۰ درجه که سه نقطه از ان باید معلوم( نقاط در روی کمان) باشد. که با انتخاب گر افیکی انها تر سیم انجام می شود.

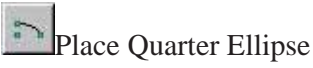

اين فرمان در واقع بر اي توليد نو ع خاصـي از كمان دايره اي كه بصورت يك چهرم بيضوي يا هلالي است. Sweep Angleان بر ابر ۹۰ درجه که سه نقطه از ان باید معلوم باشد(نقطه اول در شروع نقطه دوم در مرکز و نقطه سوم) در پایان کمان باید قرار داشته باشد) . که با انتخاب گرافیکی انها ترسیم انجام می شود

Modify Arc Radius

از اين فرمان براي اصلاح شعاع كمان استفده مي شود. براي استفاده از اين فرمان ابتدا ايكون بالا را از منو Arcs انتخاب کنید. سپس کمان مورد نظر را انتخاب کرده . سپس به صورت گرافیکی یا تحلیلی (در این مورد بهتر است Accu Draw را در حالت قطبی قرار داده در کادر Distance مقدار فاصله را مشخص کنید.) مقدار زاویه را مشخص م*ی* کنید.

تذكر : اين فرمان فقط در مورد قوسهاى داير هاى ساده كاربرد دارد.

Modify Arc Angle

از اين فرمان براي اصلاح زاويه كمان استفده مي شود. براي استفاده از اين فرمان ابتدا ايكون بالا را از منو Arcs انتخاب كنيد براي اصلاح زاويه مركزي : قوس مورد نظر را انتخاب كرده و چه به صورت گرافيكي و يا به صورت تحليلي (در اين مورد بهتر است Accu Draw را در حالت قطبي قرار داده در كادر Angle مقدار زاويه را مشخص کنید.)

تذكر : اين فرمان فقط در مورد قوسهاى داير هاى ساده كاربرد دارد.

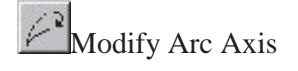

# **گروه پیمانگاری نقشه برداری کردینیت www.survey-group.ir**<br><u>اموزش Micro Station اسید بیسادی</u>

از اين فرمان براي كوتاه وبلند كردن طول محور استفاده مي شود. براي استفاده از اين فرمان ابتدا ايكون بالا را از رت تک تحت کے کسی کے کسی کے دور در انتخاب وسپس مقدار بزرگ یا کوچائ شدن محور چه به صورت<br>منو Arcs انتخاب کنید سپس کمان مورد نظر را انتخاب وسپس مقدار بزرگ یا کوچك شدن محور چه به صورت گر افيكي و چه به صورت تحليلي مقدار ان را اصلاح كند سند بینه الفرید بالا را بینه فرمان ابتدا ایگون بالا ر<br>این فرمان ابتدا ایگون بالا ر<br>رنگ یا کرچك شدن محور چه به صور<br>رنگ یا کرچك شدن محور

تذكر : اين فرمان براي دو مدل ديگر ترسيم كمان كاربرد دارد.

### فصل سوم

#### <mark>تکنیکهاي ترسیم و اندازه گیري</mark>

نقاط كمك رسم روي عناصر

در هنگام انجام دادن ً طراحي زمان زيادي صرف صرف جرخاندن متصل كردن عناصر جديد به هم و يا اصلاح عناصر مي كنيد. در كار هاي دستي اين كار به كمك چشم انجام مي شود . ولي اين كار در اين نرم افزار خيلي دقيق تر انجام مي شود. سيستم به شما اجاز ه مي دهد مكان دقيق عناصر يا نقاط متفاوتي بر روي عناصر را تعيين كنيد بر اي اين كار از نقاط كمك رسم تجربي استفاده مي شود. كمك رسم ها به كمك گزينه Snap Lock settings تنظيم و كنترل مي شوند بر اي مشاهده اين تنظيمات مسير Setting>Locks>Full را فعال مي كيم تا پنجره اي به شكل

زیر ظاهر گردد. در صورتی که Snap Lock خاموش باشد نقاط تجربي روي نرم افزار قابل دسترس نيست. و درقسمت Mode حالت هاي مُختلفٌ اين در دست رس هستن ( اين مدل ها در يك موي ابشاري و بعد گزينه Full هم قابل دسترس اند.

روش ديگر فعال سازي انها استفاده از ينجره Snap Mode كه براي نماش ان کافیست کلید میانبر Ctrl+T را گرفته و از پنجره باز شده گزینه Snap Mode را انتخاب می کنیم تا ینجر ه زیر باز شود و حالت هاي مختلف استفاده از كمك رسم ها را نمايش دهد.

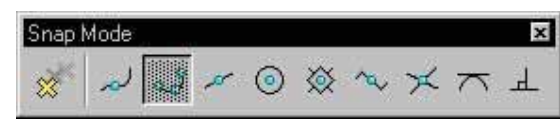

AccuSnap: به كمك اين كزينه بين فعال بودن ويا فعال نبودن کمك رسم ها تصميم گرفت كاربر مي تواند به صـورت تنهـا و يـا در ترکیب با Accu Draw استفاده شود.. بر ای فعال کر دن ان دستر سی به تظیمات بیشر فته تر کمك رسم ها مسير Setting>Snaps>Accu Snap را فعال مي كنيم.

Neares : در این حات نز دیك ترین حالت نقطه به اشار ه گر فعال مي شود<sub>.</sub>

Keypoint : فعال بودن تمامي نقاط فعال (حالت بيش كزيده)

Midpoint : در اين حات كمك رسم هاي بين خطوط فعال مي شوند

Center: در اين حات كمك رسم هاي مركز دواير فعال مي شوند.

Origin:در اين حات كمك رسم هاي مبداء خط نوشته يا سلول فعال مي شود.

Bisector: اين گزينه تاثير ي شبيه گزينه Midpoint بر اي جند خطي ها دار د.

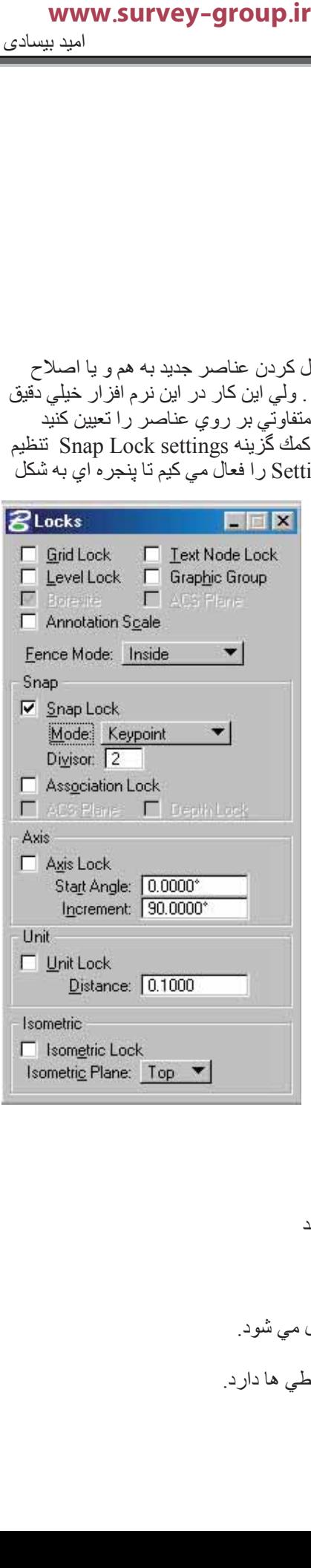

#### گروه پیمانگاری نقشه برداری کردینیت www.survey-group.ir اموزش Micro Station نور المعالم المسلمات المعالمية المسلمات المعالمية المسلمات المعالمية المسلمات المسلمات الم

Intersection: این گزینه در محل نقاطع دو عنصر فعال می شود.

Tangent : از اين گزينه بر اي فعال كردن كمك رسم هاي نمايش نقطه مماس دو عنصر مماس شده به هم استفادہ مے شو د۔

Multi–snap1: در حالت كمك رسمهاي Intersection, Keypoint, Nearest با هم فعال مي شوند.

Multi–snap2 : در حالت كمك رسمهاي Intersection, Keypoint, Center با هم فعال مي شوند

.1 در حالت كمك رسمهاي Midpoint, Intersection, Center با هم فعال مي شوند (:Multi–snap3

\* يكي ديگر از راههاي فعال كردن كمك رسم ها از طريق Status Bar كه در يائين صفحه وجود دارد مي باشد

#### AccuDraw کارکردن با

AccuDraw يك ابزار كمكي و تلفيقي ايست براي تعيين پارامتر هاي مكان يابي(قطبي<sub>،</sub> كارتزين) است<sub>.</sub> براي فعال کردن ان کافیست از جعبه ابزار Primary Tools ایکون Toggle AccuDraw را انتخاب کنید (این جعبه ابزار به حبورت پیش گزیده فعال است ولی در صورت ندیدن این فرمان Ctrl+T راهگشا خواهد بود ) بعد از این عمل یك خط نمايش مختصات به منو هاي موجود در بالاي صفحه اضافه شده يكي از دو نماد مربوط به اين ابزار در حين اجراي فرامين ترسيمي ظاهر مي گردد ( به توضيح زير متن دقت كنيد ) . براي غير فعال كردن با فشردن كليد Q می توان فرمان را غیر فعال کرد.

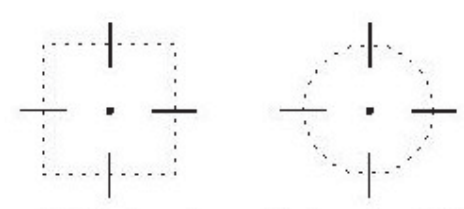

AccuDraw compass. Left: Rectangular coordinate system. Right: Polar coordinate system.

بر اي دسترسي به تنظيمات اين ابز ار بايد از منـوي Setting گزينـه Accu Draw را انتخـاب كنيد تـا پنجـره مربوطـه بـاز شود. از مهمترین تنظیمات این بخش در برگه Coordinates قرار دارد. در این نرم افزارشما قادر بـه استفاده از هر دو سیستم مختصـات قطبی و قائم ز اویه اي هستید که انتخاب بر اي استفاده از هر کدام از انـها از برگه مذکور میسر می باشد

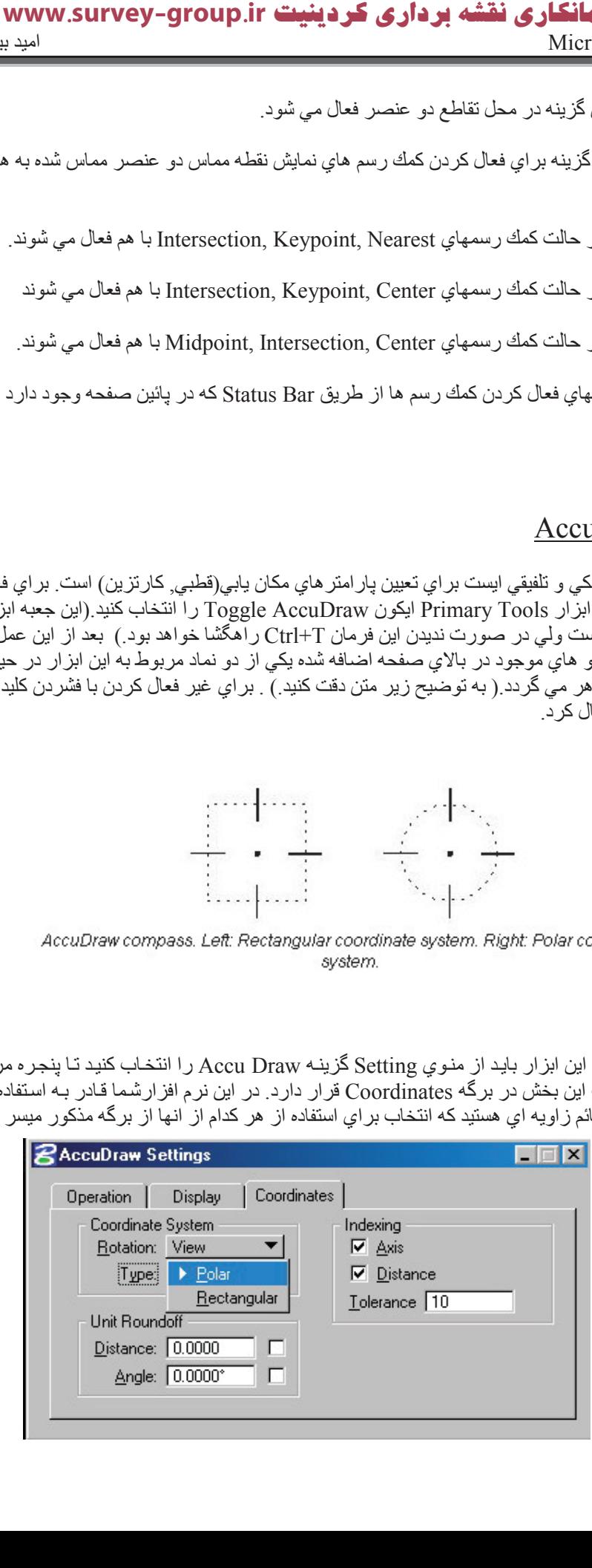

جعبه ابزار Fence

این جعبه ابز ارشامل ابز ار و بر ای انتقال اصلاح پرچین ها استفاده می کند. از پرچین ها در انتخاب عناصر ِ استفاده مي شود(داخل يا خارج ان). اين منو به صورت پيش گزيده در Main Frame وجود دارد. ولي در صورت عدم مشاهده می توانید با گرفتن کلید میانبر Ctrl+T پنجره Manage Tool Box را گشوده و تبك گزینه

ورا فعال مي كنيم Jence Tools

ایجاد پرچین <mark>ایس</mark>ا

براي ايجاد برجين از منوي Fence ايكون بالا را كليك كرده تا فرمان فعال شود. در ينجره Tools Manage اين فرمان شما می توانید نو ع پرچین و مدل فعال ساز ی ا را انتخاب کنید نو ع پرچین ها به دو دسته ٬ پرچین های هندسی و پرچين هاي كه از تنظيمات ذاتي Block, Shape, or Circle

> $\Box$   $\times$  $\blacktriangledown$

> > ▼

هر طراحي ناشي مي شود Element, From View From Design File . در مدل هاي فعال سازي دو نوع مهم ان عبارتند از Inside كه باعث فعال شدن داخل برجين شده و گزينه ديگر Void كه باعث فعال شدن خارج برجين مي شود . براي ايجاد نوع

برچين را انٽخاب کرده (در اين جزوه صرفا پرچين هاي هندسي نوضيح داده خواهد شد ) سپي به صورت گرافيکي اقدام به ترسیم بر جین ها می کنیم (دقیقا مشابه ترسیم جهار ضلعی دایر ه و خطوط بسته)

اصلاح پرچين <mark>لفظ</mark>ا

از اين گزينه براي اصلاح پرچين ها استفاده مي شود براي انجام اينكار كافيست كه از منوي Fence ايكون بالا را کليك کرده تا فرمان فعال شود دو مدل در اين نرم افزار براي اصلاح پرچين ها از طريق مديريت ابزار اين فرمان در اختيار كاربر مي گيرد. ۱- Vertex كه براي تغيير وضعيت و اصلاح هرراس مورد استفاده قرار مي گيرد و نحوه استفاده از ان بدین صورت است که به صورت گرافیکی برروي راس مورد نظر کلیك کرده و سپس با بردن به جاي مناسب و ر ها كردن كليد تغيير مورد نظر در پرچين به وجود مي ايد ۲- Position كه براي تغيير موقعيت اساسي يك پرچين استفاده مي شود<sub>.</sub> و نحوه استفاده از ان بدين صورت است كه با انتخاب يك Base Point مناسب و حرکت موس برجین را به صورت گرافیکی به محل مورد نظر برده  **تینیدرک یرادرب هشقن یراکنامیپ هورگir.group-survey.www**

وان را رها می کنیم.

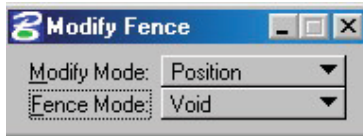

**名Place Fence** 

**Eence Type: Block** Fence Mode: Inside

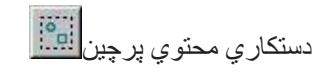

ظاهر ا هدف غایی ان قسمت این فرمان است که شما به کمك ان می توانید محتویات پر چین ر ا به طور دلخو اه دستکار ی کنید مثلا ان را جابجا نموده یا بزرك و گوجك نمائید. برای انجام اینکار کافیست که از منوی Fence ایکون بالا را کلیك کرده تا فرمان فعال شود(دقت کنید که قبل از ۱جرای این فرمان باید پرچین را تعریف کرده باشید) در قسمت Operation نوع عملیات را مشخص کرده و با انتخاب یك Base Point مناسب عملیات را انجام می دهیم.

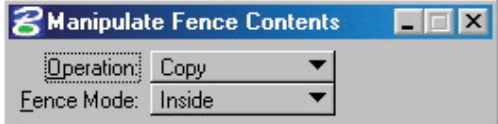

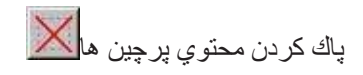

از این گزینه بر اي پاك كردن محتويات يك پر چين بسته به تعريف استفاده مي كنيم ( انشاء الله كه VoidكرInside كه يادتون هست). براي انجام اينكار كافيست كه از منوي Fence ايكون بالا را كليك كرده تا فرمان فعال شود و سپس با کليك بر روي پرچين مورد نظر فرمان انجام مي شود.

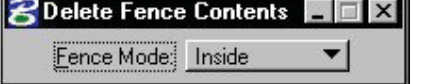

خا*ر* ج کردن پر چین از عناصر بیچیده<mark>انگل</mark>

از اين گزينه بر اي ساده تر كردن عناصر پيچيده تر استفاده مي شود. بر اي انجام اينكار كافيست كه از منوي Fence ایکون بالا را کلیك کرده تا فرمان فعال شود(دقت كنید كه قبل از اجراي این فرمان باید پرچین را تعریف كرده باشید) و سپس پرچين مورد نظر را انتخاب و كار را با انجام يك كليك بر روي صفحه ترسيم تمام مي كنيم

#### انتخاب عناصر

تقريبا براي انجام هراصلاحي عملي در روي فايل هاي DGN احتياج به انتخاب عناصر وجود داريد<sub>.</sub> براي اين عمل شما می تو انید از جعبه ابز ار انتخاب کننده استفاده کنید.

Element Selection

از اين ابزار براي انتخاب كردن ويا از حالت انتخاب خارج كردن عناصر به صورت گروهي استفاده مي شود. براي انتخاب بك عنصر كافيست از منوي Element Selection ايكون بـالا را انتخاب كرده و در روي صـفحه ترسيم

بروى عنصر مورد نظر كليك كنيم انتخاب شود (نشانه اين انتخاب High Light شدن عنصر اسيت) بر اي خار ج شدن عنصر مذكور از حالت انتخاب كافيست در جايي خالي از صفحه نمايش كليك كنيد. براي انكه دسته اي از عناصر را انتخاب کنيد بايد موس ر ا به جايي بر ده که اگر يك مربع مستطيل فرضي از راست به چپ یا چپ به راست رسم شود تمامی عناصر مورد نظر را در بر بگیرد.با موس عمل کلیك را انجام داده و در حالي كه دكمه موس را نگه داشته اید مربع مستطیل مذکور را رسم کنید در نقطه پایان با رها کردن دکمه موس عملیات انتخاب انجام میشو د ِ

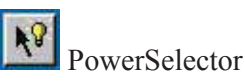

از اين ابزار براي انتخاب كردن ويا از حالت انتخاب خارج كردن عناصر به روش های گوناگون استفاده می شود. در اين گزينه جهار Method و ينج Mode و همچنين مجموعه توانايي هاي براي انتخاب از روي رنگ (Co) لايه (ly) نوع استیل (Lc) کلفتی و نازکمی (Wt) نوع ( Ty ) و کلاس (Lc) دارد.

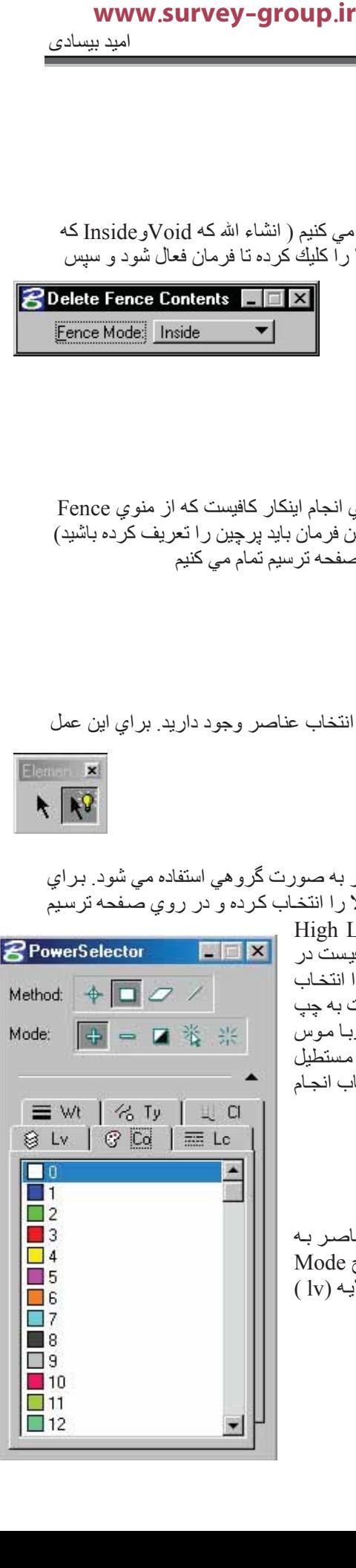

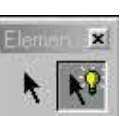

#### **Method**: شامل

Individual :این گزینه اجازه مي دهد کاربر یك انتخاب گرافیکي مستقیم داشته باشد.

Block: تمامي عناصر كه در داخل يا خارج (بسته به تعريف) بلوك تعريف مي شود. را در حالت انتخاب قرار مي دهΪ.

Shape : تمامي عناصر درداخل يا خارج (بسته به تعريف) يك چهار ضلعي قرار مي گيرد.

Line: دراين روش و با كشيدن خطوط و محدود كردن درداخل ان انتخاب انجام مي شود.

#### **Mode:شامل**

Add : اضافه كردن عناصر انتخاب شده.

Subtract: خارج كردن از حالت انتخاب.

Invert:براي انتخاب عناصر اتخاب نشده يا غير فعال نمودن عناصر انتخاب شده

New: شروع بك انتخاب جديد .

Clear/Select All: از حلت انتخاب خارج كردن يا انتخاب كردن همه عناصر با هم.

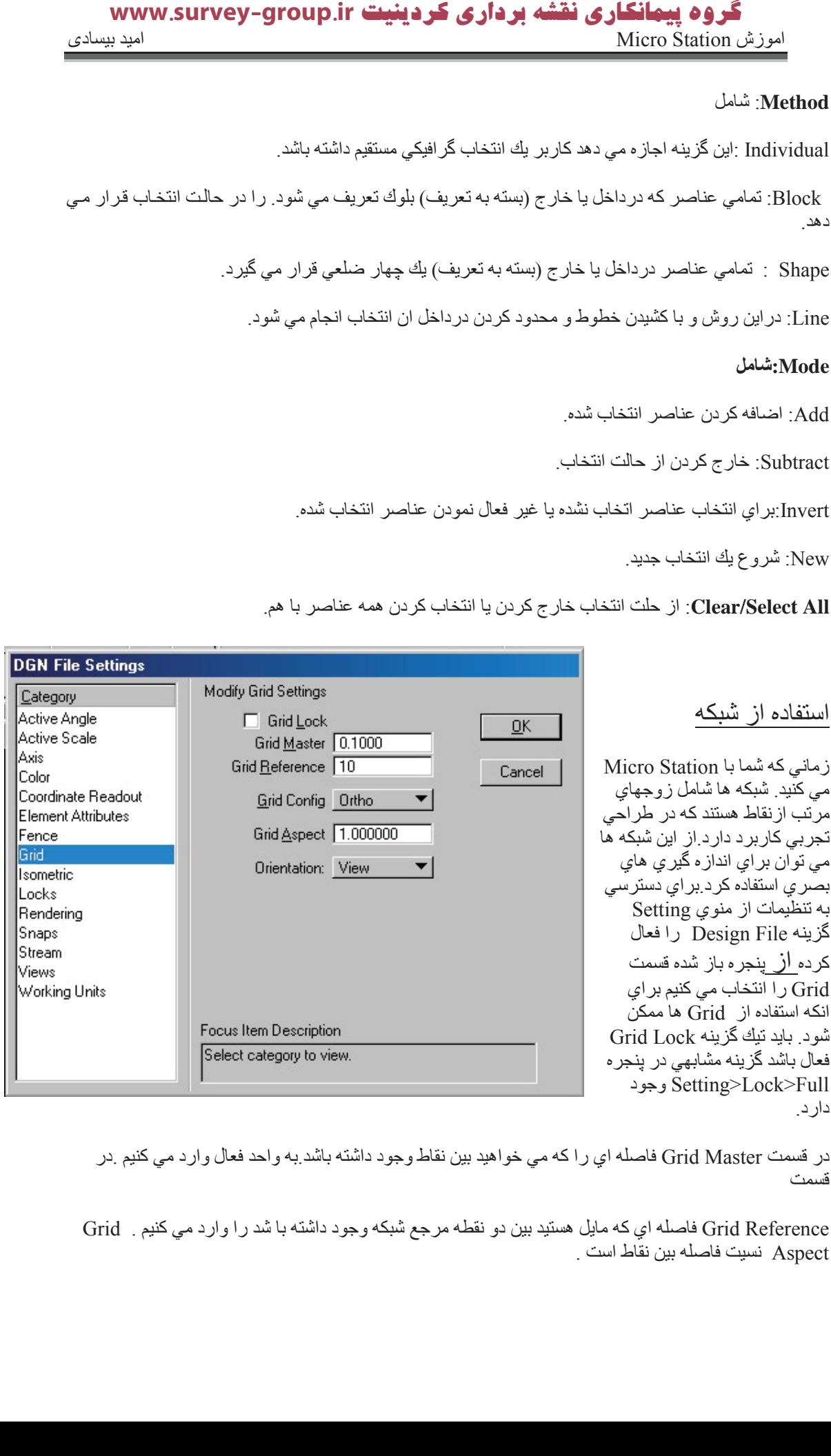

در قسمت Grid Master فاصله اي را كه مي خواهيد بين نقاط وجود داشته باشد به واحد فعال وارد مي كنيم در قسمت

Grid Reference فاصله اي كه مايل هستيد بين دو نقطه مرجع شبكه وجود داشته با شد را وارد مي كنيم . Grid Aspect نسيت فاصله بين نقاط است در مورد اينكه شبكه بر روى صفحه ترسيم نمايش داده شود يا خير كافيست از منوى Setting گزينه

View Attributes را انتخاب كرده يا كليد Ctrl+T گرفته تا پنجر ه مذبور بازشود. شما با برداشتن يا گذاشتن تيك مربوط به گزینه Grid می توانید باعث یا بازگشت شبکه ها به صفحه ترسیم شوید

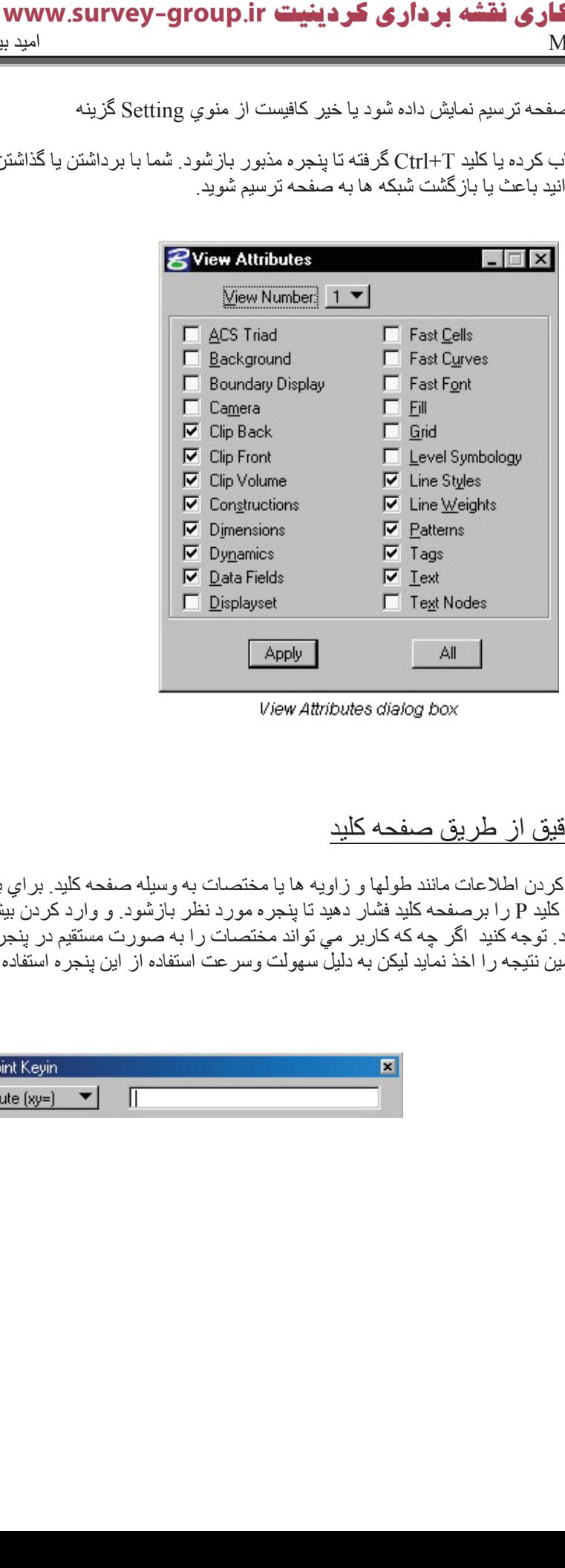

View Attributes dialog box

#### وارد كردن اطلاعات دقيق از طريق صفحه كليد

اين روش شيوه اي براي وارد كردن اطلاعات مانند طولها و زاويه ها يا مختصات به وسيله صفحه كليد. براي باز کردن Data Point Key-in کلید P را برصفحه کلید فشار دهید تا پنجره مورد نظر بازشود و وارد کردن بیش از یك داده از كلید M استفاده كنید. توجه كنید اگر چه كه كاربر می تواند مختصات را به صورت مستقیم در پنجر ه AccuDraw در ج نموده و همین نتیجه را اخذ نماید لیکن به دلیل سهولت وسر عت استفاده از این پنجره استفاده از این فرمان توصیه می شود.

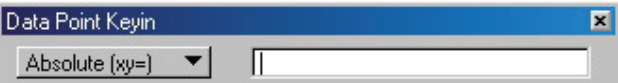

#### گروه پیمانگاری نقشه برداری کردینیت www.survey-group.ir اموزش Micro Station امید بیسادی Micro Station

را (Absolute (XY=) السنفاده مي كنيد بدين منظور ابندا مختص لا را  $X$  را  $X$  مختص  $X$  را  $X$ وَارد كرده سپس يك علامت ويرگول قرار داده و مختص Y را وارد مي كند و سپس دكمه Enter را فشار مي دهيد. تا علامت Accu Draw در روي ان ظاهر شود.

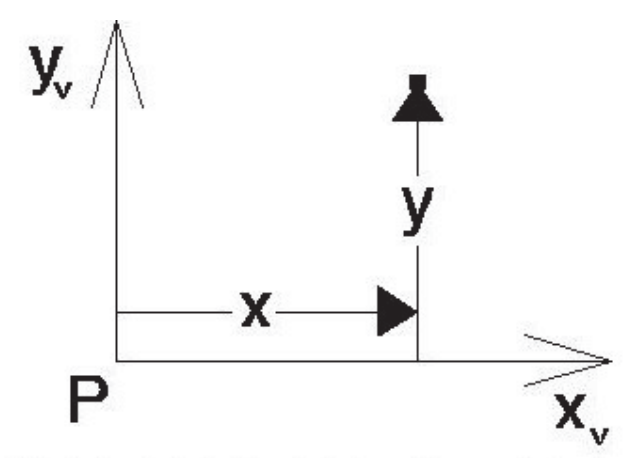

Ab Distance. "P" denotes the last data or tentative point;  $x_a$  and  $y_a$  the view x- and yaxes.

و Distance (di)= روشي كه دران نرم افزار مختصات را به قطبي مي پذيرد بدين صورت كه ابتدا مختص طول و سپُس مختص ز اويه پذير فتّه مي شود. كه با يك ويرگول از هم جدا مي شوند. به طور مثال بر اي كشيدن يك خط ابتدا نقطه شروع را مشخص کرده و سپس با دادن طول زاويه ترسيم انجام مي شود.

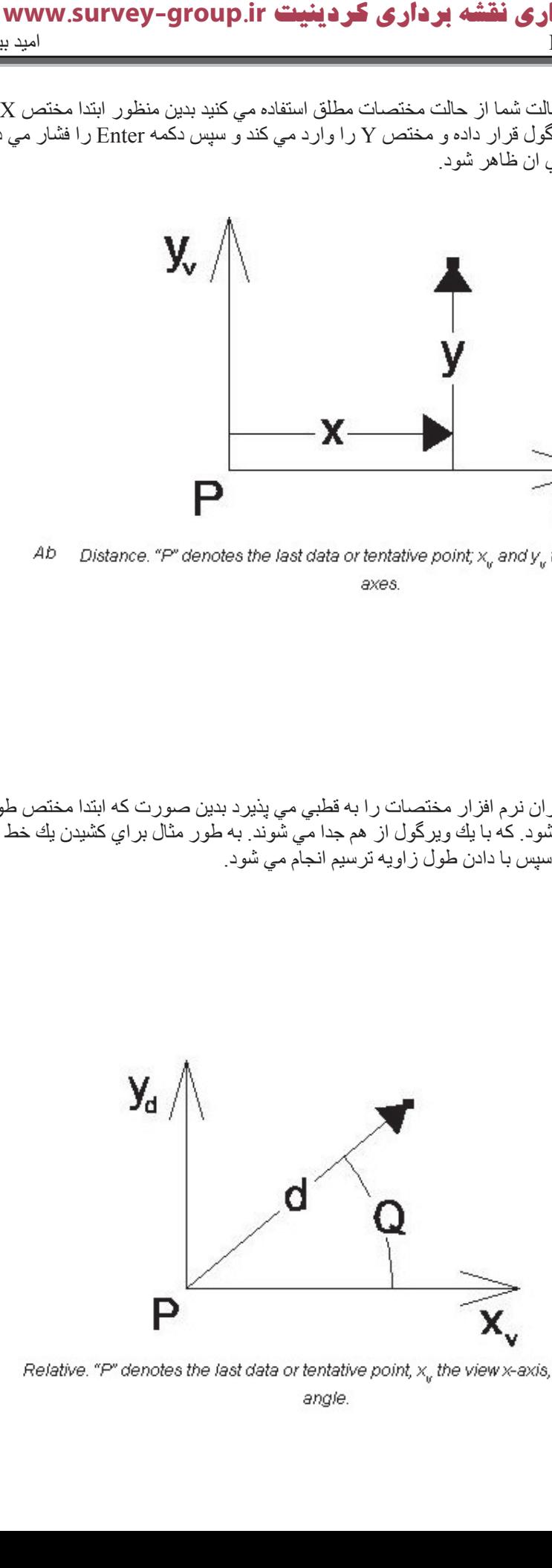

Relative. "P" denotes the last data or tentative point, x<sub>u</sub> the view x-axis, and Q the angle.

در این روش مقادیر وارد شده مربوط به مختصات مطلق نیستند بلکه مختصات نسبی است و مختص (Delta(dl=) هاي وارد شده  $\Delta \rm{X}$  و  $\Delta \rm{Y}$  مي باشند

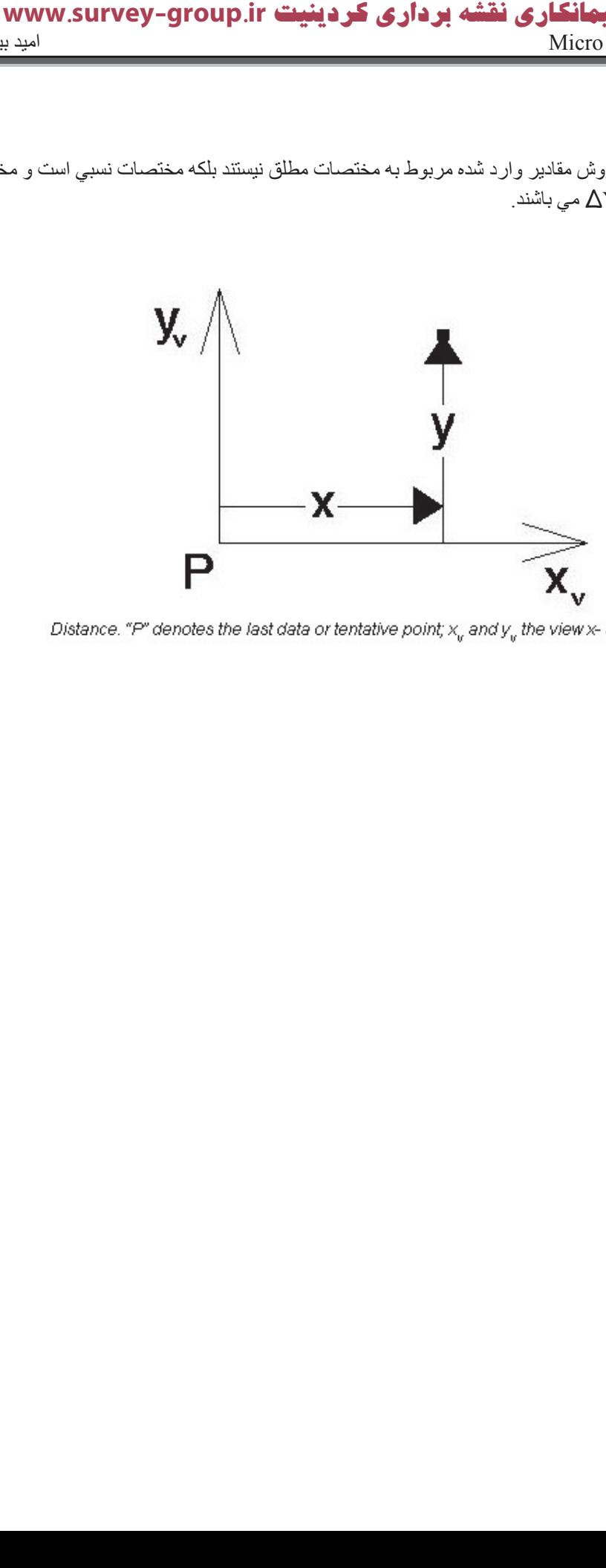

Distance. "P" denotes the last data or tentative point;  $x_a$  and  $y_a$  the view x- and y-axes.

### ايز ار هاي انداز ه گير ي

همانطور که پيداست از ابزار هاي اين جعبه ابزار براي انجام اندازه گيري بر روي ترسيمات ايتفاده مي شود. تمامي این ابزار ها از منوی Measure قابل دسترسی است این منو به صورت بیش گزیده فعال واز Main Frame قابل دسترسي است وليدر صورت فعال نبودن بر اي فر اخواني اين منو مي توانيد به كمك كليد Ctrl+T پنجر ه جعبه ابزار ها را باز كرده جعبه ابزار Measure را فراخواني كنيد

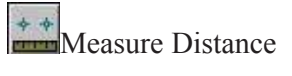

بر اي انداز ِه گير ي فاصله از اين گز ينه استفاده مي شو د بر اي استفاده از ان كافيست از منو ي Measure ايكون بالا ر ا انتخاب می کنید. بر ای انداز ه کردن فاصله بین دم نقطه از پنجره Tools Setting این فرمان گزینه Distance در حالت Between Points قرار داده سپس نقطه اول را انتخاب کرده (چه به صورت تحلیلی و چه به صورت گرافیکی) و بعد از ان نقطه دوم(چه به صورت تحلیلی و چه به صورت گرافیکی) را انتخاب می کنید تا اندازه گیری انجام شود. فاصله دو نقطه در قسمت Last Distance نمايش داده

خو اهد شد کرز بنه های دیگر شامل :

:Along Element

Perpendicular : از اين گزيه بر اي محاسبه فاصله افقي استقاده مي شود.

Minimum Between: از اين گزينه براي اندازه گيري كمترين فاصله بين دو شكل استفاده مي شود.

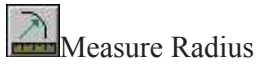

از اين گزينه بر اي انداز ه گير ي شعاع داير ه يا كمان مورد نظر استفاده می شود. برای استفاده از ان کافیست از منوی Measure ایکون بالا را انتخاب می کنید. سپس عنصر یا قطعه مورد نظر را در حالت انتخاب قر ار داده تا مقادیر محاسبه شده در بنجر ه ظاهر گردند.

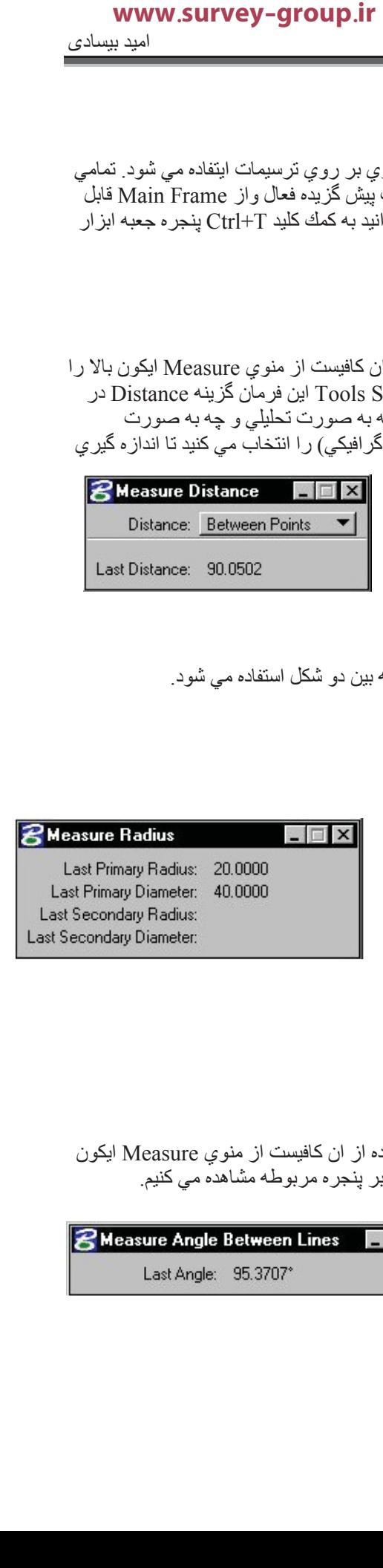

**R** Measure Distance

Last Distance: 90.0502

Distance: Between Points

 $\Box$   $\Box$   $\times$ 

▾∣

Alleasure Angle Between Lines

از اين فرمان بر اي اندار ه ز او په بين دو خط استفاده مي شو د. بر اي استفاده از ان كافيست از منو ي Measure ايكون بالا را انتخاب می کنید. سپس خطوط را انتخاب کرده تا مقدار زاویه را بر پنجره مربوطه مشاهده می کنیم.

**Z** Measure Angle Between Lines  $\Box$   $\times$ Last Angle: 95.3707\*

گروه پیمانگاری نقشه برداری کردینیت www.survey-group.ir اموزش Micro Station نور المعالم المسلمات المعالمية المسلمات المعالمية المسلمات المعالمية المسلمات المسلمات الم

**Measure Length** 

از اين گزينه براي اندازه گيري طول عناصر وبررسي عمده اطلاعات مورد استفاده قرار دهيد كه براي عناصر بسته يا سطوح كاربرد دارد. این فرمان در واقع **محیط** اشکال را محاسبه می کند. در کادر Tolerance ماکزیمم درصد خمش بین خطوط را تعین ودرمحاسبه لحاظ ومی کند. براي اجراي ان از ان كافيست از منوي Measure ايكون بالا را انتخاب می کنید. سپس به صورت گرافیکی جسم مورد نظر را انتخاب کرده تا محیط محاسبه شده در همین ینجر ه مشاهده کنید ِ

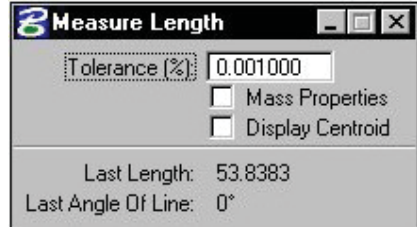

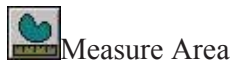

از اين گزينه بر اي محاسبه مساحت استفاده مي شود. بر اي اجر اي ان از ان کافیست از منوی Measure ایکون بالا را انتخاب می کنید. در این نرم افزار هفت روش مختلف برای محاسبه مساحت در اختیار ما قرار می دهد. در كادر Tolerance ماكز يمم در صد خمش بين خطوط ر ا تعين و در محاسبه لحاظ ومي كند.

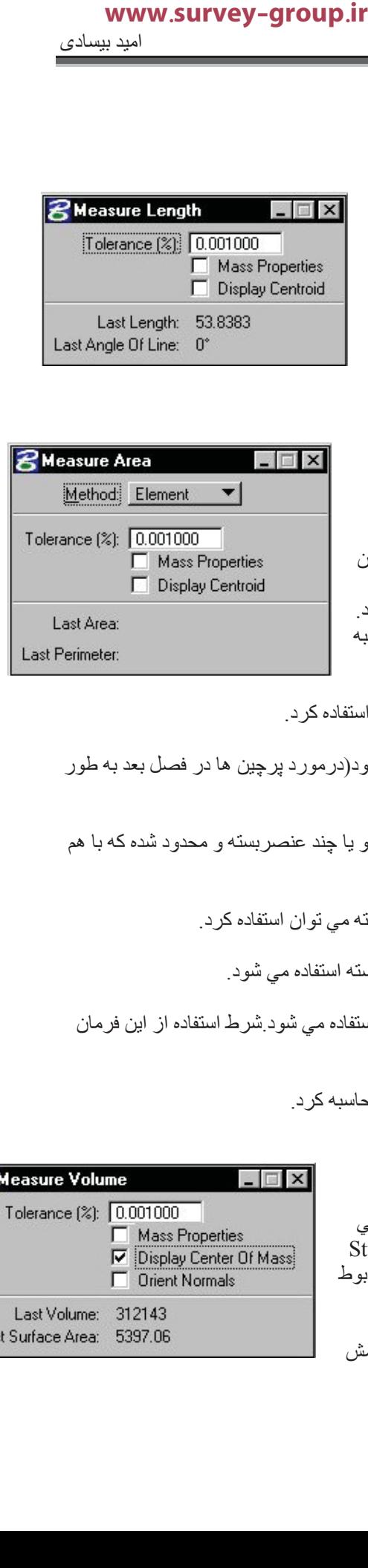

Element: از اين گزينه براي محاسبه مساحت شكل هاي بسته مي توان استفاده كرد .

Fence: از این گزینه بر ای محاسبه فضای محدودشده فنس ها استفاده میشود(در مورد پرچین ها در فصل بعد به طور كامل توضيح داده خواهد شد).

Intersection: از اين گزينه براي محاسبه مساحت كرانه اي كه توسط دو يا چند عنصربسته و محدود شده كه با هم تقاطع دارد كاربرد دارد.

Union. از اين فرمان براي محاسبه مساحت فصل مشترك دو عنصر بسته مي توان استفاده كرد.

Difference: از اين گزينه بر اي محاسبه مساحت بين دو يا چند عنصر بسته استفاده مي شود ِ

Flood: از این گزینه بر ای محاسبه مساحت که بین عناصر وجود دارد استفاده می شود شرط استفاده از این فرمان ان است كه هر دو انها يك نقطه ياياني مشترك داشته باشند.

Points. از اين گزينه براي محاسبه مساحت بين نقاط مختلف مي توان محاسبه كرد.

Measure Volume

از اين گزينه فقط در ترسيمهاي 3D و بر اي محاسبه حجم ميان عناصر مي توان استفاده كرد در صورتي كه حجمي در كار نباشد پيغام خطا در Stuas Bar نشان داده خواهد شد. بر اي استفاده از اين فرمان ابتدا بايد ايكون مربوط را ازمنوي Measure انتخاب كرده

Tolerance: از اين گزينه بر اي تعيين و تخمين حداكثر در صد شيب وخمش بین دو نقطه استفاده م*ی* شود<sub>.</sub>

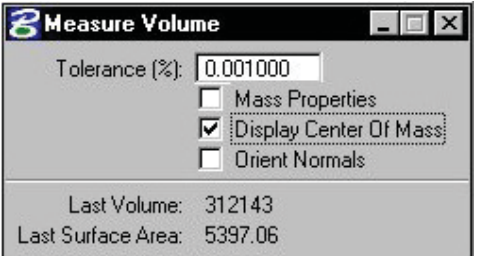

 $\blacktriangleright$ 

# فصل چهار م

### اشنايي با ابزار هاي دستكاري و ويرايش عناصر

از این ابزار برای ویرایش و دستکاری در عناصربا دقت بیشتر استفاده می شود.در تمـامی این فرمـان هـا عمـل مشترك بين انها انتخاب كردن است كه شر ح ان بـه تفصيل رفت. ابز ار هـاي ايـن گـروه بـه سـه دسته تقسيم مـي شود.

.د <u>Manipulate tool box</u> : كه بر اي انجام اعمالي مانند Copy,Cut,Past استفاده مي شود ا

دكه <u>Change: Attributes tool box</u> :كه براي تعغير خصوصيات عناصر ترسيم شده .استفاده مي شود.

Modify tool box : كه براي اصلاح عناصر ترسيم شده از ان استفاده مي شود.

جعبه ابز ار دستكار ي

از اين ابزار براي اعمالي مانند copy, move, resize, rotate, mirror عناصر استفاده مي شود اين جعبه ابزار به صورت از پیش تعریف شده در Main Frame وجود دارد ولمي در صورت پيدا نكردن جعبه ابزار مربوط می توانید با استفاده از میان بر Ctrl+T پنجر ه مدیریت جعبه ابزار را باز کرده و سپس گزینه

را فرخواني كنيد. Manipulate tool box

کپي کردن عناصر <mark>آ</mark>

به كمك اين فرمان مي تو انيد به هر تعداد دلخو اه از ٍ هر عنصر را تكثير كنيد. بر اي استفاده از اين فرمان كافيست ايكون بالا را از منوي Manipulate انتخاب كنيد. سپس عنصر دلخواه را از Base point مناسب (براي كپي دقيق) انتخاب کرده سپس با کلیك بر نقطه اي که مایل به عنصر در انجا کپي شود تا عملیات را کامل مي کنید خاتمه اين فرمان به کمك راست كليك امكان پذير است. شما مي توانيد با يك كليك بيش از يك كپي از عنصر خود داشته باشيد كه بر اي ان بايد تعداد انر ا در كادر Copies وارد كنيد.  **تاداء مي شود در تمامي اين فرمان هر يراد كليفيا اين فرمان هايي اين فرمان هايي اين فرمان هايي اين فرمان هايي اين فرمان هايي اين فرمان هايي اين فرمان هايي اين فرمان هايي اين فرمان هايي اين فرمان هايي اين فرمان هايي اين فرم** 

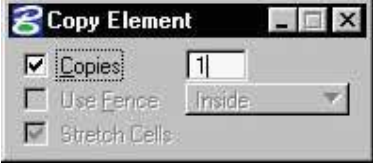

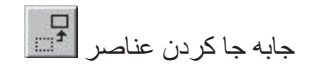

از اين فرمان بر اي جابجا كردن عناصر مختلف مي توان استفاده كرد. بر اي فعال كردن ان كافيست ايكون بالا را از منوي Manipulate انتخاب كنيد. سپس عنصر دلخواه را از Base point مناسب (براي انتقال دقيق) انتخاب كرده سپس با كليك بر نقطه اي كه مايل به عنصر به انجا منتقل شود تا عمليات را كامل مي كنيد خاتمه اين فرمان به كمك ر است كليك امكان يذير است با فعال شدن گزينه copies اين فر مان كاملا شبيه فر مان كيي عمل خو اهد كر د ـ

کپي يا جابجا کردن موازي  $\left|\bigwedge_{j=1}^N\right|$ 

این فرمان عملکردي شبیه فرمان Offset در نرم افزار Auto Cad دارد در براي فعال کردن ان کافيست ايکون بالا را از منوي Manipulate انتخاب كنيد. سپس عنصر دلخواه را در حالت انتخاب قرار داده وسپس اشاره گر موس در جهتی که مایل هستید این عمل انجام شود حرکت داده و به انداز ه از جسم اولیه دور می کنیم . در صورتی مقدار این فاصله معلوم باشد می توان در کادر Distance در پنجره مدیریت فرمان این فرمان این مقدار را وارد کنید. و فقط جهت را به صورت گرافیکی مشخص کنید . در صورت تمایل برای کیی از ن نومان اولیه باید گزینه Make Copy را از پنجره مدیریت فرمان این فرمان فعال كنبد ِ

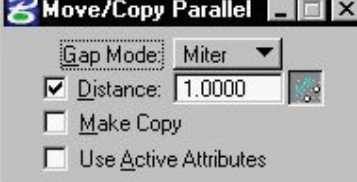

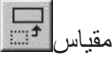

از اين فرمان براي تغير مقياس عناصر استفاده مي شود. . براي فعال كردن ان كافيست ايكون بالا را از منوي Manipulate انتخاب كنيد. در پنجره Tool Setting اين نرم افزار دو روش براي تغیر ًمقیاس وجود دار د.

> د د Active Scale :در این روش تعین مقیاس به کمك ضز بب مقیاس تعیین می شود که شامل ضریب مقیاس افقی X Scale و ضریب مقیاس عمودی Y Scale می باشد در طراحي هاي سه بعدي Z Scale نيز به انها اضافه مي شود. اين ضرايب براي کوچك کردن اعدادي بين ۰-۱ هستندو براي بزرگنمايي بيشتر از يك همانطور كه در پنجر ه مقابل مشاهده می کنید ضر ایب مقیاس به صورت پیش گزیده به هم قفل شده اند وبا هم تغيير مي كنند براي باز كردن اين قفل كافيست براي علامت قفل بسته كليك كنيد تا به صورت قفل باز درايد. براي تغيير مقياس ابتدا شكل را در حالت انتخاب قرار دهید پار امتر ها را تنظم کرده با انتخاب

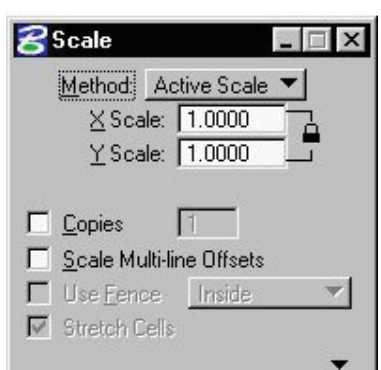

Base Point مناسب وليك بر ان عمليات را به يايان برسانيد.

۲- 3Points : این مدل یك مقیاس گرافیكی است كه با وارد كردن مختصات سه نقطه معلوم نرم افزار ضرایب مقیاس ر ا محاسبه کرده و به شکل اعمال می کند. نحوه محاسبه ه دیدن شکل است که فاصله بین نقاط اول و سوم و اول و دوم را بر هم تقسیم می کند (استفاده از این روش توصیه نمی کنم)

 $\frac{\hat{C}_{\mathbf{R}}}{\left|\frac{\hat{C}_{\mathbf{R}}}{\hat{C}_{\mathbf{R}}}\right|}$ چر خاندن

از اين فر مان بر اي جر خاندن عناصر مختلف استفاده مي شود. بر اي فعال كر دن ان كافيست ايكون بالا ر ا از منو ي Manipulate انتخاب كنيد. در پنجره Tool Setting در اين نرم افزار سه روش براي چرخش وجود دارد.

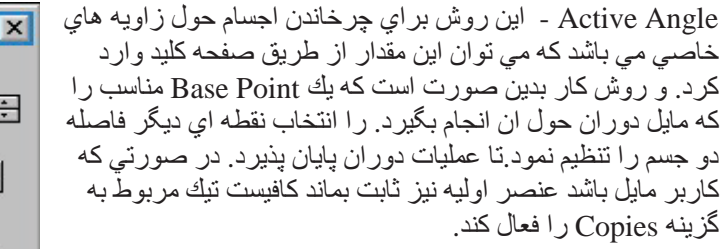

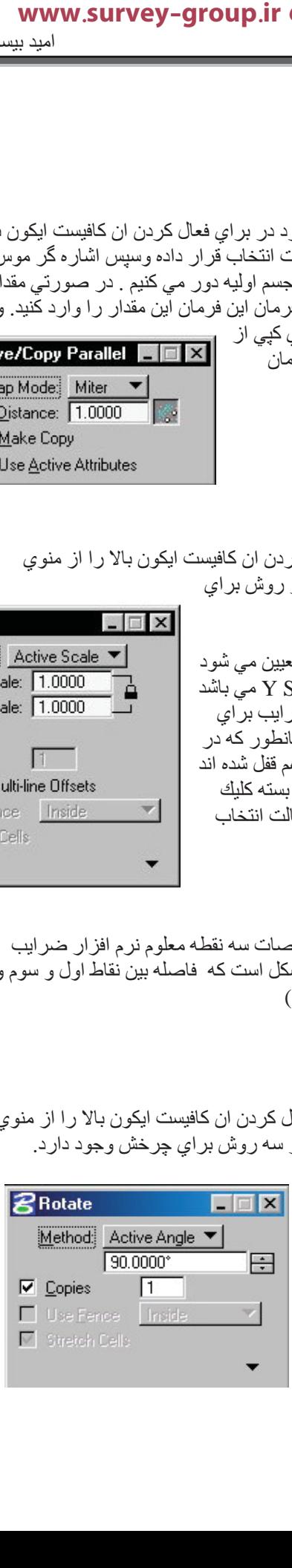

#### گروه پیمانگاری نقشه برداری کردینیت www.survey-group.ir اموزش Micro Station امید بیسادی Micro Station

Point-2 در روش ابتدا عنصری را مایل به دوران دادن ان هستیم انتخاب می کنیم سپس به نرم افزار دو نقطه را معرفي مي كنيم كه زاويه بين انها برابر با زاويه مورد نظر كاربر در مورد دوران باشد. در صورتي که کار بر . مایل باشد عنصر . اولیه نیز . ثابت بماند کافیست تیك مر بو ط به گزینه Copies ر. ا فعال كند .

Point ـ در این روش زاویه چرخش بین سه نقطه معلوم محاسبه و عملیات دوران انجام می شود . روش کار شبیه مورد بالاست

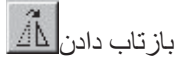

از اين فرمان بر اي ايجاد قرينه هرطر احي استفاده مي شود بر اي فعال كردن ان كافيست ايكون بالا را از منوي Manipulate انتخاب كنيد. در پنجره Tool Setting در اين نرم افزار سه روش براي قرينه كردن وجود دار د.بر ای حفظ عنصر اولیه در جای خود کاربر باید گزینه Make Copy فعال کنید.

 $\Box$   $\times$ 

Horizontal : در این روش از عنصر ومورد نظر کاربر یك قرینه افقی تھیه می کند. و روش این کار بدین صورت است که ابتدا عنصر مورد نظر را انتخاب كرده و سپس مقدار فاصله از شي تعيين مي كنيم (این عمل می تواد هم به صورت گرافیکی و هم به صورت تحلیلی انحام گَدر د)

 **تینیدرک یرادرب هشقن یراکنامیپ هورگir.group-survey.www**V Use Fence: Inside  $\blacktriangledown$ Vertical : در این روش از عنصر ومورد نظر کاربر بك قرینه عمودي تهيه مي كند. و روش اين كار بدين صورت است كه ابتدا عنصر مورد نظر را انتخاب کرده و سپس مقدار فاصله از شی تعیین می کنیم (این عمل می تواد هم به صورت گر افیکي و هم به صورت تحلیلی انجام گیرد).

Line : در این روش از عنصر ومورد نظر کاربر یك قرینه به خط تقارنی دلخواه تهیه می شود. و روش این كار بدین صورت است که ابتدا عنصر مورد نظر را انتخاب کرده و سپس دو نقطه را به عوان ابتدا وانتهای خط تقارن به نرم افز ار معرفی نموده تا عملیات انجام شود.

همرديف كردن لبه ها

از اين فرمان بر اي همرديف كردن عناصر نسبت به لبه يك عنصر استفاده مي شود. انواع روش هاي موجود عبارتند از

> Top: در روش ابتدا عنصري كه مايل هستيم مرتب سازي نسبت به لبه هاي ان انجام شود. را انتخاب مي كنيم و عاصري ازمرز بالاي ان مرتب شوند. را انتخاب می کنیم .

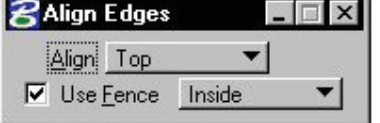

*<u>BMirror</u>* 

Make Copy Mirror Text

Mirror About: Horizontal

Mirror Multi-line Offsets

Bottom : در روش ابتدا عنصري كه مايل هستيم مرتب سازي نسبت به لبه هاي ان انجام شود. را انتخاب مي کنیم و عاصري ازمرز پائيني ان مرتب شوند را انتخاب مي کنيم .

Left Right: : در روش ابتدا عنصري كه مايل هستيم مرتب سازي نسبت به لبه هاي ان انجام شود. را انتخاب مي کنيم و عاصري ازمرزهاي چپ و راست ان مرتب شوند را انتخاب مي کنيم .

#### گروه پیمانگاری نقشه برداری کردینیت www.survey-group.ir امید بیسادی اموزش Micro Station

Horiz(ontal) Center: : در روش ابتدا عنصري كه مايل هستيم مرتب سازي نسبت به لبه هاي ان انجام شود. را انتخاب مي كنيم و عاصري ازمرز مركز افقى ان مرتب شوند. را انتخاب مي كنيم .

Vert(ical) Center: : در روش ابتدا عنصري كه مايل هستيم مرتب سازي نسبت به لبه هاي ان انجام شود. را انتخاب مي كنيم و عاصري ازمرز مركز عمودي ان مرتب شوند. را انتخاب مي كنيم .

Both: : در روش ابتدا عنصري كه مايل هستيم مرتب سازي نسبت به لبه هاي ان انجام شود. را انتخاب مي كنيم و عاصری ازمرز هر دو مرکز ان مرتب شوند. را انتخاب می کنیم .

.<br>ايجاد ساختار هاي منظم (Array) هُ

فرمان بالا بر ای تکثیریك شكل به صورتی قاعده منداست بر ای اجر ای ان كافیست ایكون بالا را از منوی Manipulate تا پنجره اي مطابق شكل رو برو باز شود اين فرمان

به دو روش کلي انجام داده مي شود که شرح مفصل ان به قرار زير

1- به كمك مختصات كارتزين : در اين روش ابتدا يا جسم را انتخاب كرده يا درون پرچين قرار مي دهيم. پارامت هاي را نتظيم نمودہ وبا کلیك برروی قسمتی خالی کار را تائید می كند تا ترسیم اغاز شود. پارامتر های این فرمان شامل :

Active Angle : در این کادر مقداریك زاویه بك زاویه موهومى ر ا وار د می کنیم که شبکه فرمان با شبکه نرم افز ار بیدا می کند.

Rows : در این كادر تعداد سطر هاي مورد نظر را مشخص مي كنيد.

Columns: در این کادر تعداد ستو نها مورد نظر را مشخص می کنید.

Row Spacing: در این کادر فاصله بین سطر ها را وارد می کنیم

Column Spacing: در این کادر فاصله بین ستونها را وارد می کنیم

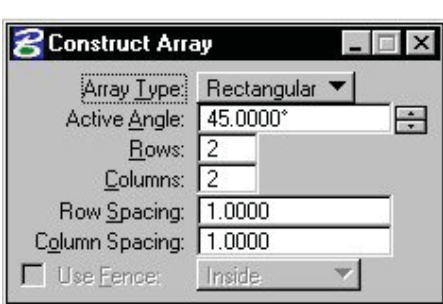

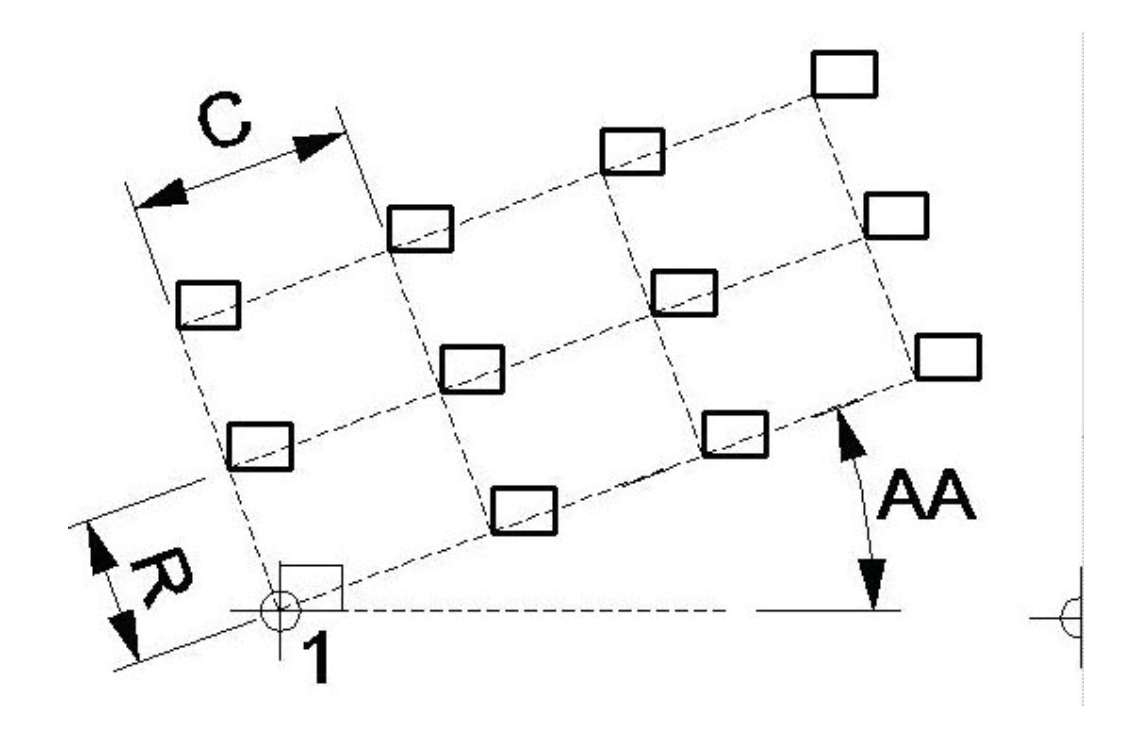

٢- به كمك مختصات قطبي.

اين روش در واقع باعث كپي شدن تعداد مشخصـي عنصـر مورد نظردر روي يك داير ه فرضي مي شود. در كادر Item مي توانید این مقّدار ّرا مشخص <sub>.</sub> پارامنر Delta Angel زاويه بين هر عنصر را مشَّخص مي كند. كافيست عنصر كه مايليد Array كنيد را انتخاب كنيد سپس يك نقطه راً به عنوان مرکز انتخاب کرده تا ترسیم اغاز شود.

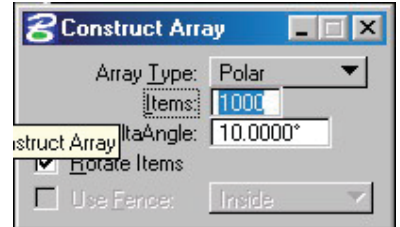

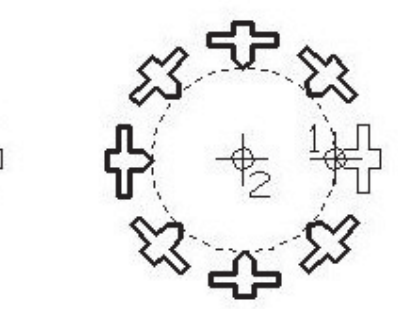

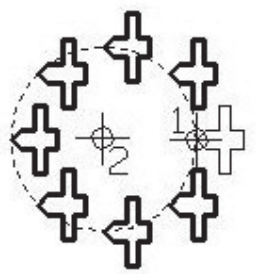

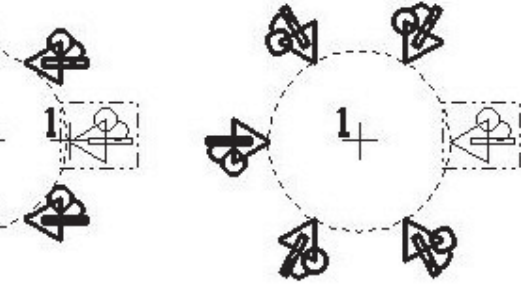

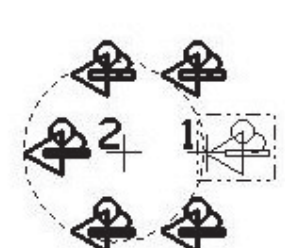

#### جعبه ابز ار تغيير خصوصيات

از ابزار هاي اين جعبه ابزار براي نغيير دادن خصوصيات عناصر استفاده مي شود . اين جعبه ابزار به صورت یسش گزیده در Main Frame وجود دارد ولی در صورت نیاز با کلید میانبر Ctrl+T وفعال کردن گزینه Change Element Attributes مي توانيد جعبه ابزار مذبور را به طور ويژه فعال كنيد.

۔<br>تغببر خصوصبلت عنا*م* 

از اين گزينه همانطور كه از نام ان پيداست بر اي تغيير خصوصيات اجز اء ترسيمات ايتفاده مي شود بر اي فعال کردن ان کافیست ایکون بالا را از منوی Change Element Attributes را کلیك کنید در پنجره مدیریت فرمان این فرمان نرم افزار ً دو روش براي تغيير دادن خصوصيات

عناصر در اختیار کاربر قرار می دهد

Change: که در این روش کابر هر یك می تواند هر یك از خصوصيات عنصر انتخاب شده را با فعال كردن تيك جلوى هر خصو صيت تغيير دهد.

Match / Change : در این روش خصوصیات در صورتی که گزينه Use Active Attributes فعال باشد تمامي تنظيمات كه به صورت بیش گزیده فعال است به تمامی عناصر انتخابی منتقل مي گردد. گزينه فعال نباشند. خصوصيات اولين عنصري كه انتخاب کنید به بقیه عنااصر یِ که به تر تیب بعد از این عنصر قرار می گیرند. منقل می شوند. در صورتی که این

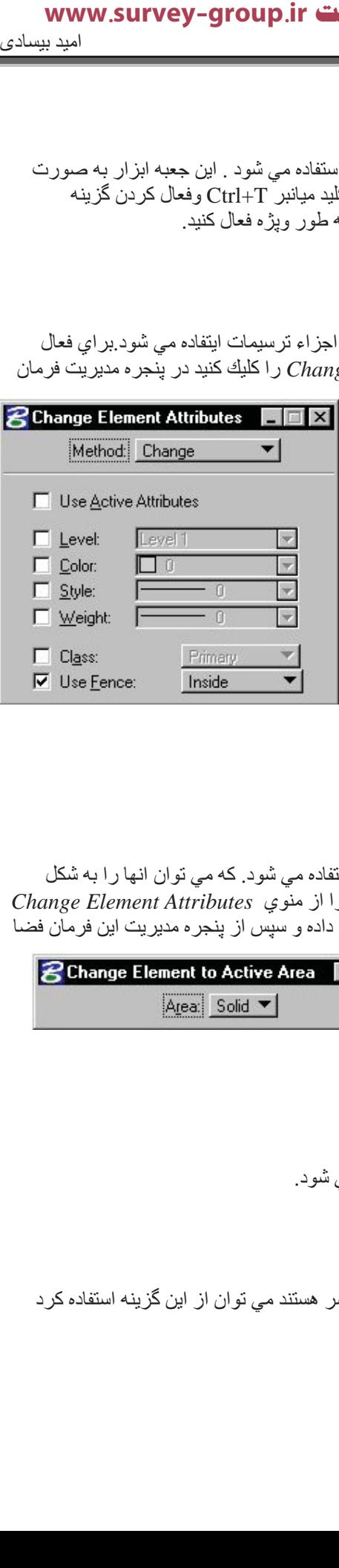

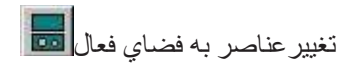

از اين بر اي فرمان بر اي تغيير خصوصيات محيطي عناصر بسته استفاده مي شود. كه مي توان انها ر ا به شكل Solid يا Hole يتديل كرد. براي فعال كردن ان كافيست ايكون بالا را از منوي *Change Element Attributes* را کلیك كنید. سپس عنصر بسته مورد نظر را در حالت انتخاب قرار داده و سپس از پنجره مدیریت این فرمان فضا ر ۱ به شکل دلخو اه تغییر دهید.

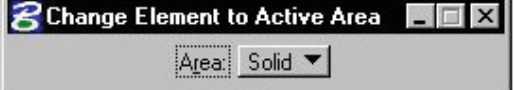

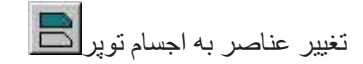

از ِ اين گزينه بر اي تغيير دادن عناصر بسته به اجسام توير استفاده مي شود.

تغيير صفات خطوط<mark>(</mark>الله

بر اي تغيير دادن خصوصدات خط هايي كه تشكيل دهنده عناصر هستند مي توان از اين گزينه استفاده كر د

#### گروه پیمانگاری نقشه برداری کردینیت www.survey-group.ir اموزش Micro Station اميد بيسادى Micro Station

تغییر خصوصیات چند خطی ها <sup>نگی</sup>بگر<br>ت

از اين گزينه بر اي تغيير خصوصيات چند خطى ها استفاده مى شود.

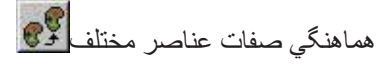

از اين گزينه براي تغيير خصوصيات عناصر فعال به صفات مورد نظر استفاده مي شود.

هماهنگي بين همه صفات عناصر مختلف <mark>��</mark>

از این گزینه بر ای تغییر تنظیمات تمامی عناصر فعال با هم استفاده می شود.

#### Drop tool box

از اين جعبه ابزار براي ايجاد و يا برش در عناصر پيچيده طراحي و تبديل به عناصر ساده تر استفاده مي شود. اين جعبه ابزار به صورت از پیش نعریف شده از Main Frame قابل دسترسی نیست( به استثناء اولین فرمان) و پیدا کردن جعبه ابزار مربوط می توانید با استفاده از میان بر Ctrl+T پنجره مدیریت جعبه ابزار را باز کرده و سپس گزینه Drop را فرخوانی کنید.

 $\frac{1}{2}$  :Drop Element

از اين گزينه بر اي تبديل عناصر بيچيده طر احي به عناصر ساده تر استفاده مي شود. بر اي فعال كردن ان كافيست ایکون بالا را از منوی Drop کلیك کنید تا پنجره مدیریت فرمان این نرم افزار باز شود (اين فرمان در واقع تركيبي از تمام فرمان هاي زير است)

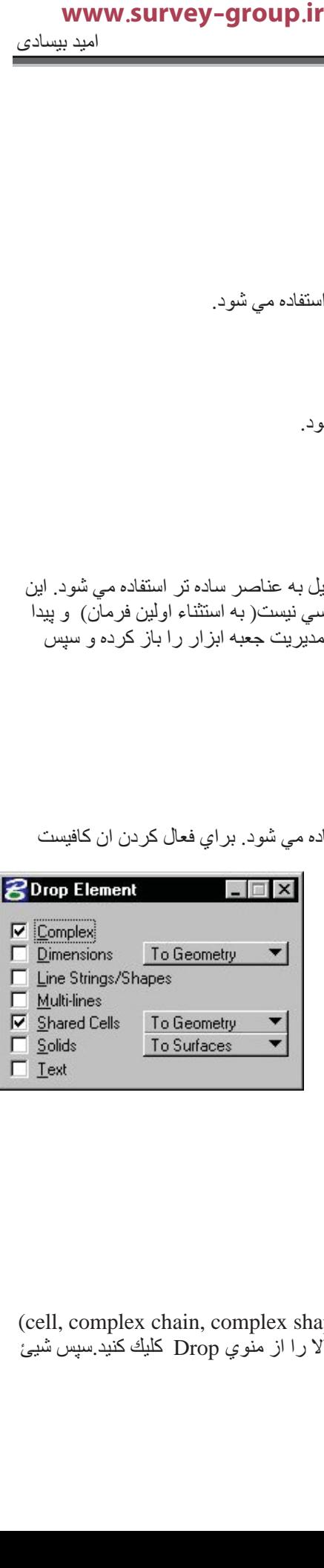

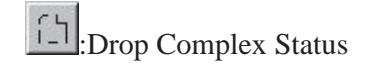

(cell, complex chain, complex shape, text node, surface,) آن اين براي براي تبدل عناصر بيچيده مانند به عناصر مركب استفاده مي شود . بر اي فعال كر دن ان كافيست ايكون بالا ر ا از منوي Drop كليك كنيد سيس شيئ بِيجِيده را در حالت انتخاب قرار داده و سپس كل كار را تائيد كنيد.

:Drop Line String/Shape Status

از اين گزينه بر اي تبديل خطوط پيوسته به عناصري منحصر به فرد استفاده مي شود. بر اي فعال كردن ان كافيست ایکون بالا را از منوي Drop کليك کنيد سپس خط مورد نظر را در حالت انتخاب قرار داده و کار را تائيد کنيد تا تفكيك انجام شو د. ه مي شود . براي فعال كردن ان كافيه<br>قان يرادر الدو كار الدينيد يراي فعال كردن ان كافيه<br>تين براي فعال كردن ان كافيست ايكرن<br>.. براي فعال كردن ان كافيست ايكرن<br>.. برهمه كار را تانيد كنيد .<br>.. برهمه كار را تانيد كنيد .<br>.. برهمه

:Drop Text

از اين فرمان بر اي تبديل كار تر هاي متن به عناصر متني استفاده مي شود. بر اي فعال كر دن ان كافيست ايكون بالا ر ا از منوي Drop كليك كنيد .متن را در حالت انتخاب قرار داده وهمه كار را تائيد كنيد.

**E**:Drop Association

از اين فرمان براي قطع كردن ارتباط بين اعضائ بين يك سلول استفاده مي شود . براي فعال كردن ان كافيست ايكون بالا را از منوي Drop کليك کنيدسيس عنصر مورد نظر را انتخاب کنيد. و همه کار را تائيد کنيد.

:Drop Line Style

از اين فرمان بر اي هر عنصري با هر استيلي به استيل استاندارد استفاده مي شود. براي فعال كردن ان كافيست ايكون بالا را از منوى Drop كليك كنيد سيس عنصر مورد نظر را انتخاب كنيد. وهمه كار را تائيد كنيد.

: Drop Associative Pattern

از اين فرمان براي تبدل هر طرح يا هاشوري به عناصر اوليه استفاده مي شود ٍ براي فعال كردن ان كافيست ايكون بالا را از منوي Drop كليك كنيدسپس عنصر مورد نظر را انتخاب كنيد<sub>.</sub> وهمه كار را تائيد كنيد<sub>.</sub>

**Example 2**: Drop Multi-line

از اين فرمان بر اي تبدل بر اي نبديل چند خطي ها به خطوط رشته اي خطوط ساده يا كمان ها استفاده مي شود. بر اي فعال کردن ان کافیست ایکون بالا را از منوي Drop کلیك کنید سپس جند خطی مورد نظر را در حالت انتخاب قرار داده . و همه کار را تائید کنید.

 $\left|\frac{\left|\xi\right|+1}{\xi}\right|$ : Drop Dimension Element

از اين فرمان براي براي بريدن ابعاد (خطوط و حروف ) از عناصر طراحي استفاده مي شود. براي فعال كردن ان کافیست ایکون بالا را از منوی Drop کلیك کنید Dimension مورد نظر را در حالت انتخاب قرار داده . وهمه کار ر ۱ تائید کنید

#### جعبه ابزار اصلاح

از اين جعبه ابزار براي براي اصلاح عناصر طراحي استفاده مي شود. اين جعبه ابزار به صورت از پيش تعريف شده از Main Frame قابل دسترسی است دارد ولی در صورت پیدا نکردن جعبه ابزار مربوط می توانید با استفاده از میان بر Ctrl+T پنجره مدیریت جعبه ابزار را باز کرده و سپس گزینه Modify را فرخوانی کنید.

## $\boxed{1}$ اصلاح عناصر

از اين گزينه براي براي تغيير اندازه عناصري مانند طول خطوط محل قر ار گرفتن گوشه های جند ضلعی ها و شعاع کمان ها و دابره ها و قطر چهار ضلعی ها و تغییر مقیاس بك بلوك چه به صورت گر افيكي و چه به صورت تحليلي استفاده مي شود. براي فعال كردن ان كافيست ايكون بالا را از منوى Modify كليك کنید تا پنجر ه مدیر یت فر مان این نر م افز ار باز شود سپس با کلیك برروي عنصري كه مورد نظر اقدام به تغيير انداره ان مي كنيم. دقت کنید که با فعال شدن این گزینه مانند ان است که شکلی دوبار ه از ابتدا ترسيم شود البته بدون انتخاب يك Base Point

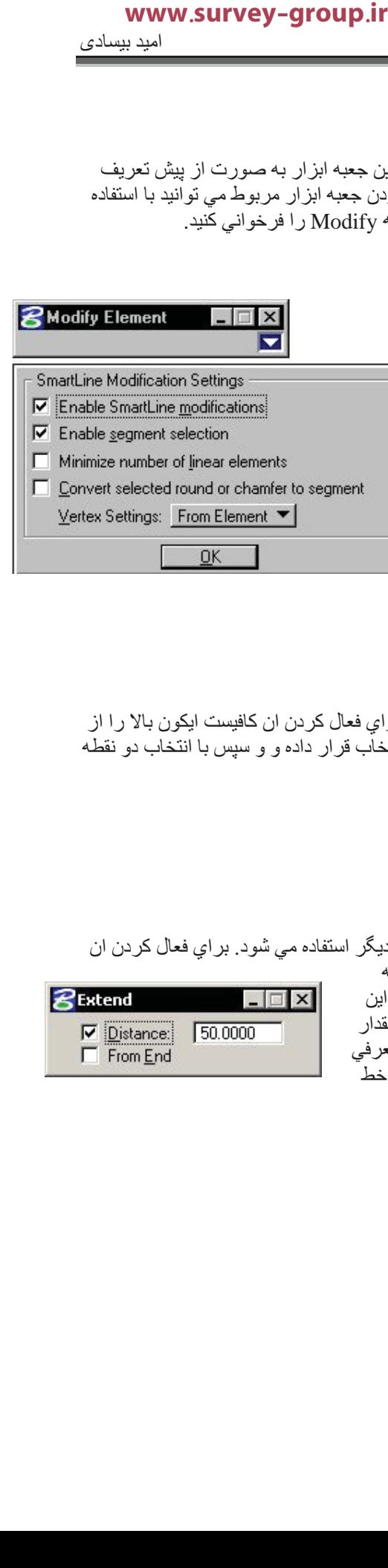

OK

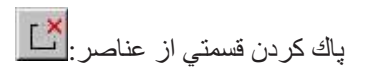

از اين فرمان بر اي پاك كردن قسمتي از عناصر بسته استفاده مي شود. بر اي فعال كردن ان كافيست ايكون بالا را از منوي Modify کليك کنيد سپس در روي شکل مورد نظر را در حالت انتخاب قرار داده و و سپس با انتخاب دو نقطه و تائيد كار خط و اصل انها باك مي گر دد ِ

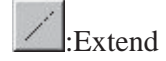

از اين فرمان براي دراز كردن خطوط كوناه يا اتصال خطوط به قطعات ديگر استفاده مي شود. براي فعال كردن ان کافیست ایکون بالا را از منوی Modify کلیك کنید سپس شیئی که مایل به

اضافه کردن طول ان هستم را در حالت انتخاب قرار داده و سپس مقدار این اضافه شدن را به صورت گرافیکی یا تحلیلی (از طریق وارد کردن این مقدار در كادر Distance از پنجره مديريت فرمان اين فرمان ) به نرم افزار معرفي مي كنيم. بر اي اضافه شدن به قسمت بلايي (فرض شيئ خطي عمودي ) خط

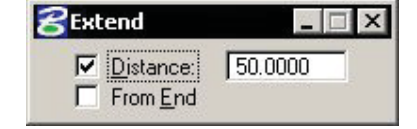

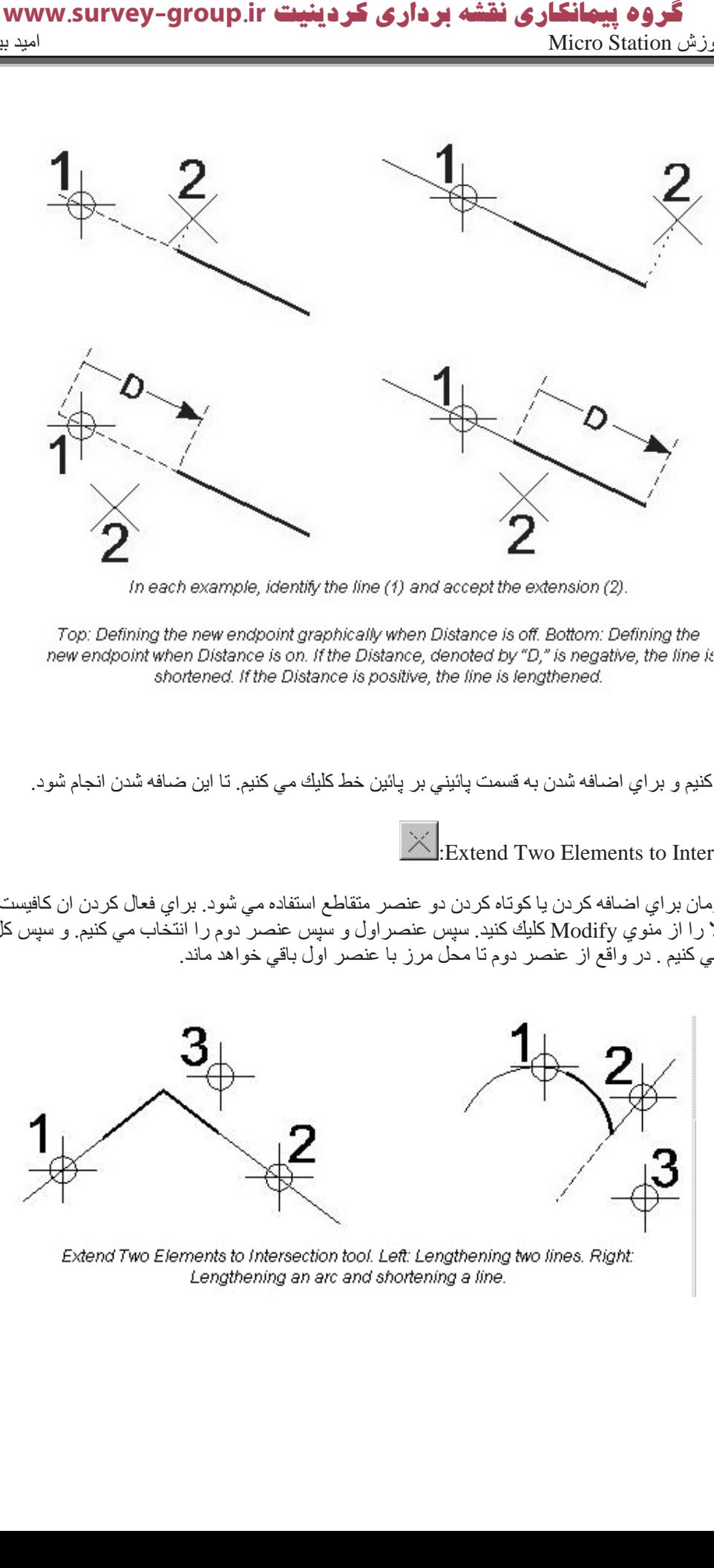

In each example, identify the line (1) and accept the extension (2).

Top: Defining the new endpoint graphically when Distance is off. Bottom: Defining the new endpoint when Distance is on. If the Distance, denoted by "D," is negative, the line is shortened. If the Distance is positive, the line is lengthened.

كليك مي كنيم و بر اي اضـافه شدن بـه قسمت پـائيني بر پـائين خط كليك مـى كنيم. تـا اين ضـافه شدن انـجـام شود.

 $\times$  Extend Two Elements to Intersection

از اين فرمان بر اي اضافه كردن يا كوتاه كردن دو عنصر متقاطع استفاده مي شود. بر اي فعال كردن ان كافيست ایکون بالا را از منّوي Modify کلیك کنید سپس عنصر اول و سپس عنصر دوم را انتخاب مي کنیم و سپس کل کار را تائيد مي كنيم . در واقع از عنصر دوم نا محل مرز با عنصر اول باقي خواهد ماند.

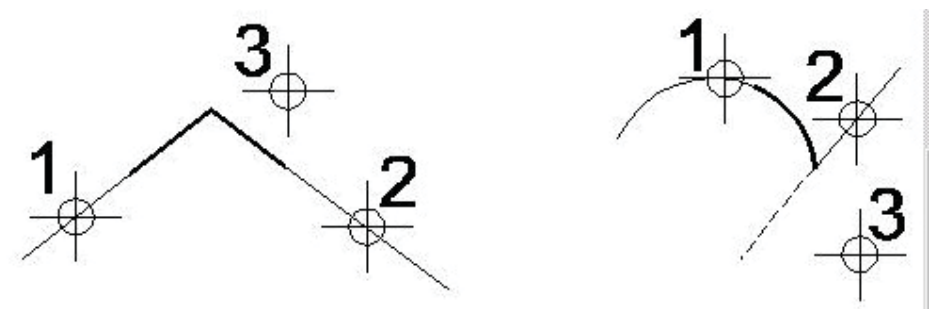

Extend Two Elements to Intersection tool. Left: Lengthening two lines. Right: Lengthening an arc and shortening a line.

:Extend Element to Intersection

از اين فرمان بر اي گسترش يك خط تا محل برخورد با يك عنصر ترسيمي استفاده مي شود. بر اي فعال كردن ان آΖδϴϓΎ اϮϜϳن ϻΎΑ را از ϮϨϣي Modify آϚϴϠ آΪϴϨ. γ̢β ςΧ Ϯϣرد ήψϧ را در ΖϟΎΣ اΎΨΘϧب ήϗار دادϩ و

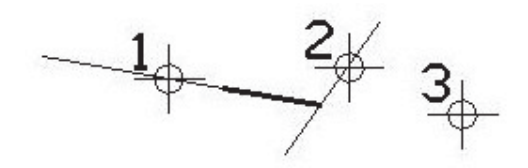

Extend Element to Intersection

:Trim Element

از اين فرمان براي حذف خطوط مرزي يا چيدن اشياء مختلف در محل تقاطع استفاده مي شود . براي فعال كردن ان کافيست ايکون بالاً را از منوي Modify کليك کنيد. سپس عنصري که مايليد حدود ان به عوان مرز در نظر گرفته شود را ابتدا در حالت انتخالب قرار داده ودر مرحله بعد عنصري را كه مايل به چيدن ان هستم انتخاب نمود با عمل

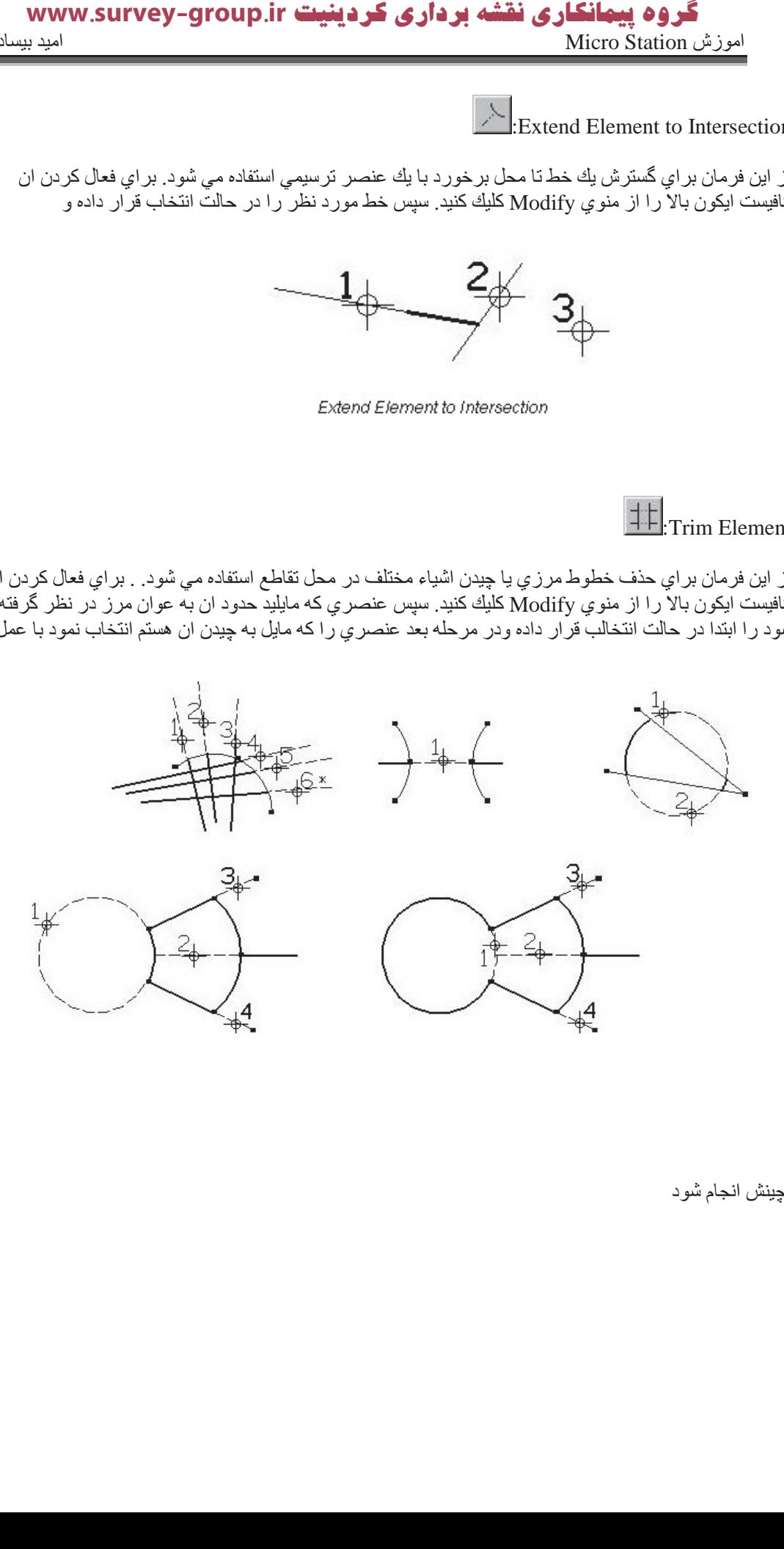

 $\overline{A}$ 

چینش انجام شود

 $\mathcal{A}$ 

.

#### گروه پیمانگاری نقشه برداری کردینیت www.survey-group.ir اموزش Micro Station نور المعالم المسلمات المعالمية المسلمات المعالمية المسلمات المعالمية المسلمات المسلمات الم

 $\exists \frac{\mathbf{P}}{I}$ :IntelliTrim

اين فرمان به صورت همزمان هم براي Trim,Extent و بريدن عناصر متعامد استفاده مي شود اين گزينه دو روش Quick Mode وAdvanced Mode را براي انجام اعمال فوق در اختيار كاربر از طريق بنجره مديريت فرمان این فرما*ن* قرار م*ی* دهد

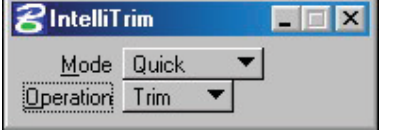

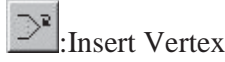

از اين فرمان براي اضافه كردن گوشه استفاده مي شود. براي فعال كردن ان كافيست ايكون بالا را از منوي Modify کلیك كنید سپس از محل مناسبی بر روي یكی از اضلاع را به كمك موس گرفته و با حركت كشیدن و انداختن گوشه جدید را ایجاد م*ی* کنیم .

> $\mathbb{J}^*$ :Delete Vertex

از اين فرمان براي حذف گوشه ها استفاده مي شود. براي فعال كردن ان كافيست ايكون بالا را از منوي Modify کلیك كنید سپس با كلیك بر روي گوشه مورد نظر اقدام به حذف ان ها نمائید(اگر چند ضلعی شما مثلث می باشد براي حذف گوشه هاي ان زحمت استفاده از اين فرمان را به خود ندهيد كه بي تاثير است).

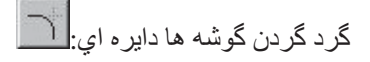

از اين فرمان براي گرد كردن گوشه هاي عمود بر هم استفاده مي شود . براي فعال كردن ان كافيست ايكون بالا را از منوي Modify كليك كنيد .سپس در كادر Radius در پنجره مديريت فرمان اين فرمان عددي به عنوان شعاع گرد کردن دران وارد نموده و سپس دو ضلع را یکی پس از دیگري

در حالت انتخاب قرار می دهیم تا گرد کردن کامل شود.

**2 Construct Circular Fillet**  $\Box$ Radius: 2.0000  $I$ runcate: First  $\blacktriangleright$ 

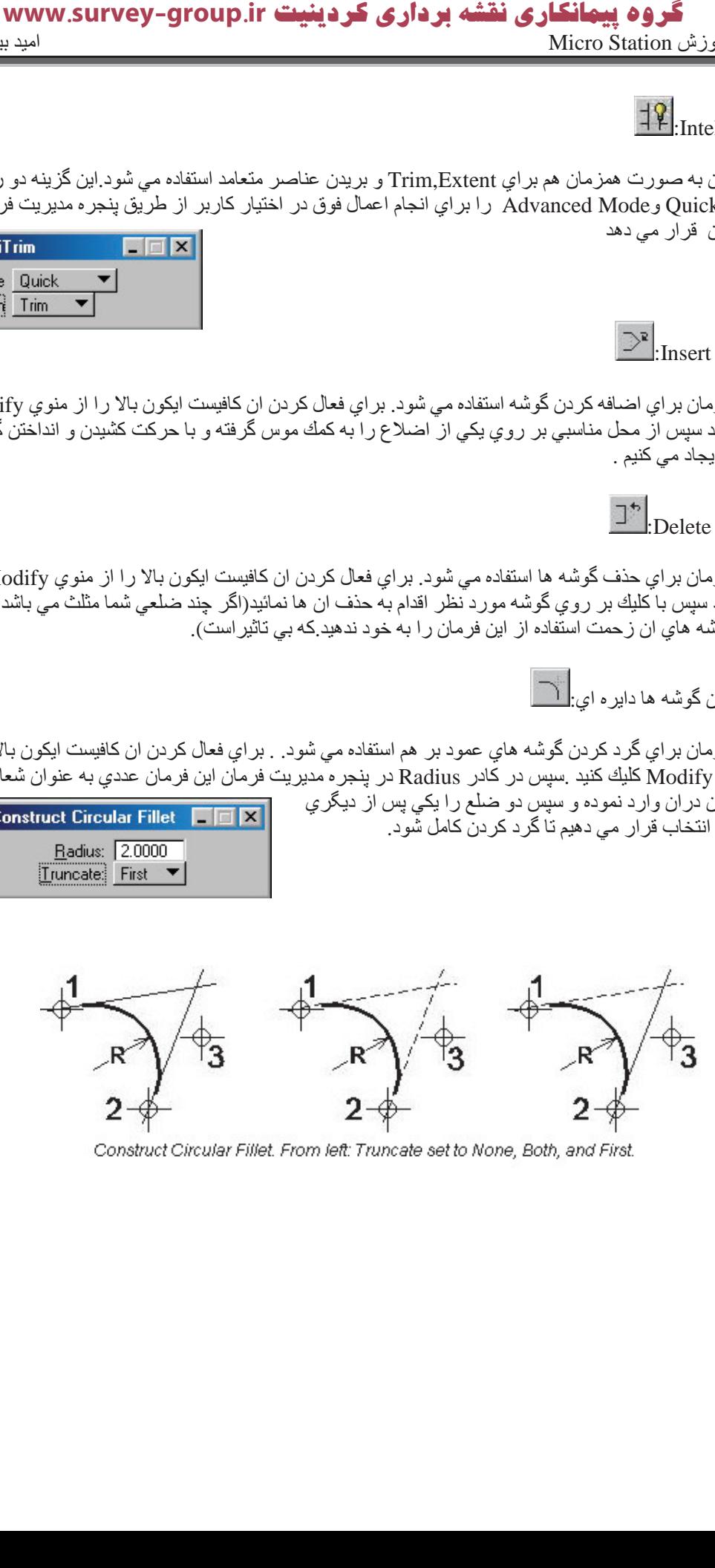

Construct Circular Fillet. From left: Truncate set to None, Both, and First

#### گروه پیمانگاری نقشه برداری کردینیت www.survey-group.ir امید بیسادی **Micro Station** اموزش

ساختار Chamfer:<u>ا</u>

از اين گزينه براي ساختن خطوط برشي (خطي برشي است كه خطوط از عناصر كه دو عنصر را به هم وصل مي<br>كند قطع كند) استفاده مي شود . براي فعال كردن ان كافيست ايكون بالا ر ا از منوي Modify كليك كنيد سپس اولين عنصر را در حالت انتخاب قرار داده و به نرم افزار در كادر Distance1 فاصله مناسب را از محل تلاقي دو عنصر تعيين كنيد عين همين كار را براي

عنصر دوم انجام دهيد تا با تائيد كل كار خط بر شی تر سیم گر دد.

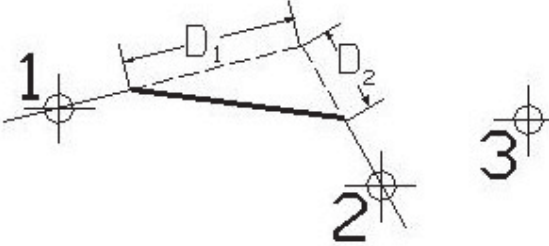

Chamfer. D1 denotes Distance 1. D2 denotes Distance 2.

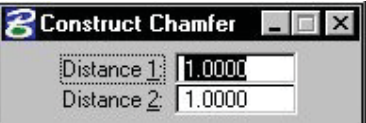

#### گروه پیمانگاری نقشه برداری کردینیت www.survey-group.ir

استفاده از سلول ها

سلول ها در تمام فایل های DGN پکسان هستند سلول ها در واقع جزئیاتی از طراحی هستند که مدام تکر ار می شوند و بر ای اجتناب آز طراحی مجدد از سلول ها استفاده می شود هر فایل از این نوع قابلیت الصاق شدن انها را به خود دارد اين فايل ها تحت قالب Cel.\* معرفي مي شوند.

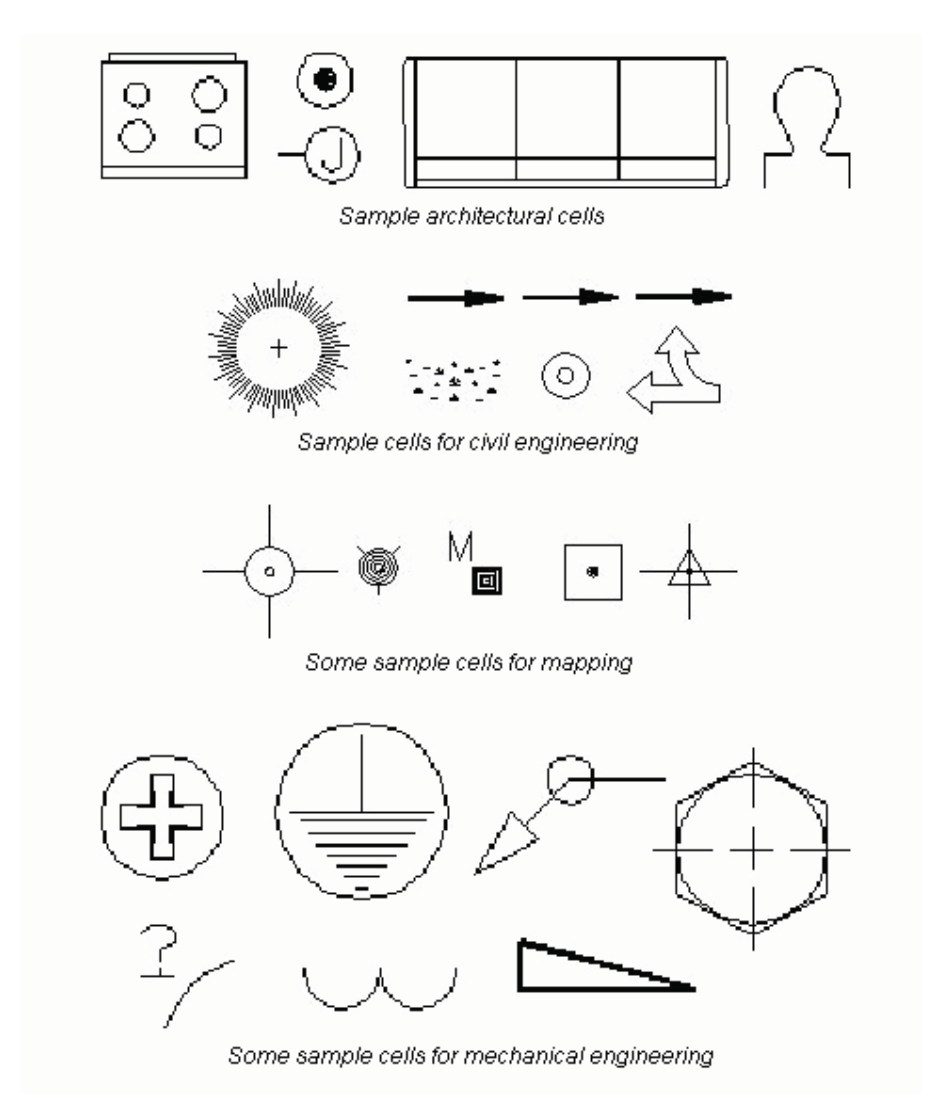
**ϦΘΧΎγ و اϼλح ϮϠγل هΎ**

کار کردن با کتابخانه سلولها و ساختن انها بدین صورت است که از منوی Element گزینه Cells را انتخاب کرده تا کادر تبادلی مربوطه باز شود در صورتی که از قبل سلولی الصاق نشده باشد. در لیست چیزی دیده نمی شود برای الصاق کتابخانه سلول ها از منوی File گزینه Attach انتخاب کرده و از کادر بعدی مسیر

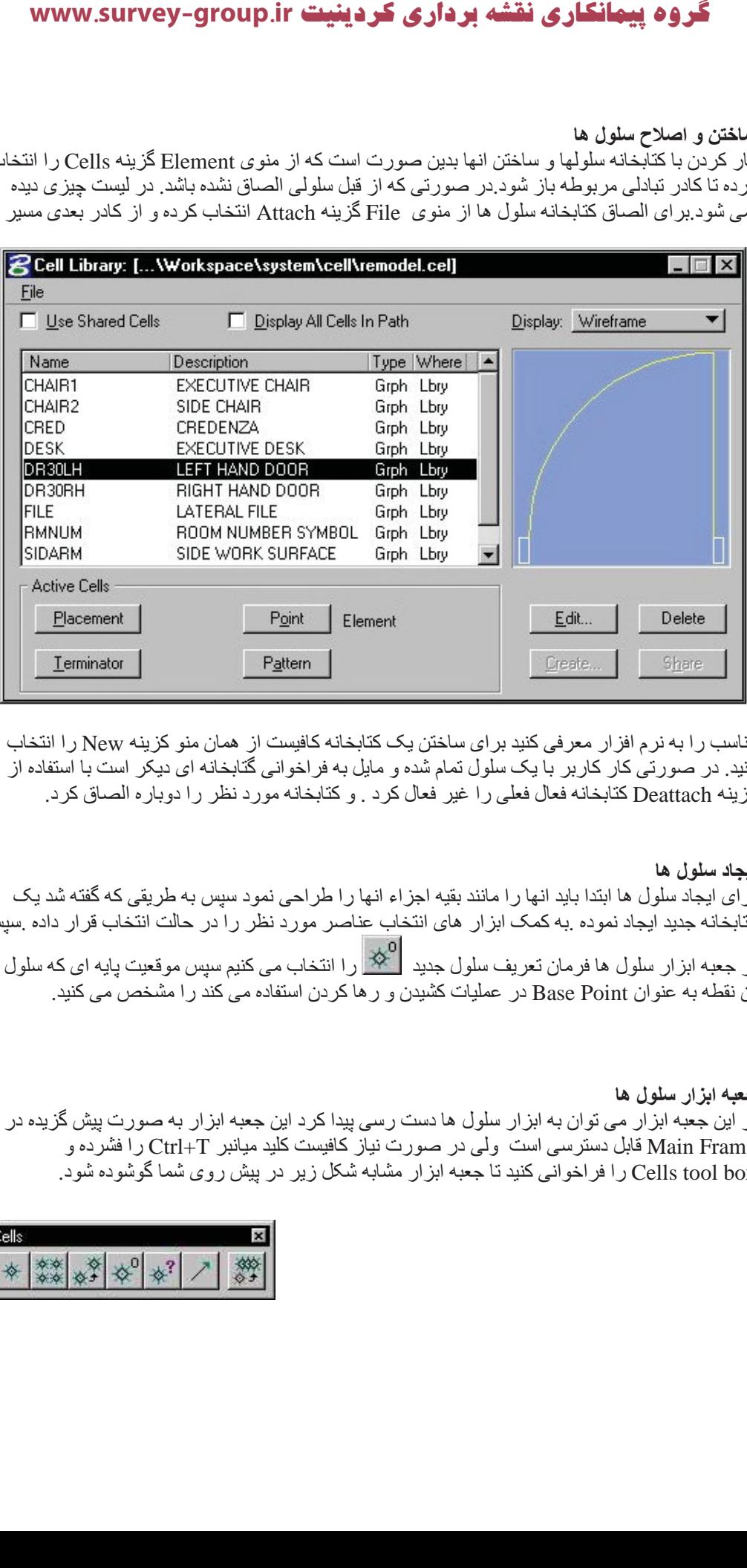

مناسب ر ا به نر م افز ار معر في كنيد بر اي ساختن يك كتابخانه كافيست از همان منو كزينه New ر ا انتخاب کنید. در صورتی کار کاربر با یک سلول تمام شده و مایل به فراخوانی گذابخانه ای دیکر است با استفاده از گزینه Deattach کتابخانه فعال فعلی را غیر فعال کرد . و کتابخانه مورد نظر را دوباره الصاق کرد.

ابجا*د س*لول ها بر ای ایجاد سلول ها ابتدا باید انها را مانند بقیه اجزاء انها را طراحی نمود سپس به طریقی که گفته شد یک کتابخانه جدید ایجاد نموده به کمک ابز ار های انتخاب عناصر مورد نظر را در حالت انتخاب قر ار داده .سپس از جعبه ابزار سلول ها فرمان تعريف سلول جديد  $\ket{\hat{\mathbb{X}}^0}$  را انتخاب مي كنيم سپس موقعيت پايه اي كه سلول از ان نقطه به عنوان Base Point در عمليات كشيدن و رها كردن استفاده مي كند را مشخص مي كنيد.

**ϪΒόΟ اΰΑار ϮϠγل هΎ** از این جعبه ابزار می توان به ابزار سلول ها دست رسی پیدا کرد این جعبه ابزار به صورت پیش گزیده در ور ا فقاه دسترسی است ولی در صورت نیاز کافیست کلید میانبر Ctrl+T را فشرده و Ctrl+T Cells tool box را فراخواني كنيد نا جعبه ابزار مشابه شكل زير در پيش روي شما گوشوده شود.

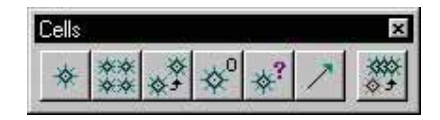

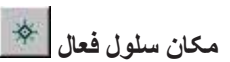

از این فرمان برای نعیین مکان سلول استفاده می شود. برای فعال کردن ان کافیست از جعبه ابزار مربوطه انتحاب کرده تا پنجره ابز ار این فرمان باز شود تا این تعیین موفعیت به صورت گر افیکی یا تحلیلی (به کمک Accu Draw) انجام شود.

روش کار بدین شکل است که با کلیک کردن بر علامت ذره بین در کنار کادر قرار دارد محتویات سلولی را که قبلا الصاق کرده اید را مشاهده نموده و با کلیک دوبل بر روی ان و اوردن اشاره گر موس بر بروی مکان مورد نظر برده و کلیک می کنیم تا در محل مورد نظر قرار بگیرد. در صورتی که کاربر مایل به تغییر اندازه سلول باشد می تواند ً از تریق کادر های بعدی اقدام به تغیر مقیاس نماید.

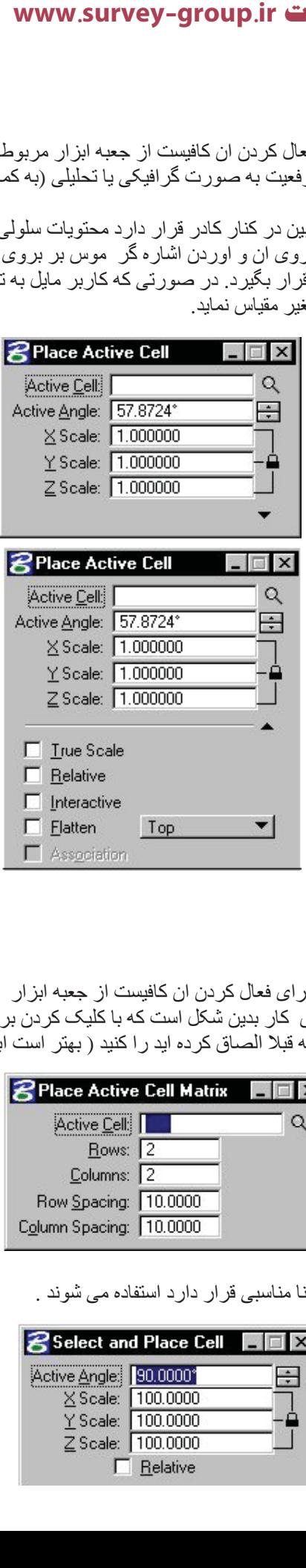

ایجاد ماتریسی از سلول های فعال <mark>۱۳۰۰</mark>

از این گزینه بر ای تکثیر ماتریسی سلول ها استفاده می شود. بر ای فعال کردن ان کافیست از جعبه ابزار مربوطه انتحاب کرده تا پنجر ه ابز ار این فرمان باز شود. روش کار بدین شکل است که با کلیک کردن بر علامت ذره بین در کنار کادر قرار دارد محتویات سلولی را که قبلا الصاق کرده اید را کنید ( بهتر است ابتدا یکی از سلول ها را به کمک فرمان قبل ایجاد کنید در

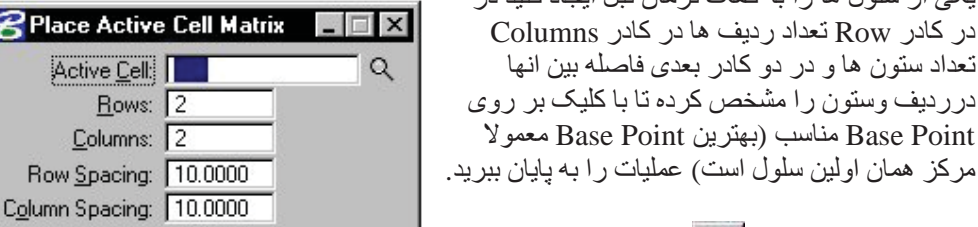

انتخاب و ایجاد سلول ها <sup>گ</sup>رِّیُ

از این گزینه بر ای انتخاب و جابجایی سلول هایی که در محل نا مناسبی قرار دارد استفاده می شوند .

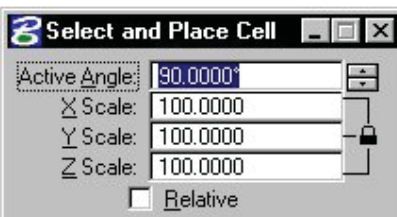

8

# **تعریف** سلول  $\frac{1}{2}$

از ِ این فر مان بر ای ایجاد سلول های جدید استفاده می شود که در مورد ان قبلا توضیح داده ایم .

# شناسایی سلول ها<sup>3</sup>\*

از این فرمتن برای نمایش نام سلول و سطحی که سلول در ان واقع است را نمایش می دهد طریقه استفاده بدین شکل است <sub>.</sub> ابتدا فرمان مذکور را از جعبه ابزارش فعال کرده سپس اقدام به معرفی کردن سلول موزد نظر می کنیم تا مشخصات ان در Status Bar نمایش داده شود.

# ابحاد خط ف*سخ* کنند،

از این گزینه در روی خطوط کمان ها برای گذاشتن سلول ها بر روی انها استفاده کرد می توان استفاده کرده طریقه استفاده بدین شکل است . ابتدا فرمان مذکور را از جعبه ابزارش فعال کرده سپس اقدام به معرفی کردن سلول موزد نظر می کنیم وسیس اقدام به معرفی سلول مورد نظر در کادرTerminator و نقطه ای را در ابتدا یا انتها خط انتخاب می کنیم تا سلول در نقطه مورد نظر ترسیم شود.

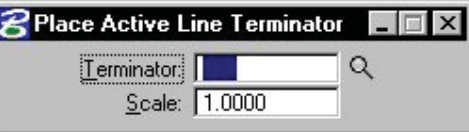

# <mark>تع</mark>ويض سلول ها

از این گزینه برای تعویض یک یا چند سلول منفرد یا به روز رسانی انها استفاده می شود. برای جایگزینی سلول ها ابتدا گزینه Active cell را فعال می کنیم و سلول مورد نظر را انتخاب می کنیم . گزینه Method

> را در حالت Replace و بر روی سلول مورد نظر دابل کلیک می کنیم تا جابجایی انجام شود. در صورتی Mode در حالت Single باشد فقط همن سلولی که بر ان کلیک می کنیم تعویض می شود ولمی اگر در حالت Gelobal باشد تمام سلول يا كه از جنس سلول اول هستند جايگزين مي شوند. بروز رسانی نیز روشی مشابه دارد.

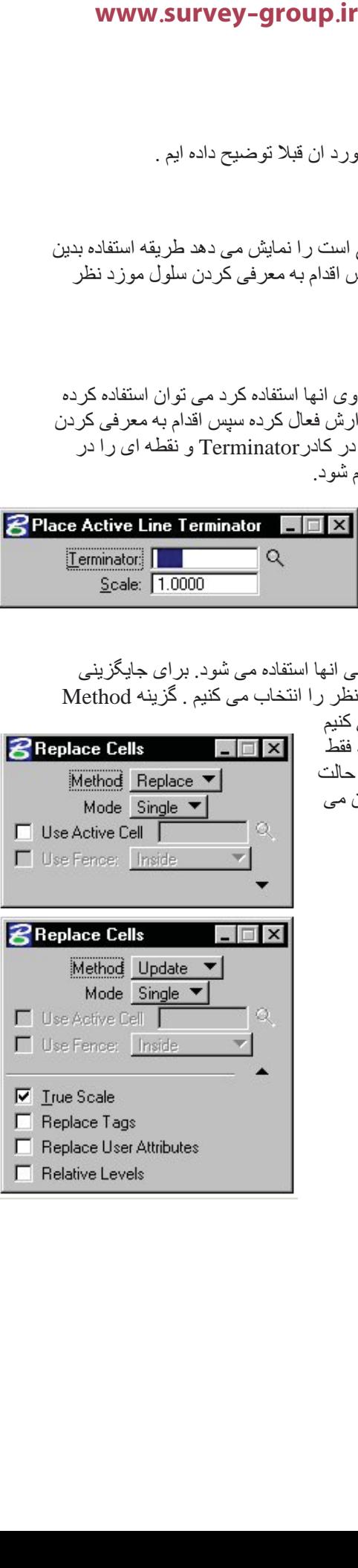

### هاشور زدن و طراحی

بر داشتن و یا گذاشتن تیک گزینه Patterns در نمایش یا عدم نمایش الگو ها تصمیم می گیرید.

طرح ها الگو هایی هستند که از تکرار خطوط هاشور ها یا سلول ها در یک فضای بسته تحت زاویه ای و مقیاسی بخصوص پدید می ایند . کاربر می تواند مکان این الگو ها ر ا بر روی هر سطحی تعریف کند.بر ای دسترسی به کنترل کننده های صفحه نمایش دهنذه الگو کافیست از منوی Setting گزینه View Attributes را انتخاب كنيم تا ينجره مقابل گشوده شود. و با

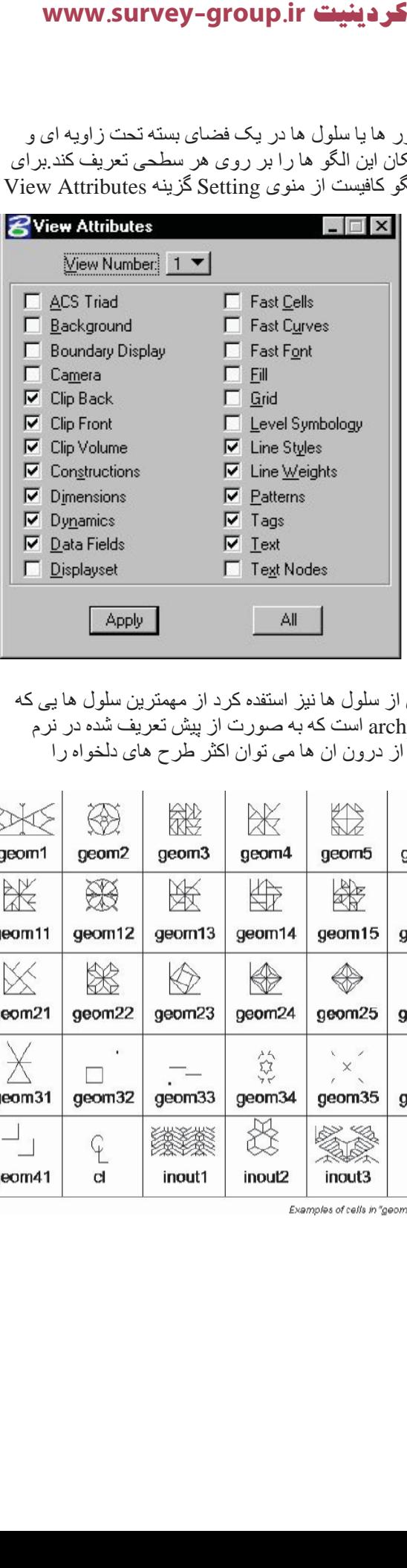

قبلا گفته شد که در تهیه طرح ها و الگو ها می توان از سلول ها نیز استفده کرد از مهمترین سلول ها پی که در این زمینه کاربرد دارند geompa.cel و archpa.cel است که به صورت از پیش تعریف شده در نرم افزار وجود دارند(Workspace\system\cell) و از درون ان ها مي توان اكثر طرح هاي دلخواه را

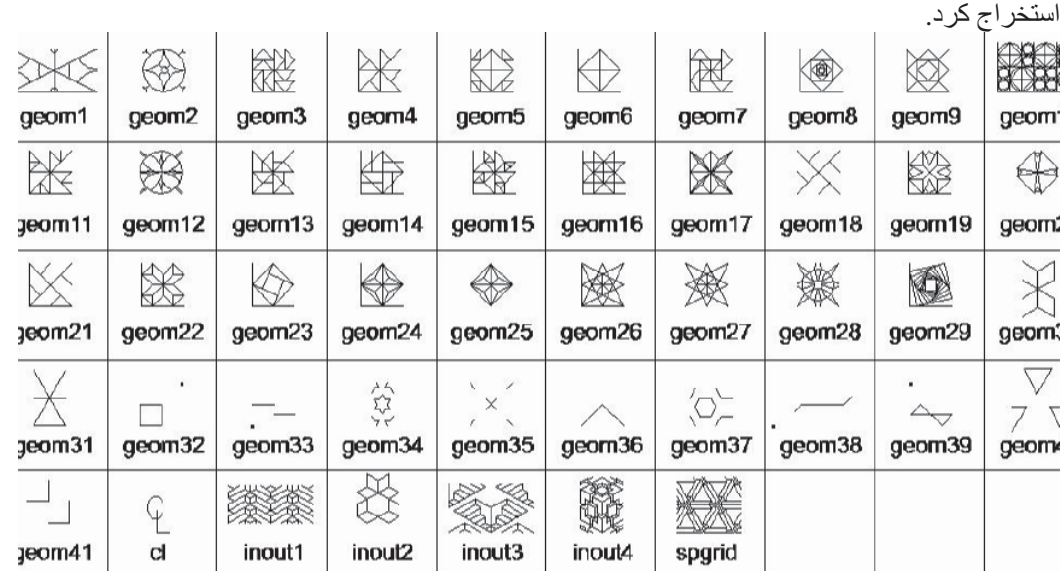

Examples of cells in "geompa.cel" cell library

**̶Σاήσ ارΰΑا ϪΒόΟ** از این جعبه ابزار در ایجاد مکان پابی و یا برداشتن طرح ها یا هاشور ها استفاده می شود . این جعبه ابزار به صورت ازپیش گزیده در Main Frame وجود دارد ولی صورت نیاز می توان انرا به صورت یک جعبه ابز ار مستقل از طريق ميانبر Ctrl+T وينجره مربوط مي توان فراخواني كرد.

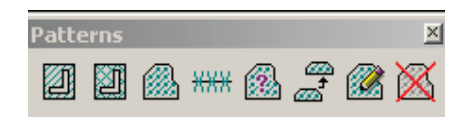

41 مکان هاشور

از این گزینه برای هاشور زدن عناصر استفاده می شود.برای این منظور نرم افزار چندین روش وجود که به کمک میر یت ابز ار این فر مان در اختیار کار بر فر ار می گیر د که بدین شر ح است.

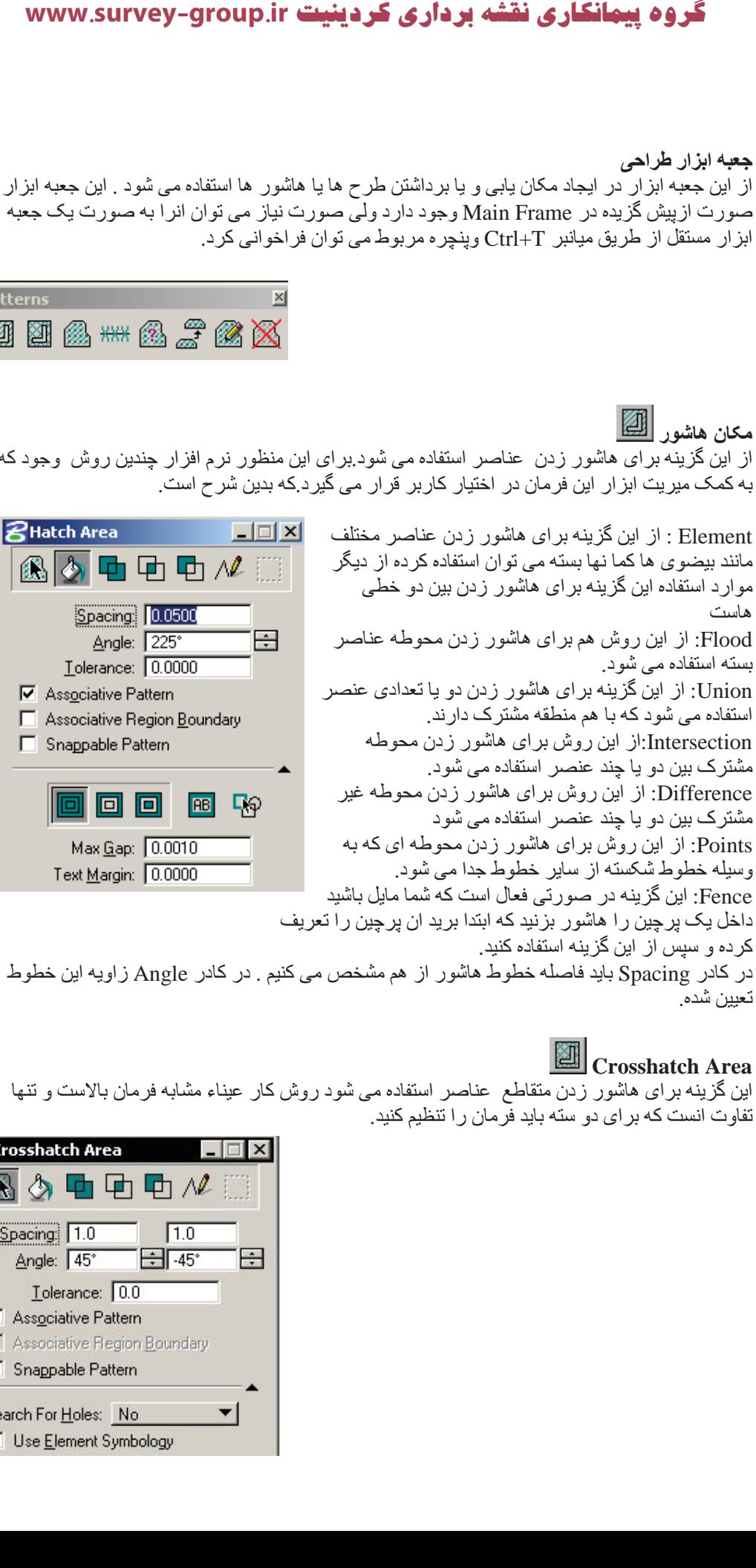

تعيين شده.

**A Crosshatch Area**

این گزینه بر ای هاشور زدن متقاطع عناصر استفاده می شود روش کار عیناء مشابه فرمان بالاست و تنها تفاوت انست که بر ای دو سته باید فرمان ر ا تنظیم کنید.

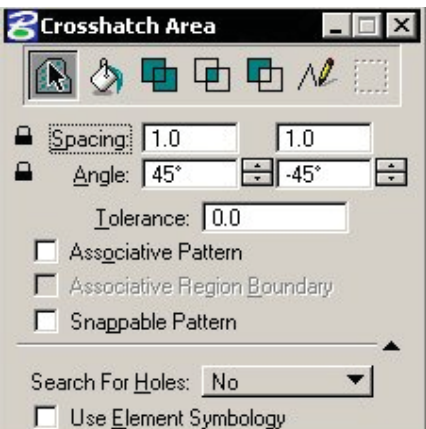

ِ<br>فضای طراحی <mark>ک</mark>ھنا از این گزینه برای ایجاد و فرش کردن فضای طراحی با الگو موجود در سلول ها استفاده می شود برای فعال كردن ان كافيست از جعبه ابزار مربوطه ايكون بالا را انتخاب كنيد. تنظیمات این قسمت شبیه هاشور است  $\mathcal R$ Pattern Area  $\Box$   $\times$ 

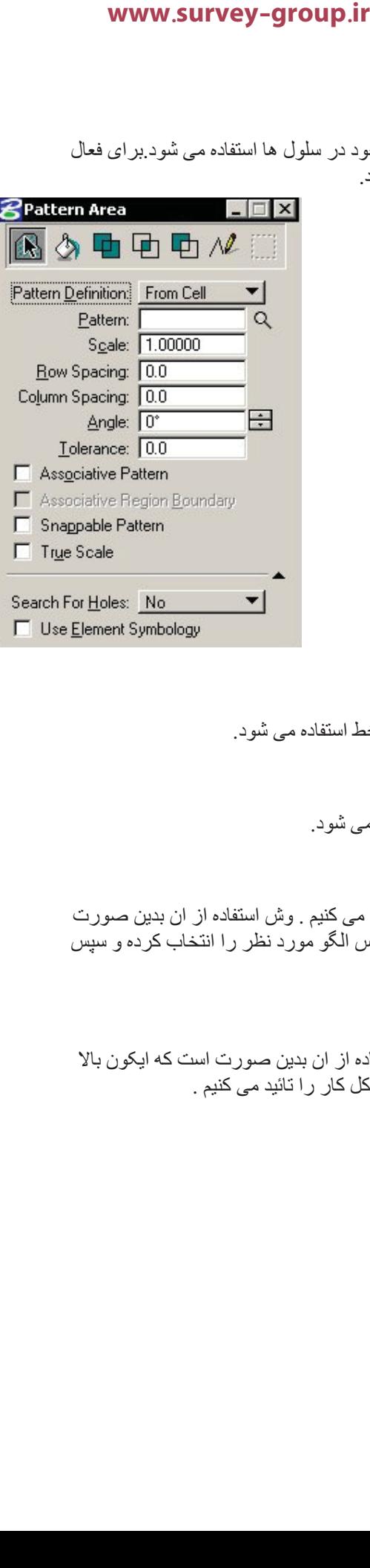

Use Element Symbology

الكو خطم <del>| KHX</del> از این گزینه بر ای ترسیم یا فرش کردن یک طرح در امتداد یک خط استفاده می شود.

> نمايش صفات خطوط <mark>(</mark>گ از این گزینه برای بررسی خصوصیات یک طرح یا الگو استفاده می شود.

هماهنگ*ی* صفات الگو ها<mark>ش</mark>گ از این فرمان برای انتقال صفات یک الگو به دیگر الگو ها استفاده می کنیم . وش استفاده از ان بدین صورت است که ایکون بالا را از از جعبه ابزار مربوطه انتخاب کرده. سپس الگو مورد نظر را انتخاب کرده و سپس عصری مورد نظر را انتخاب کرده وکل کار را تائید می کنیم.

**حذف ال**گو هاڱ از این فرمان برای پاک کردن الگو ها استفاده می شود روش استفاده از ان بدین صورت است که ایکون بالا را از از جعبه ابزار مربوطه انتخاب کرده الگو را معرفی نموده وکل کار را تائید می کنیم .

# **فصل شش**

# همه چیز در باره سطوح در این نرم افزار

سطوح چیست

سطوح در واقع به یک به معنی کاغذ های شفافی است از یک نقشه که با بر روی هم قرار دادن انها نقشه کامل شکل خواهد گرفت کاربران Auto Cad انها را به اسم لایه می شناسند و با انه اشنا هستند در این نرم افزار در هر فایل dgn كاربر قادر به ايجاد چهار ميليون سطح مختلف است.

مدیریت سطوح

هدیریت سطوح در این نرم افزار به کمک دو فرمان مدیریتی امکان بذیر است.که عبارتند از **Level Manager** و Level Display براي فراخواني اين پنجره مسير <Setting>Level را فعال كرده و به فراخور نياز پنجره مورد نظر را باز کنیم . و برای انتخاب Level Display می توانید از کلید میانبر Ctrl+E نیز استفاده کنید.

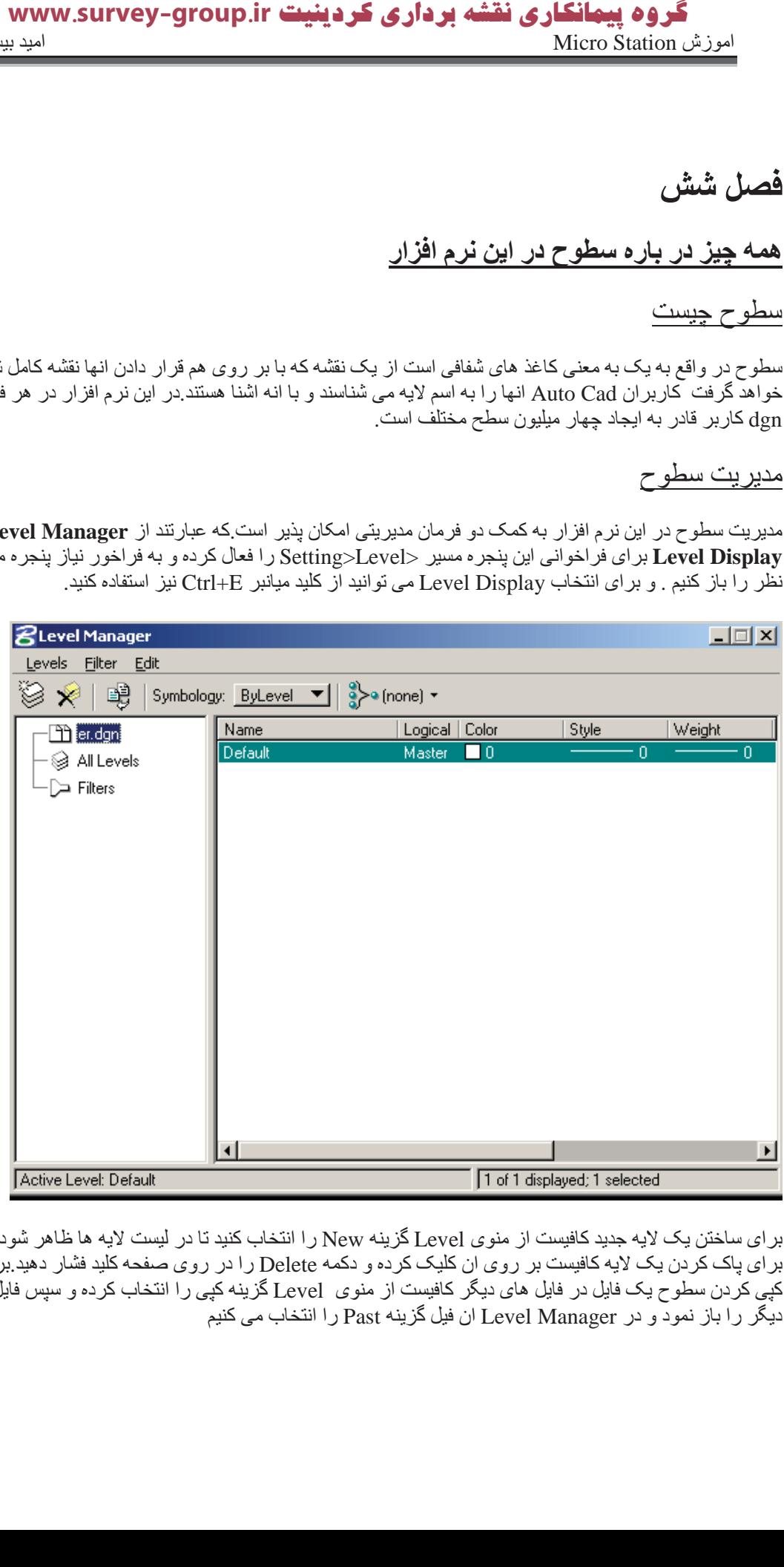

بر ای ساختن یک لایه جدید کافیست از منوی Level گزینه New را انتخاب کنید تا در لیست لایه ها ظاهر شود بر ای پاک کردن یک لایه کافیست بر روی ان کلیک کرده و دکمه Delete را در روی صفحه کلید فشار دهید بر ای کپی کردن سطوح یک فایل در فایل های دیگر کافیست از منوی [Leve] گزینه کپی را انتخاب کرده و سپس فایل دیگر را باز نمود و در Level Manager ان فیل گزینه Past را انتخاب می کنیم

انتخاب سطح فعال

هر سطحی را که در حال تزسیم بر روی ان هستیم سطح فعال می نامند.اسم این سطح را می توانید در

ΪϴϨ̯ ϩΪهΎθϣ . status bar و Attributes tool box

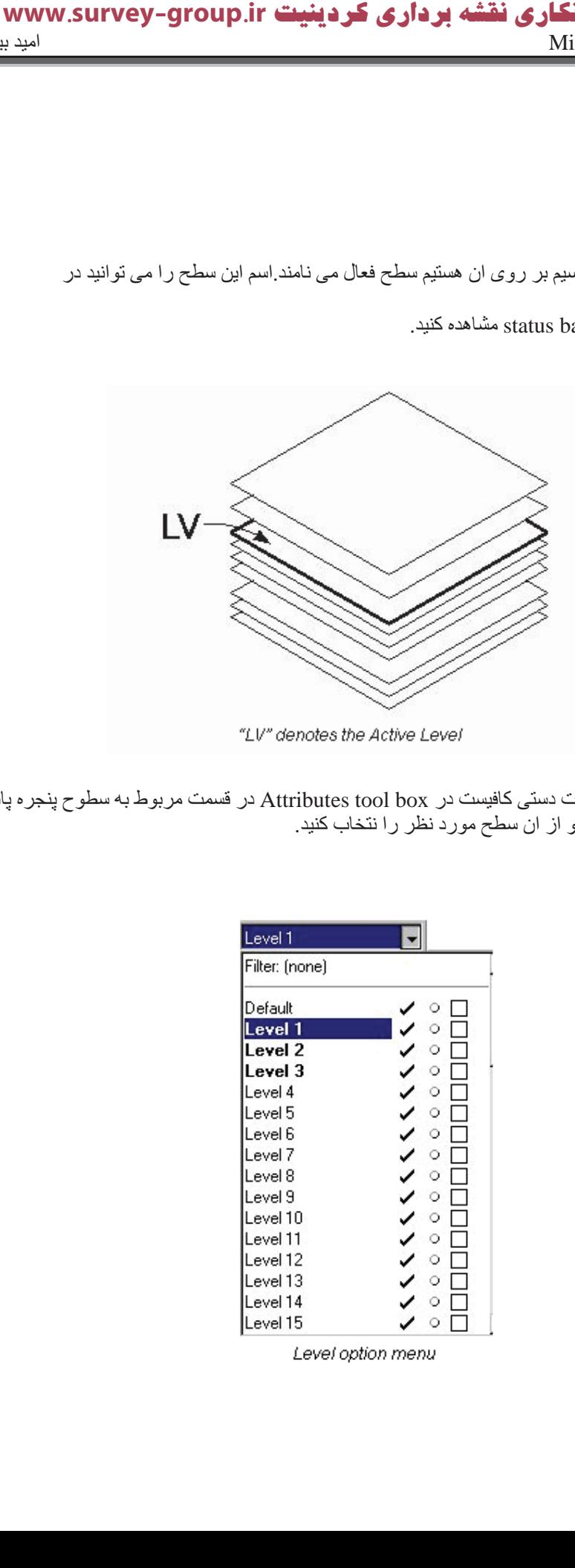

<sup>&</sup>quot;LV" denotes the Active Level

بر ای تنظیم این لایه به صورت دستی کافیست در Attributes tool box در قسمت مربوط به سطوح پنجره پائین افتادنی مربوطه را باز کرده و از ان سطح مورد نظر را نتخاب کنید.

| Level 1        |   |
|----------------|---|
| Filter: (none) |   |
| Default        | о |
| -1<br>.evel    | О |
| evel 2         | Ο |
| evel 3         | О |
| evel 4         | О |
| evel 5.        | О |
| evel 6         | Ο |
| evel 7.        | О |
| evel 8.        | о |
| evel 9         | О |
| Level 10       | О |
| Level 11       | О |
| Level 12       | О |
| evel 13        | Ο |
| evel 14        | О |
| evel 15.       | О |

Level option menu

برای تنظیم لایه فعال به کمک Level Display Manager ابتدا این پنجره را فعال کرده (به طور مثال به کمک کلید میانبر Ctrl+E) در این صفحه سطح فعلی فعال high light شده کافیست شما بر روی سطحی که مایل هستید به صورت سطح فعال در اید یک کلیک دوبل انجام دهید. یا بر روی نام ان لایه کایک کرده و از ان گزینه

Set Active را انتخاب كنيد.

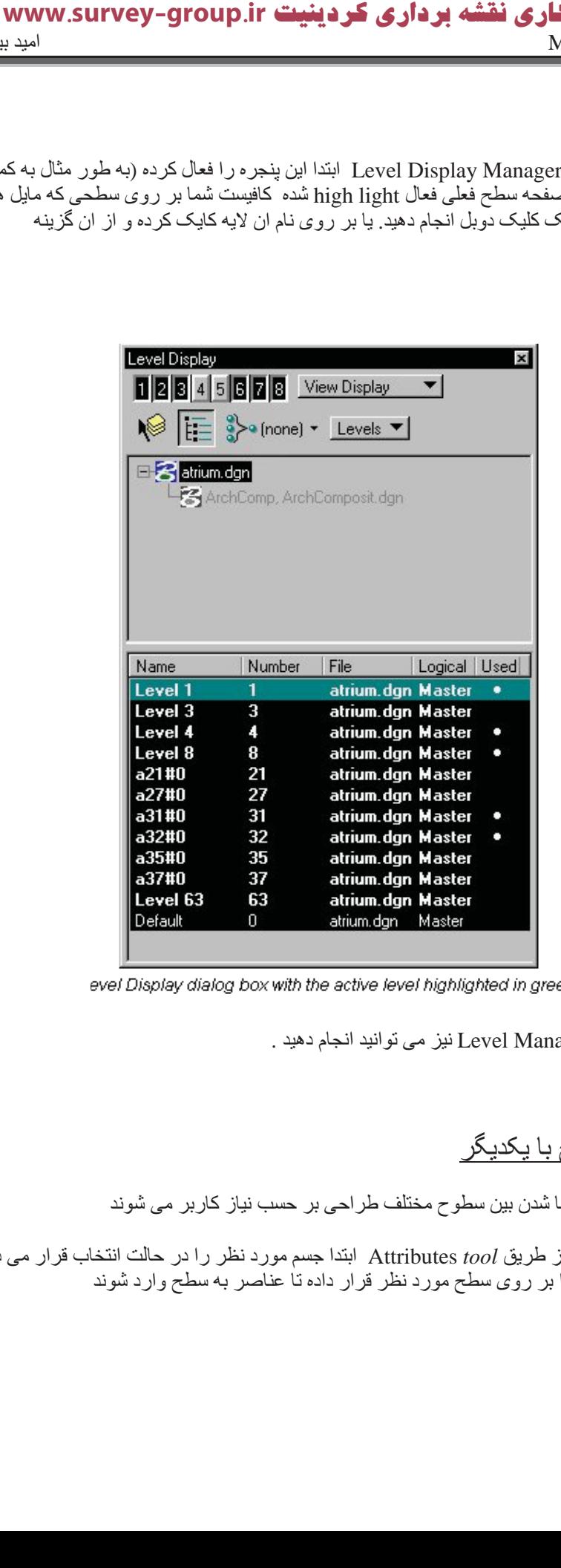

evel Display dialog box with the active level highlighted in green

همین کار را نیز به کمک Level Manager نیز می توانید انجام دهید .

تعويض عناصر سطوح با يكديگر

همه عناصر طراحی قابل جابجا شدن بین سطوح مختلف طراحی بر حسب نیاز کاربر می شوند

برای تعویض سطوح عناصر از طریق Attributes *tool* ابتدا جسم مورد نظر را در حالت انتخاب قرار می داده و سپس Level combo box را بر روی سطح مورد نظر قرار داده تا عناصر به سطح وارد شوند

اشتراك در تعاريف سطوح

براى تنظيم ساختار كاربر مى تواند از كتابخانه سطوح استفاده كندبراى الصاق اين كتابخانه بايد در پنجره Level Manager از منوی Level گزینه Attach را باید انتخاب کنید.و همینطور برای خارج کردن یک کتابخانه باید از گزینه Dattach برای این منظور استفاده کند.

فصل هفتم

تنظیمات و تعاریف برچسب ها

در طراحی های مهندسی داده های غیر گرافیگی قسمت مهمی از داده های یک طرح را شامل می شود بر ای مثال لیستی از مواد مورد استفاده . نرم افزار Micro Station به به کاربر اجازه الصاق برچسب غیر گر افیکی را به عناصر طراحی اضافه کند. در صورتی که عنصری را خذف کنید برجسب ان خود به خود پاک می شود. بعد از اضافه کردن برچسب ها (در این مورد در ادامه توضیح خواهم داد) شما می توانید تنظیمات مورد نظر خود را به برچسب ها اعمال کنید برای دسترسی به این تنظیمات باید مراحل زیر را طی كنبد ِ

۱. از منوی Element مسیر Tags >Define را فعال می کنیم تا پنجره مربوطه باز شود.

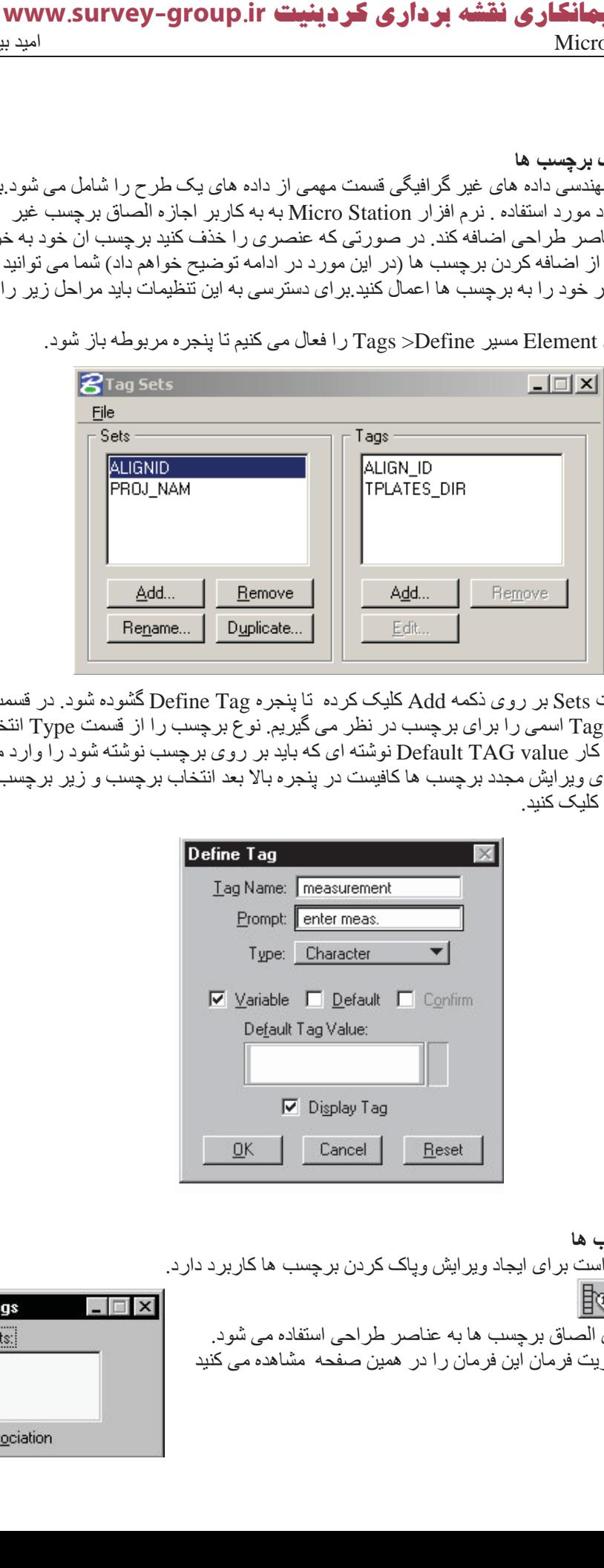

۲. در قسمت Sets بر روى ذكمه Add كليك كرده تا پنجره Define Tag گشوده شود. در قسمت Tag Name اسمی را بر ای برچسب در نظر می گیریم. نو ٔع برچسب را از قسمت Type انتخاب ا کرده در کار Default TAG value نوشته ای که باید بر روی برچسب نوشته شود را وارد می کنیم بر ای ویر ایش مجدد بر چسب ها کافیست در پنجر ه بالا بعد انتخاب بر چسب و زیر بر چسب دکمه ار ۱ کلیک کنید . Edit

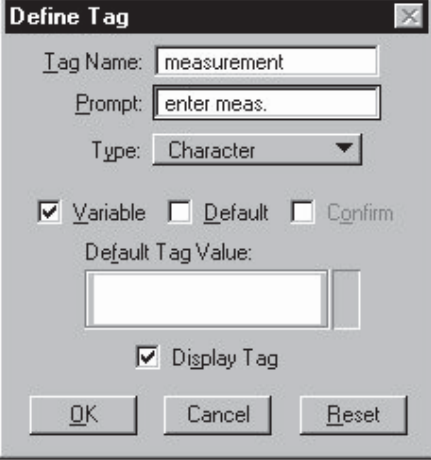

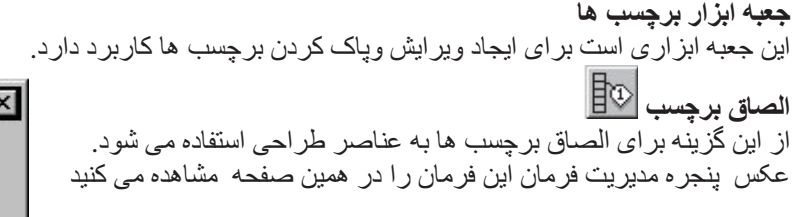

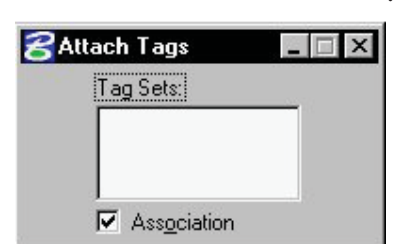

که درون ان تعریف شده را در ان مشاهده می شود که می توانید یکی از انها را انتخاب کنید. سپس عنصری که باید بر چسب بخور د انتخاب کرده از کادر بهدی نوشته را انتخاب کرده و سپس محل در ج را انتخاب کرده تا عملیات درج بر چسب خاتمه یابد

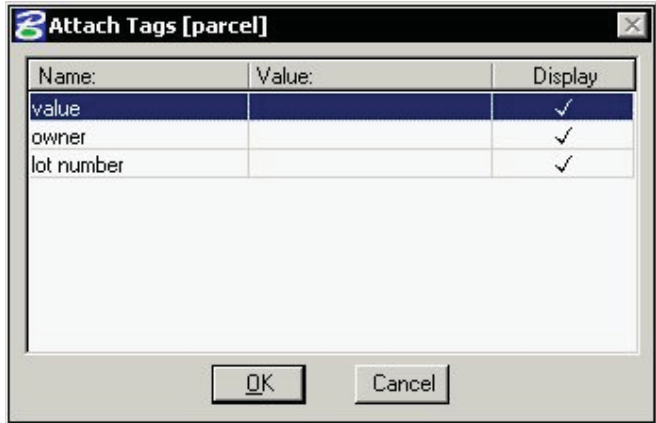

# اصلاح برچسب

از این کزینه بر ای اصلاح برچسب های موجود بر عناصر استفاده می شود. بر ای این منظور کافیست از جعبه ابزار مذکور ایکون بالا را انتخاب کنید و سپس بر چسبی را که باید اصلاح شود را انتخاب می کنید. تا پنجر ه بالا گشوده شده با کلیک بر روی بر روی قسمت Valuaبه کاربر امکان تغییرات لازم را می دهد.

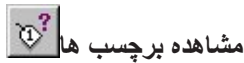

از این فرمان بر ای مشاهده دوبار ه برچسب ها استفاده می شود. بر ای این منظور کافیست از جعبه ابز ار ددكور ايكون بالا را انتخاب كنيد و سپس برچسب را انتخاب كرده تا پنجره Review *Tags* گشوده شود.

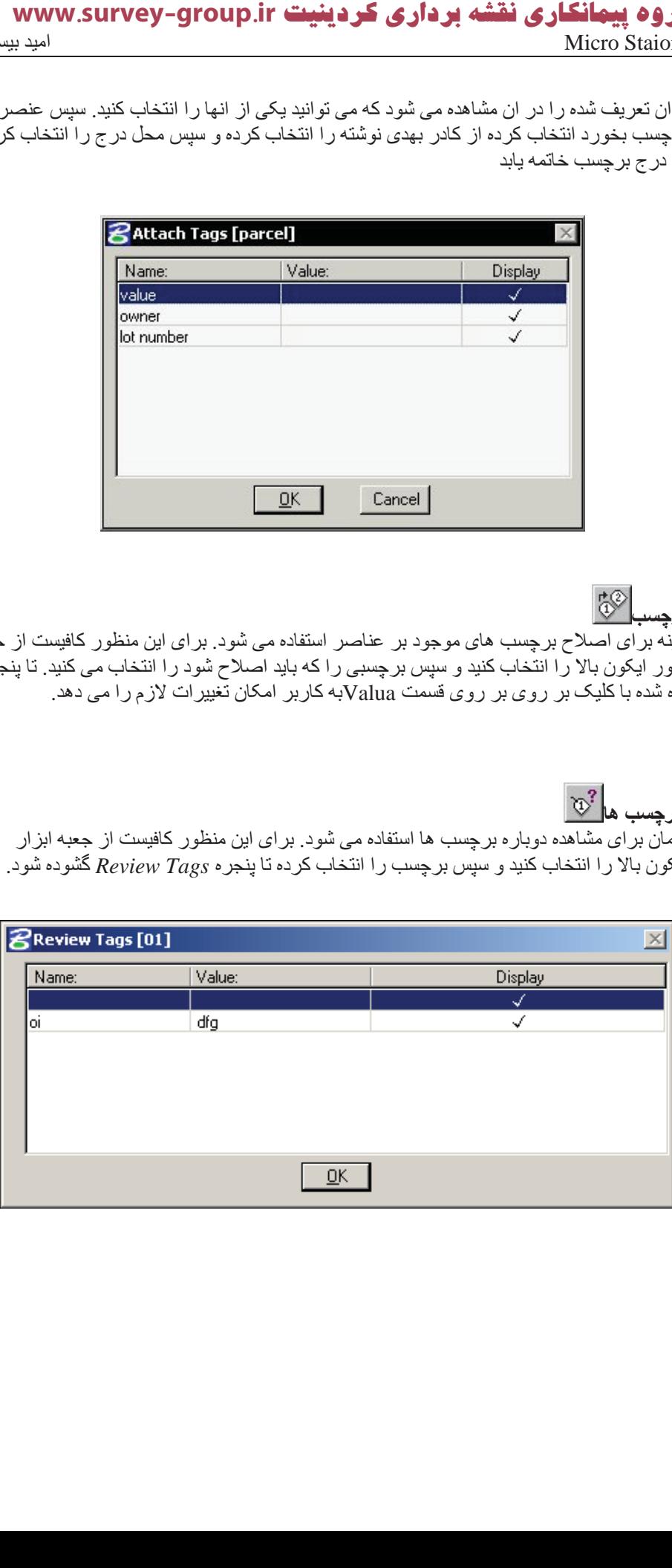

 $\mathbb{S}^{\mathbb{D}}$ <mark>ٽغ</mark>يير برچسب ها از ِ این فر مان بر ای تعویض یک بر حِسب با بر حِسب های دیگر ِ استفاده می شود . بر ای این منظور ِ کافیست از جعبه ابزار مذكور ايكون بالا را انتخاب كنيد تا پنجره مديريت فرمان اين فرمان گشوده شود. در Tag set بر چسب مورد نظر را انتخاب کرده از کادر Tag عنوان که باید عوض شود را انتخاب می کنیم و سپس در کادر Replace ان چیز را که با ید جایگزین شود را وارد کرده و سپس كار را تائيد كند تا جا بجايي انجام شود.

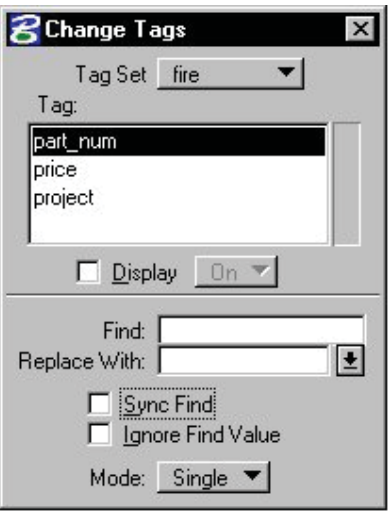

Change Tags dialog box

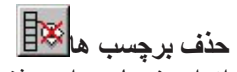

از این فرمان برای حذف برچسب ها استفاده می شود و برای این منظور کافیست ان را از جعبه ابزار مورد نظر انتخاب كرده و با كليك بر روى برچسب مورد نظر ان را حذف كنيد.

#### كنترل نمايش برجسب ها

برای کنترل نمایش برچسب ها کافیست با استفاده از کلید میانبر Ctrl+B پنجره View Attributes را باز

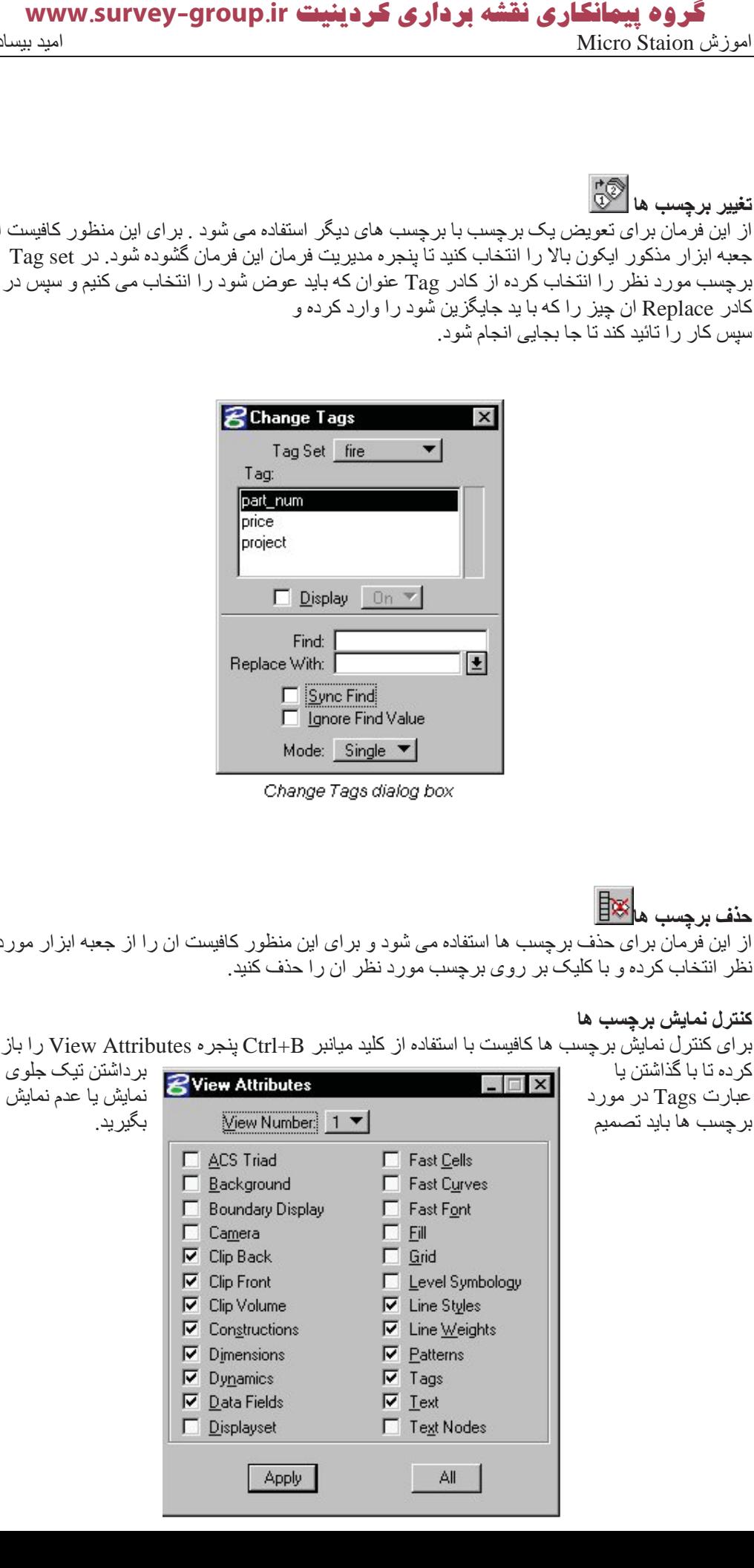

انتخاب برجسب عناصر

براي اين منظور بايد از منوي Edit گزينه Select By Attributes را انتخاب كنيد تا پنجره مذكور باز شود. تنظیمات مربوط به سطوح و بقیه موارد را انحام داده سپس بر دکمه Tags در پا ئین صفحه کلیک می کنیم

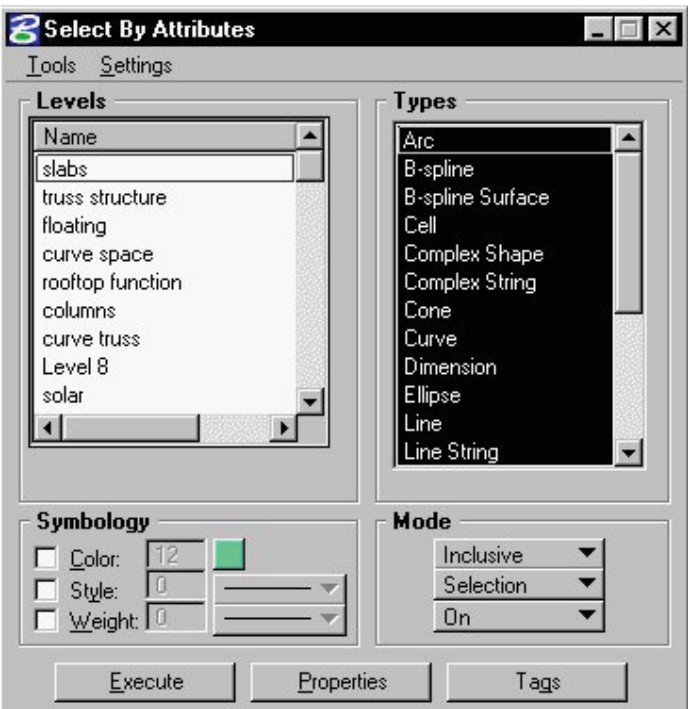

تا پنجره محاور های مربوط به انتقال برچسب ها باز شود و از ان برچسب مورد نظر را انتخاب کنید.

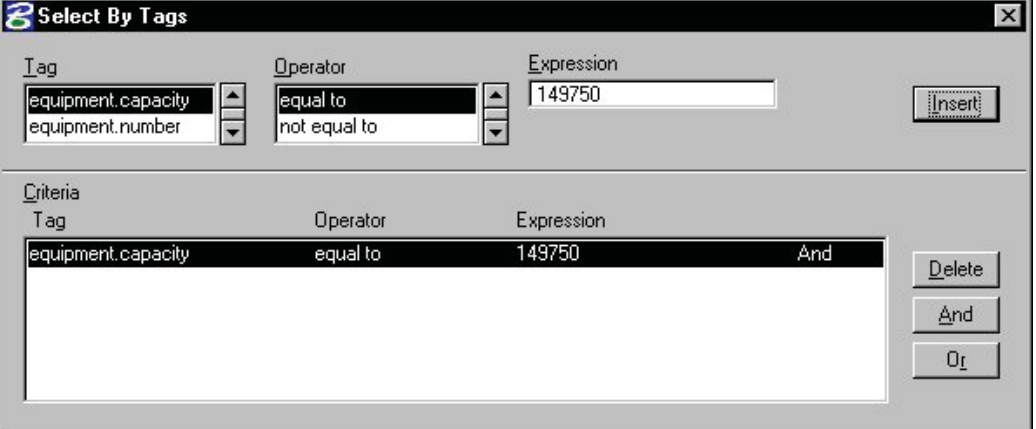

#### **ابعاد عناصر**

Dimension وسیله ای برای نوشتن ابعاد عناصر طراحی در کنار انها که بسیاری از جزئیات نقشه های مهندسی را همین ابعاد و اندازه ها تشکیل می دهند.

#### **̯ήΘϨل ζϳΎϤϧ اΎόΑد**

برای نمایش یا عدم نمایش اندازه ها باید با استفاده از کلید میانبر Ctrl+B پنجره View Attributes را باز کرده تا با گذاشتن یا برداشتن تیک جلوی عبارت Dimension در مورد نمایش یا عدم نمایش برچسب ها باید تصميم بگير يد.

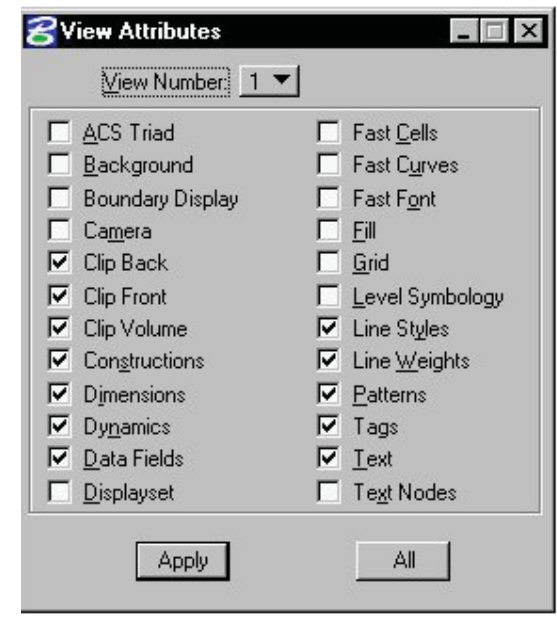

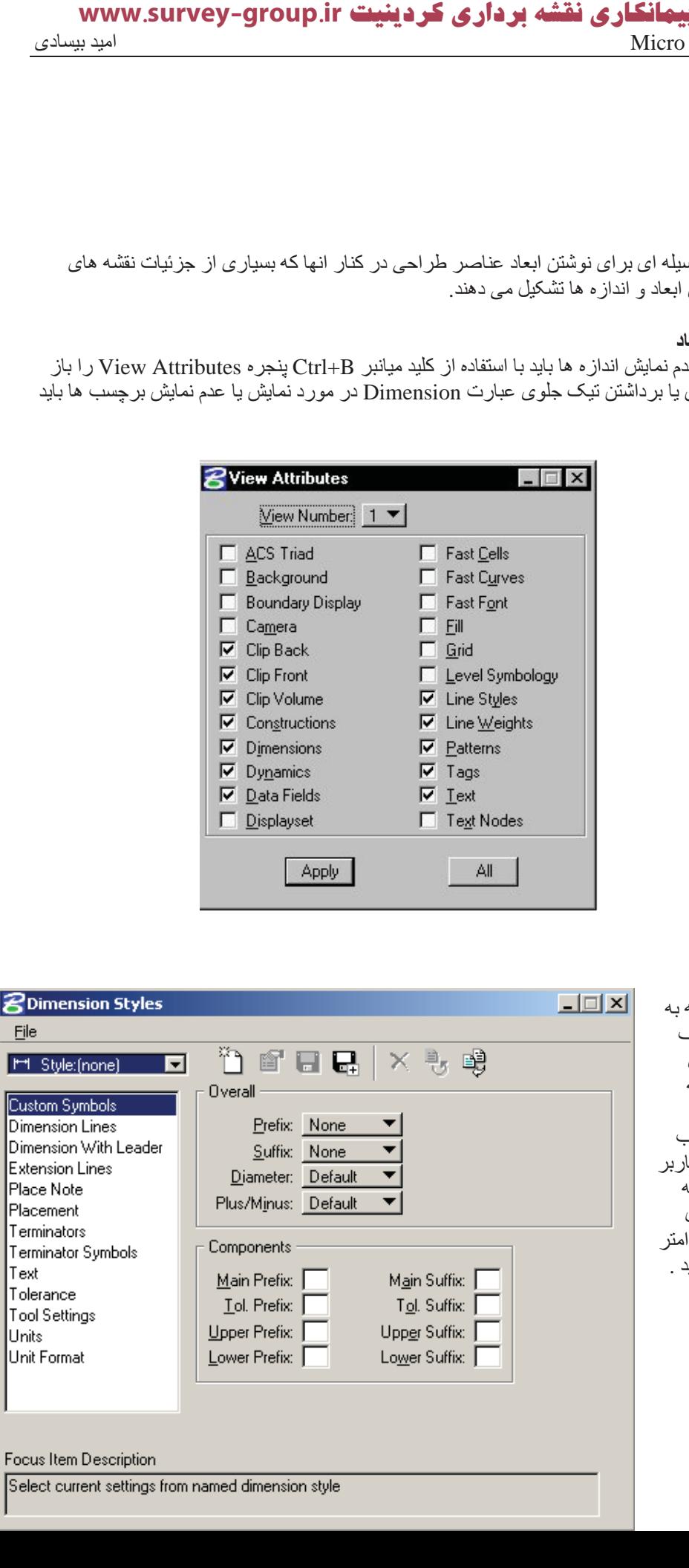

استیل های ابعا*د* برا*ی* دسترس*ی* به استیل ها*ی* مختلف کافیست از منوی Element گزينه Dimension Styles را انتخاد کنید که در ان کا م*ی* تواند نسبت با ساخت یک استیل جديد و تنظيم يار ا ها*ی* ان اقدام نمایا

**Dimensioning** بجعبه ابزار از طریق این جعبه ابزار امکان دسترسی به همه فرمان این قسمت وجود دارد این جعبه ابزار به صورت از پیش تعریف شده در Main Frame وجود داشته وقابل دسترسی است .

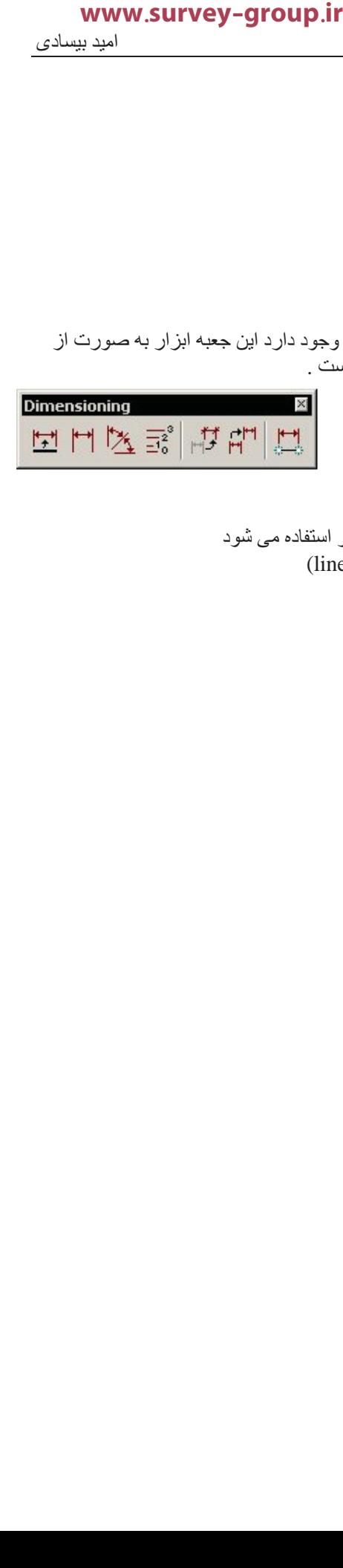

<mark>اندازه گذاری عناصر <del>آثرا</del>ً ا</mark> از این گزینه برای انازه گذاری عناصر مختلف از جمله موارد زیر استفاده می شود (line, line string, multi-line, shape, circular arc, or circle

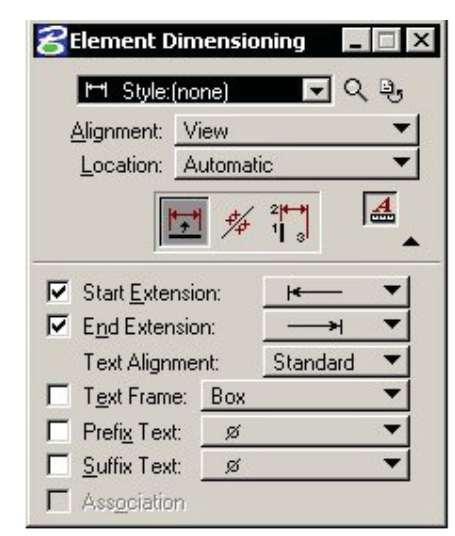

Expanded Element Dimensioning tool setting window showing linear icons

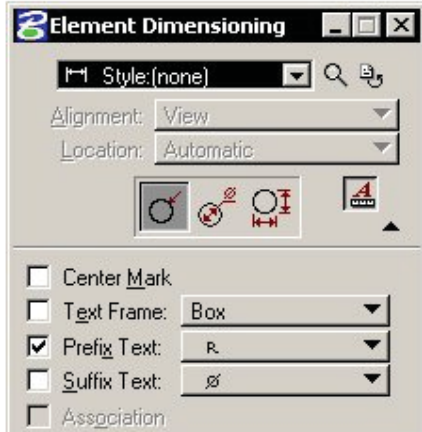

Expanded Element Dimensioning tool setting window showing radial icons

انداز ه گذار ی برای اندازه گذاری خطوط کافیست ابتدا ایکون بالا را از جعبه ابزار انتخاب کرده سپس ابتدا و انتهای خط را كليك كرده تا عمل اندازه گذارى انجام شود

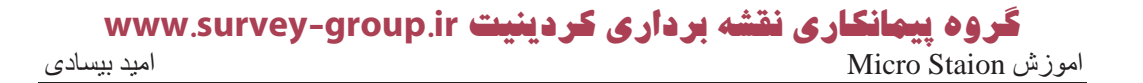

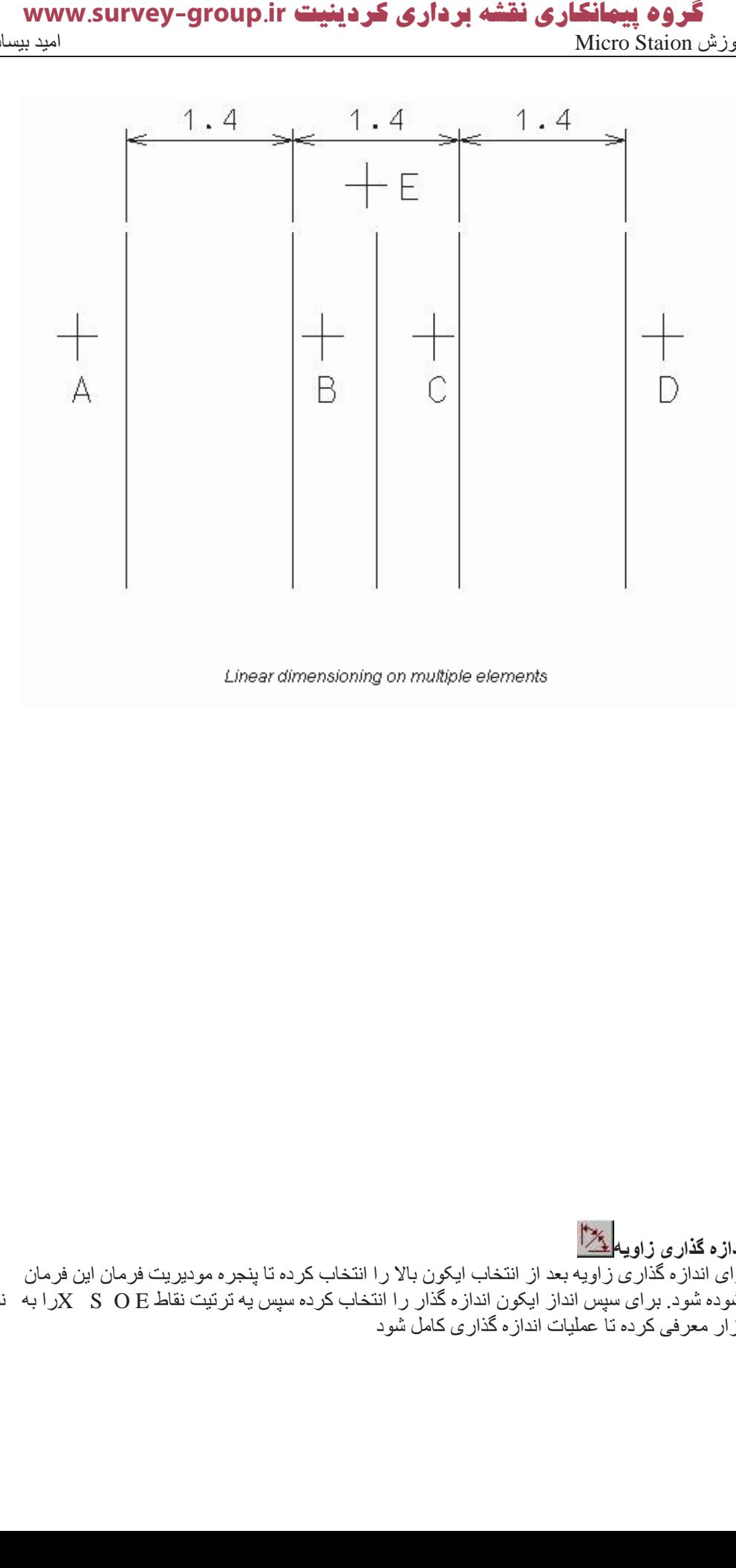

اندازه گذاری زاویه <mark>کُنز</mark>ا براي اندازه گذاري زاويه بعد از انتخاب ايكون بالا را انتخاب كرده تا پنجره موديريت فرمان اين فرمان م.<br>گشوده شود. برای سپس انداز ایگون اندازه گذار را انتخاب کرده سپس به ترتیت نقاط X ٬ S . O E را به نرم افز ار معر فی کر ده تا عملیات انداز ه گذار ی کامل شو د

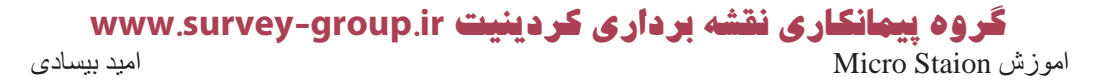

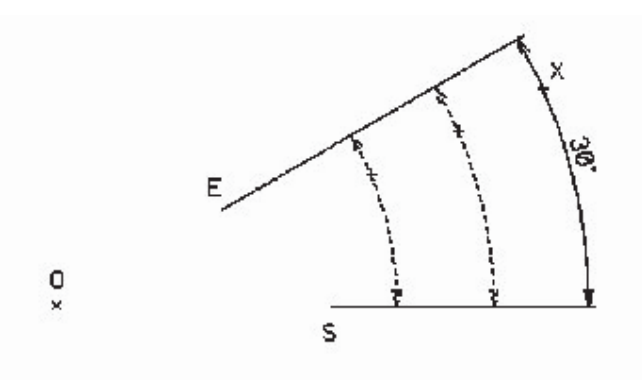

براي اندازه گذاري كمان ها بعد انتخاب اندازه ایکون به ترتیب نقاط X E S را به نرم افزار معرفي نموده تا عمليات اندازه گذاري انجام شود.

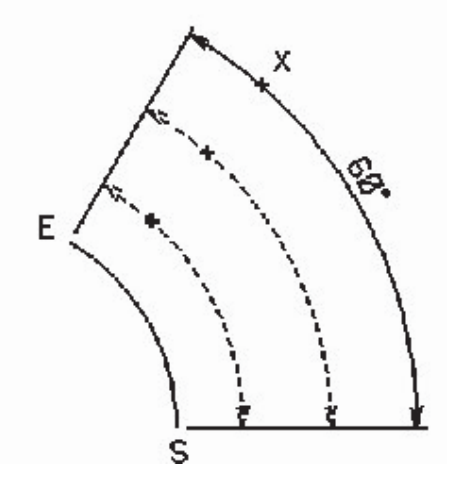

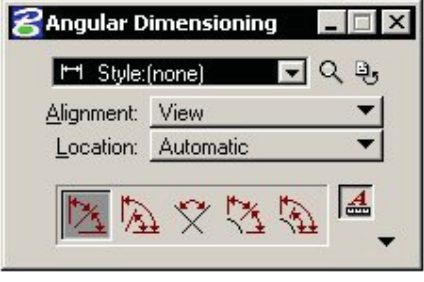

Angular Dimensioning tool setting window

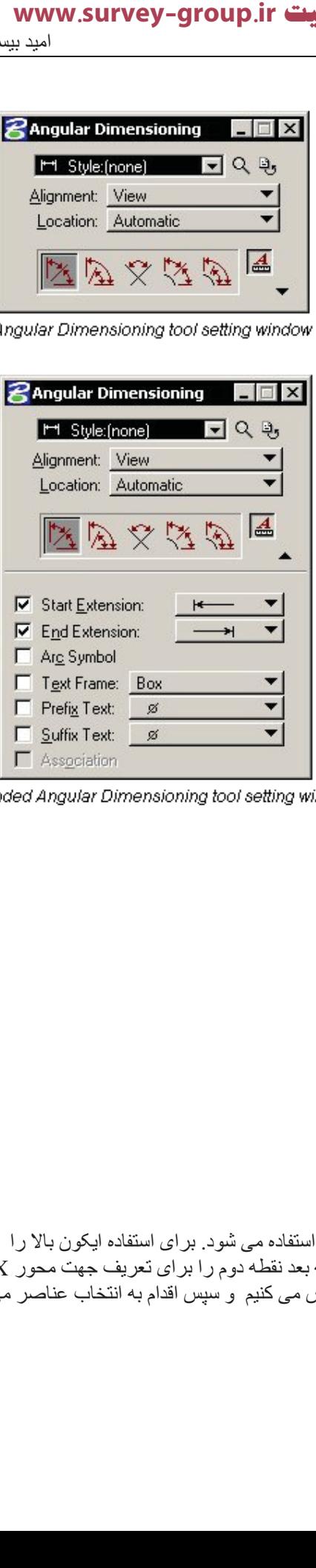

anded Angular Dimensioning tool setting window

 $\overline{\Xi_0^2}$ انداز ه گذا*ر ی* فاصله قائم از این گزینه برای اندازه گذاری فاصله قائم بین دو موضوع استفاده می شود. برای استفاده ایکون بالا را  $\rm X$  انتخاب کرده سپس اقدام به معر فی نقطه مبدا نموده در مر حله بعد نقطه دوم ر ا بر ای تعریف جهت محور وارد می کنیم. نقطه سوم را بر ای تعریف در ازی خط مشخص می کنیم و سپس اقدام به انتخاب عناصر می کنیم

گروه پیمانگاری نقشه برداری کردینیت www.survey-group.ir اموزش Micro Staion اميد بيسادى Micro Staion

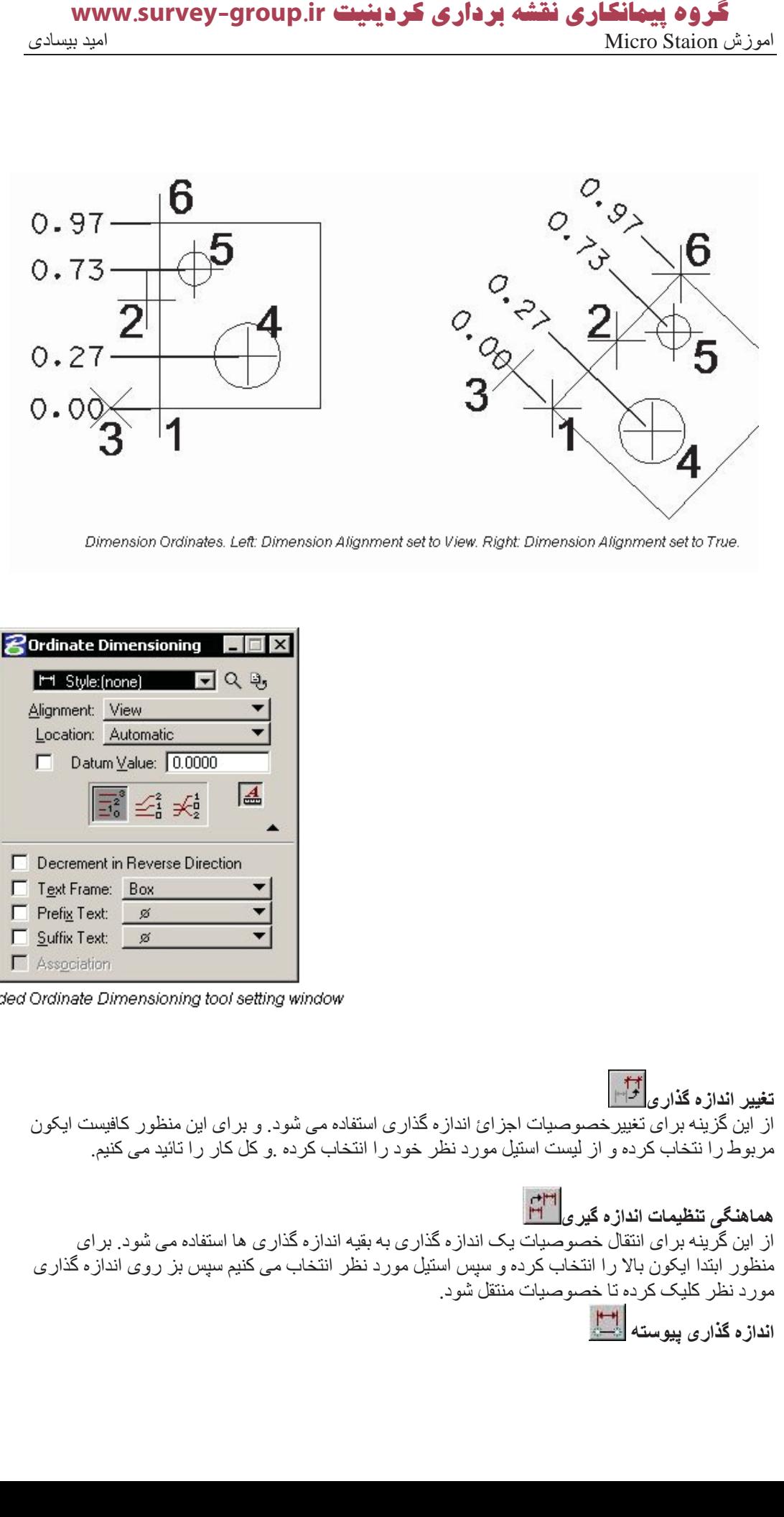

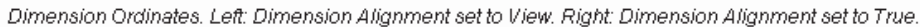

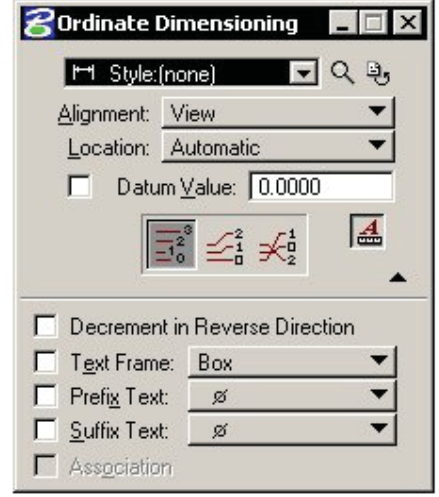

xpanded Ordinate Dimensioning tool setting window

تغییر اندازه گذار و <mark>ا<sup>ق</sup>ا</mark>⊫ از این گزینه برای تغییر خصوصیات اجزائ اندازه گذاری استفاده می شود. و برای این منظور کافیست ایکون مربوط را نتخاب کرده و از لیست استیل مورد نظر خود را انتخاب کرده .و کل کار را تائید می کنیم. هماهنگ*ی* تنظیمات اندازه گیری $\frac{|\mathbf{f}^{\text{H}}|}{|\mathbf{f}^{\text{H}}|}$ 

از این گرینه برای انتقال خصوصیات یک اندازه گذاری به بقیه اندازه گذاری ها استفاده می شود. برای منظور ابتدا ایکون بالا را انتخاب کرده و سپس استیل مورد نظر انتخاب می کنیم سپس بز روی اندازه گذاری مورد نظر كليك كرده تا خصوصيات منتقل شود.

اندازه گذاری پیوسته <mark>السل</mark>

#### گروه پیمانگاری نقشه برداری کردینیت www.survey-group.ir امید بیسادی Micro Staion اموزش

از این فرمان می توان برای اندازه گذاری بیوسته بر روی عناصر استفاده کرد نمود جون این فرمان به طور خودکار خاتمه نمی یابد.

فریم جعبه ابزار های اندازه گیری

ابزار های اندازه گیری در این نرم افزار به هیچ وجه به ابزار های بالا محدود نشده و حتی این ابزار ها برای خود یک فریم مخصوص دارند ابزار ِ هایی بسیآر ِ کامل را در ِ اختیار ِ کاربر ِ قرار ِ می دهد که می توان ان را از ِ طريق ينجره مربوط به فريم ها و جعبه ابزار ها احضار كرد. اين فريم شامل:

linear dimensions : ابزار های اندازه گذاری خط

Linear Dimensions  $\bold{x}$ **MHH前面的精神事业** 

angular dimensions : ابزار اندازه گیری زاویه

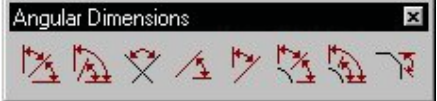

radial dimensions: ابزار اندازه گیری شعاع

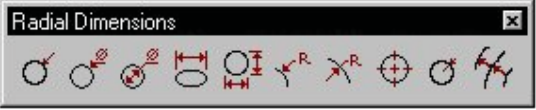

Misc(ellaneous) Dimensions: ابزار های ویرایش اندازه گزار ها (مثلا حذف اندازه های گذاشته شده)

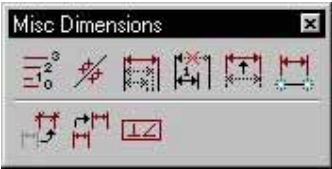

حاشيه نويسى

در واقع در بسیاری از نقشه های مهندسی احتیاج به حاشیه نویسی وجود دارد. در این نرم افزار نیز امکانات خوبی برای این منظور دیده شده است که شما را با قسمتی از انها اشنا می کنیم

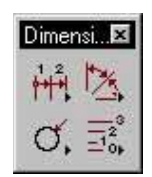

#### استيل حروف

استیل حروف یکی از مسائلی است که باید قیل از حاشیه نویسی در مورد ان تصمیم گرفت برای دست رسی به این قسمت باید از منوی Element گزینه Text Style را انتخاب می کنیم .

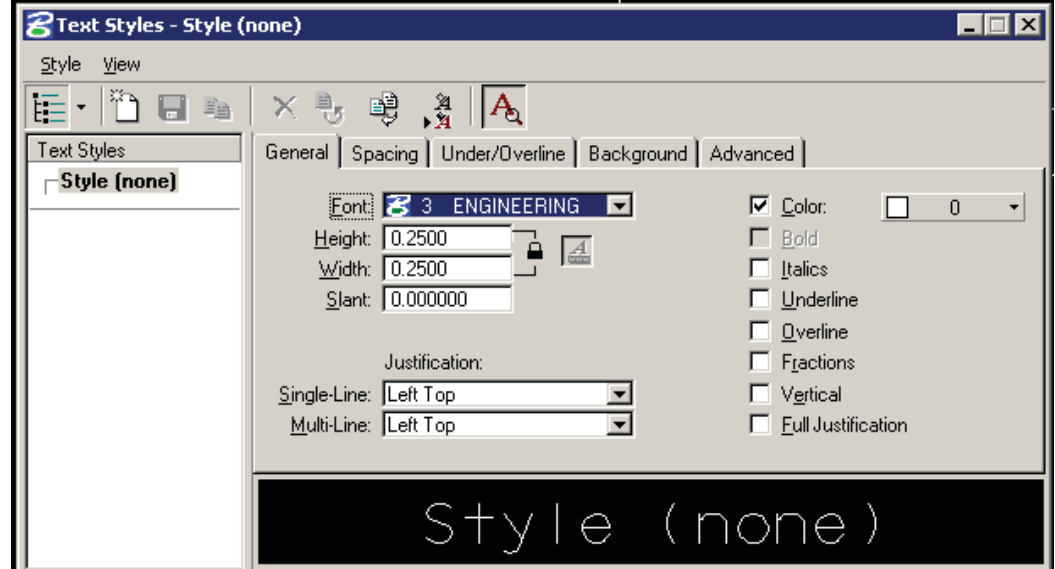

### جعبه ابزار حاشيه نويسى

این جعبه ابزار از طریق Main Frame نیز قابل دسترسی است. و یا می توان انرا مانند تمام جعبه ابزار ها ديگر احضار نمود. **State State** 

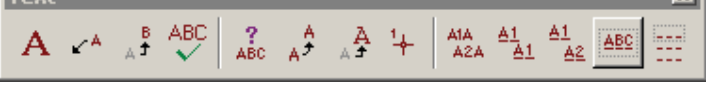

 $\overline{A}$  محل متن

از این گزینه برای برای تعیین محل متن استفاده می شود. که با کیک بر ایکون بالا ومحل مورد نظر برای درج متن مشخص كنيد.

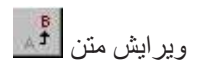

از این فرمان برای ویرایش متن استفاده می شود.که به مجرد فعال شدن پنجره ویرایش متن باز و قابل استفاده مىي شود.

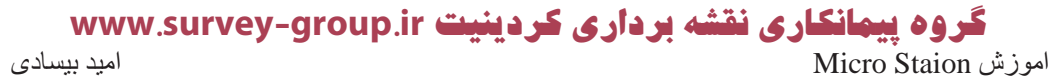

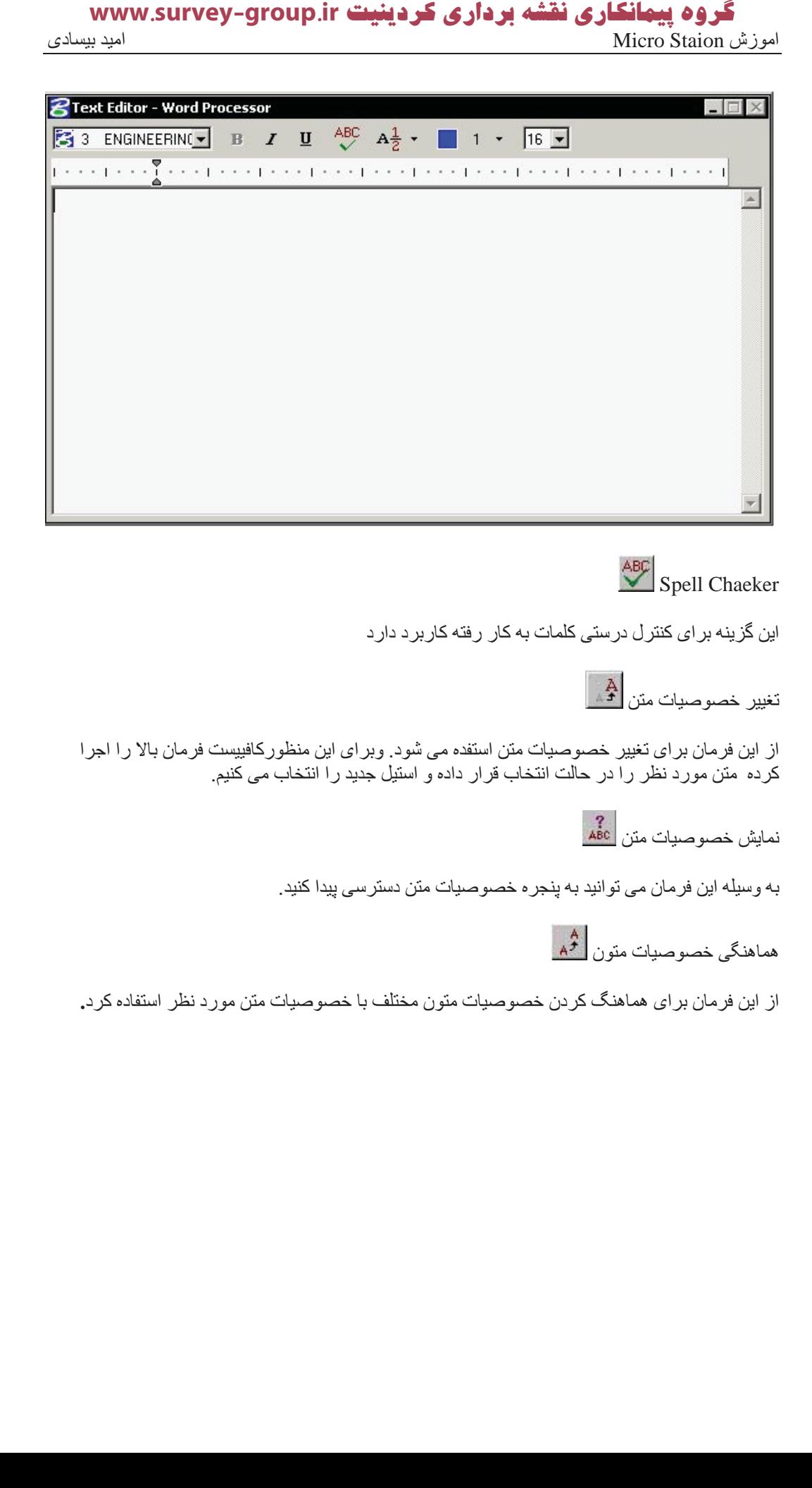

**ABC**<br>Spell Chaeker

این گزینه بر ای کنتر ل در ستی کلمات به کار رفته کار بر د دار د

تغيير خصوصيات متن <mark>ِن</mark>َّكُم

از این فرمان بر ای تغییر خصوصیات متن استفده می شود. وبر ای این منظور کافییست فرمان بالا را اجرا کرده متن مورد نظر را در حالت انتخاب قرار داده و استیل جدید را انتخاب می کنیم.

نمايش خصوصيات متن<br>نمايش خصوصيات متن

به وسیله این فرمان می توانید به پنجره خصوصیات متن دسترسی پیدا کنید.

هماهنگي خصوصيات متون گهر

از این فرمان بر ای هماهنگ کردن خصوصیات متون مختلف با خصوصیات متن مورد نظر استفاده کرد.

# **̵ΪόΑ دو ̶Σاήσ ϪΘϓήθϴ̡ ̵Ύه ̮ϴϨ̰Η**

**ی**ایداری گروهای ع**ن**اصر

بعضی از گروه بندی ها در این نرم افزار بر ای ننظیم وتسهیل در انتاب عناصر یا محتوای پرچین ها است کابر ان Auto Cad با این مبحث تحت عنوان بلوک ها در نرم افز ار Auto cad اشنا هستند. البته خود این نرم افزار برای این منظور امکانات دیگری از جمله سلول ها را نیز در اختیار کاربر قرار می دهد.

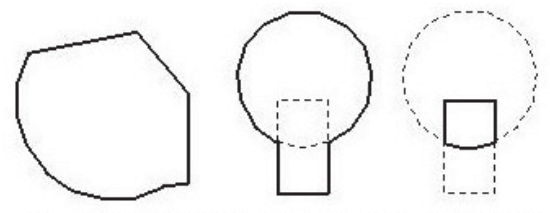

Left: Complex shape created from arc and line string with Create Complex Shape tool. Center and right: Union and intersection of circle and block created with Create Region tool.

#### ا**ستفاده از گروه ها**

کاربر می تواند تعدادی از عناصر را انتخاب کرده و از انها یک گروه بسازد. همچنین می تواند انها را دستكاري نموده يا اصلاح نمايد.

ساختن بک گروہ

بر ای ساختن یک گروه از عناصر کافیست عناصری که باید در یک گروه شرکت کنند را انتخاب کرده از دنوی Edit گزینه Group را انتخاب کنید با با استفاده از میانبر Ctrl+G نیز می توانید به همین مقصود Group مقصور بر سبد

# **باز کردن یک گزوه از عناصر از هم**

بر ای این منظور ابتدا گروه مورد نظر را انتخاب کرده ازمنوی Edit گزینه Ungroup را انتخاب می کنیم

#### **Fillet ارΰΑا ϪΒόΟ** از این جعبه ابزار به منظور گرفتن گوشه های ا**ضافی استفاده می شود** .

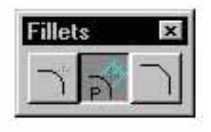

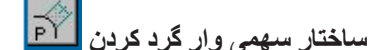

برای این منظور ابتدا ایکون بالا را از حعبه ابزار مربوطه انتخاب کرده سپس خط اول را انتخاب کرده و در ادامه خط دوم را در حالت انتخاب قرار می دهیم . و کل کار را تائید می کنیم تا کار انجام شود. در کادر Distance میز ان فاصله از ئو نقطه مماس را وارد می کنیم .

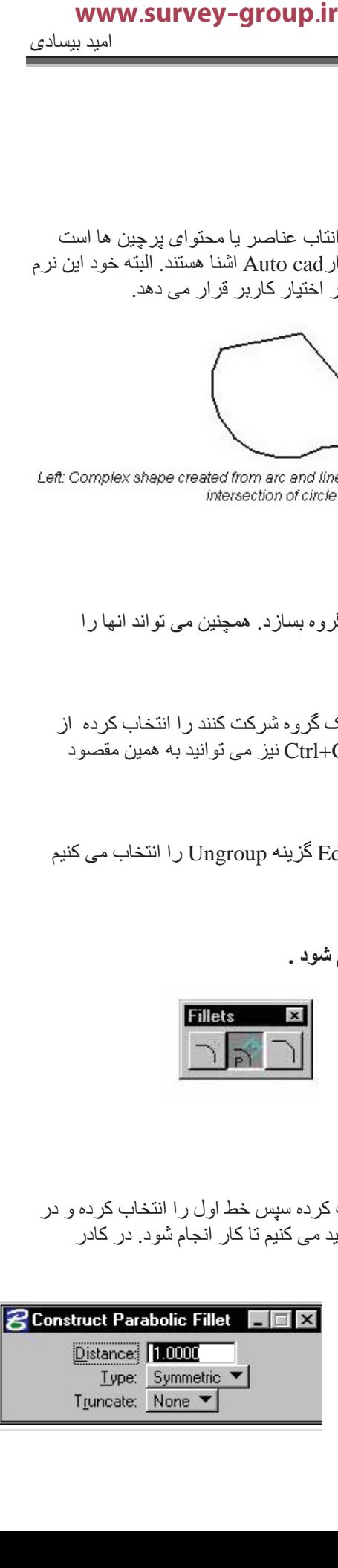

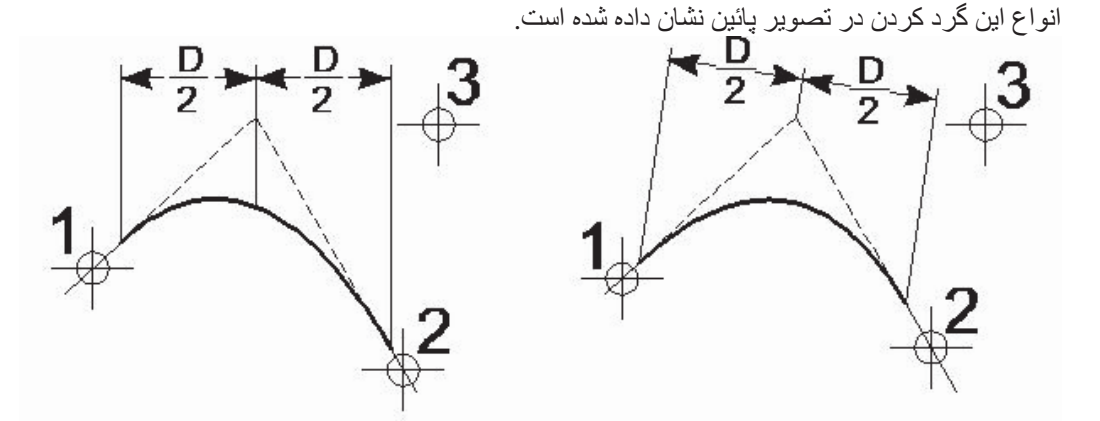

Construct Parabolic Fillet. Left: Horizontal. Right: Symmetric. "D" denotes distance. Truncate is set to Both.

**جعب**ه ابزار گروه از فرمان های این جعبه ابزار برای ایجاد اصلاح و یاک کردن گروه ها استفاده می شود. قطع ارتباط بين عناصر علي الم از آین فرمان در فصول بیش به تفصیل صحبت شده که رای ساذه کردن عناصر بیچیده کاربرد دارد.  $\Sigma$ ساختن ز نجير هاي بيجد، این فرمان بر ای ساختن زنجیر های پیچیده یا باز کردن عناصر مرکب **R** Create Complex Chain  $\Box$   $\times$ کاربرد دارد. این کا ر به دو روش خودکار ودستی انجام می پذیرد. بر ای ساختن این زنجیر ها به شیوه دستی: Method: Automatic ابتدا ایکون بالا را از جعبه ابزار مربوطه انتخاب کرده فیاد Method را Max Gap: 0.0010 در حالت Manual قرار داده در حالت بعدي اولين عنصر كه بايد در Simplify geometry زنجیر قرار بگیرد را به نرم افزار معرفی کرده و در ادامه اقدام به اضافه كردن همان عنصر به مقدار مورد نياز به محيط طراحي مي كنيم. ず রী

Create Complex Chain with Method set to Automatic. After entering data point 2, the top element in the fork was highlighted (top). To highlight the alternate path, a Reset was entered (bottom).

بر ای ساختن این ز نجیر ِ ها به شیو ه خو دکار : ابتدا ايكون بالا را از جعبه ابزار مربوطه انتخاب كرده فياد Method را در حالت Automatic قرار داده بعدي اولين عنصر كه بايد در زنجير قرار بگيرد را به نرم افزار معرفي كرده.وارد كردن داده هاي مربوط به نقاط پر رنگ شده . تائید کا کار بر ای ترسیم زنجیر ه.

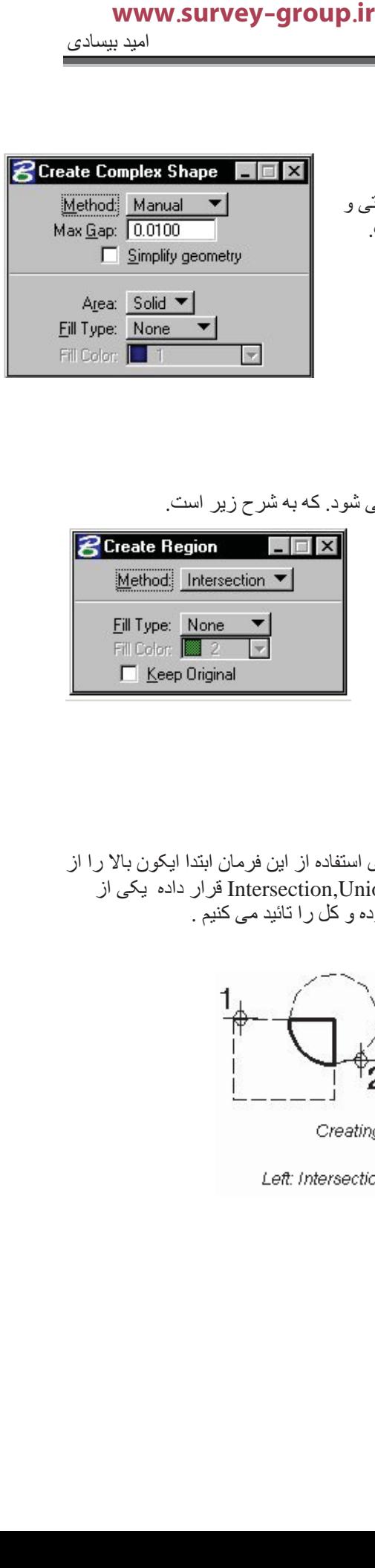

 $\mathbb{Z}$ <mark>ساختن ق</mark>و ار ه های بیجید، از این گزینه در واقع برای ایجاد زنجیر های بسته به دو روش دستی و خود كار ِ اسفاده مي شّود. ولي روش كلّي كار شبيه فرمان بالا است.

團 ِ<br>ساختن نو ا از این گزینه برای ساختن نواحی به روش های گوناگون استفاده می شود. که به شرح زیر است. در کادر Method شما می توانید روش های مختلفی که بر ای ساختن وجود دارد را مشاهده كنيد . در كادر Fill Type نوع پر None, Opaque, Outlined كردن را انتخاب مي كنيد كه شامل مبی شود

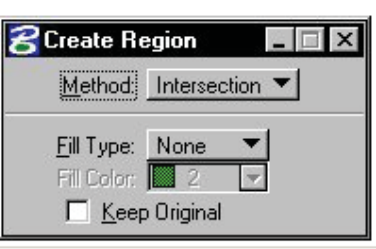

 **:**Intersection,Union

این دو روش درواقع از نظر ساختار ً بسیار به هم شبیه هستند برای استفاده از این فرمان ابتدا ایکون بالا را از جعبه ابزار مربوطه انتخاب فيلد Mthod در يكي از دو حالت Intersection,Union قرار داده يكي از اجزاء را انتخاب کرده ودر مرحله بعد دیگر عناصر را انتخاب کرده و کل را تائید می کنیم .

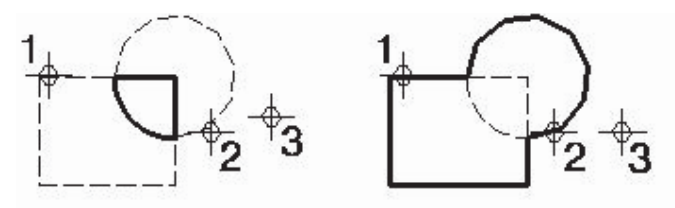

Creating a region from two elements

Left: Intersection. Right: Union. Keep Original is off.

**:**Difference برای استفاده از این فرمان ابتدا ایکون بالا را از جعبه ابزار مربوطه انتخاب فیلد Mthod در حالت Difference قرار داده اگر عنصري در حالت انتخاب قرار دارد را از ان حالت خارج مي كند كرده عنصر پایه را انتخاب کرده در ادامه اقدام به انتخاب عنصردوم(زیر عنصر ) کرده . و کل را تائید می کنیم

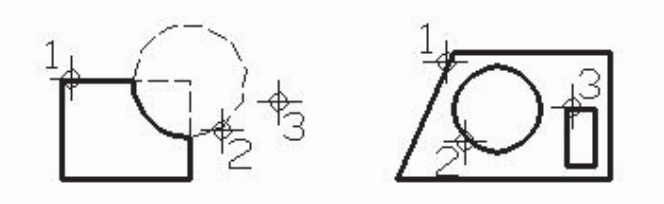

Method set to Difference

**:**Flood

ابتدا اقدام به انتخاب عنصر مرزى نموده سپس براي استفاده از اين فرمان ابتدا ايكون بالا را از جعبه ابزار مربوطه انتخاب فيلد Mthod در حالت Flood قرار داده سپس اقدام به انخاب فضا هايي مورد نظر مي كنيم و در نهایت کل کار را تائید *می* کنیم.

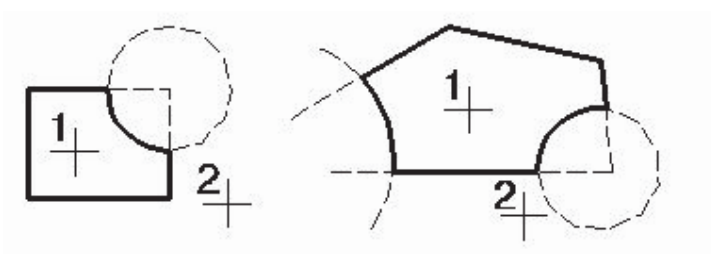

Method set to Flood. Keep Original is off.

**̶̰ϴϓاή̳ ̵Ύه ϩوή̳ دنή̯ ϪϓΎοا** از ِ این فرمان بر ای ساختن گروه اسامی یا گروه گر افیکی ِ یا ترکیب کر دن انها با هم استفاده می شود

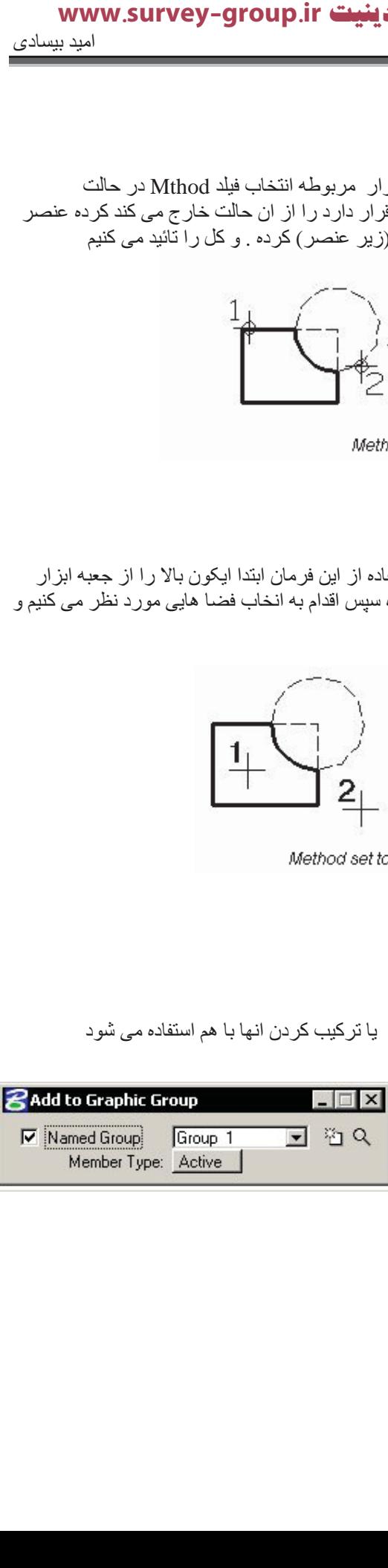

خار ج کردن از گروه ها*ی* گرافیکی از این فرمان برای باک کردن گروه ها با حذف عناصری از یک گروه استفاده می شود.

گروه روزنه ها از این ً فرمان برای شناسایی فضاهای جامد و سوراخ کردن انها استفاده می شود. برای این منظور کافیست ابزار بالا را از جعبه ابزار مربوطه انتخاب کرده سپس عنصر جامد و در مرحله بعد عنصری که برای سوراخ كاري انتخاب كرده ايد را ان بر روي عنصر اول قرار داده و كل كار تائيد مي كنيد.

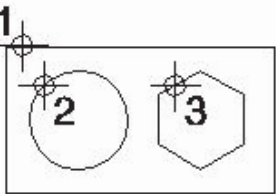

Group Holes. The block is identified as the solid and the circle and hexagon are holes (Top view).

#### استفاده از خطوط چند گانـه

استفاده از این چند ضلعی ها در هنگام اموزش خطوط اموزش داده شد ولی این نرم افزار امکاناتی بسیار بیشتر از انجه گفته شد در خود دارد که اکنون در مورد انها صحبت شد. همنطور که می توان حدس زد

#### جعبه ابزار خطوط چند گانه

از طریق این جعبه ابزار تقریبا می توانید به همه فرما ن های مربوط به چند خطی ها دسترسی پیدا کرد. برای احضار ان مانند هر جعبه ابزار دیگری و به کمک کلید میانبر Ctl+T پنجره مدیریت جعبه ابزار را باز كرده و اين جعبه ابز ار را احضار كنيد

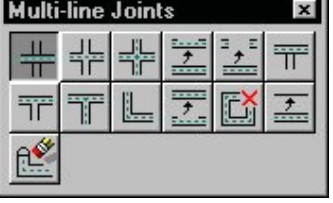

ساختار چهار راه های بسته<mark> الله</mark>

از این فرمان برای ایجاد چهارراهای بسته می توان استفاده برای احضار ان کافیست ایکون بالا را از جعبه ابزار مربوطه انتخاب کنید ابتدا ان چند خطی که باید بریده شود را انتخاب کرده و سپس چند خطی بعدی را انتخاب کردہ وکل کار را تاتید می کنید

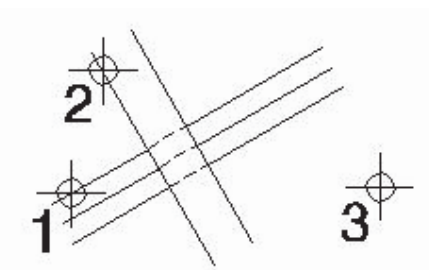

Construct Closed Cross Joint

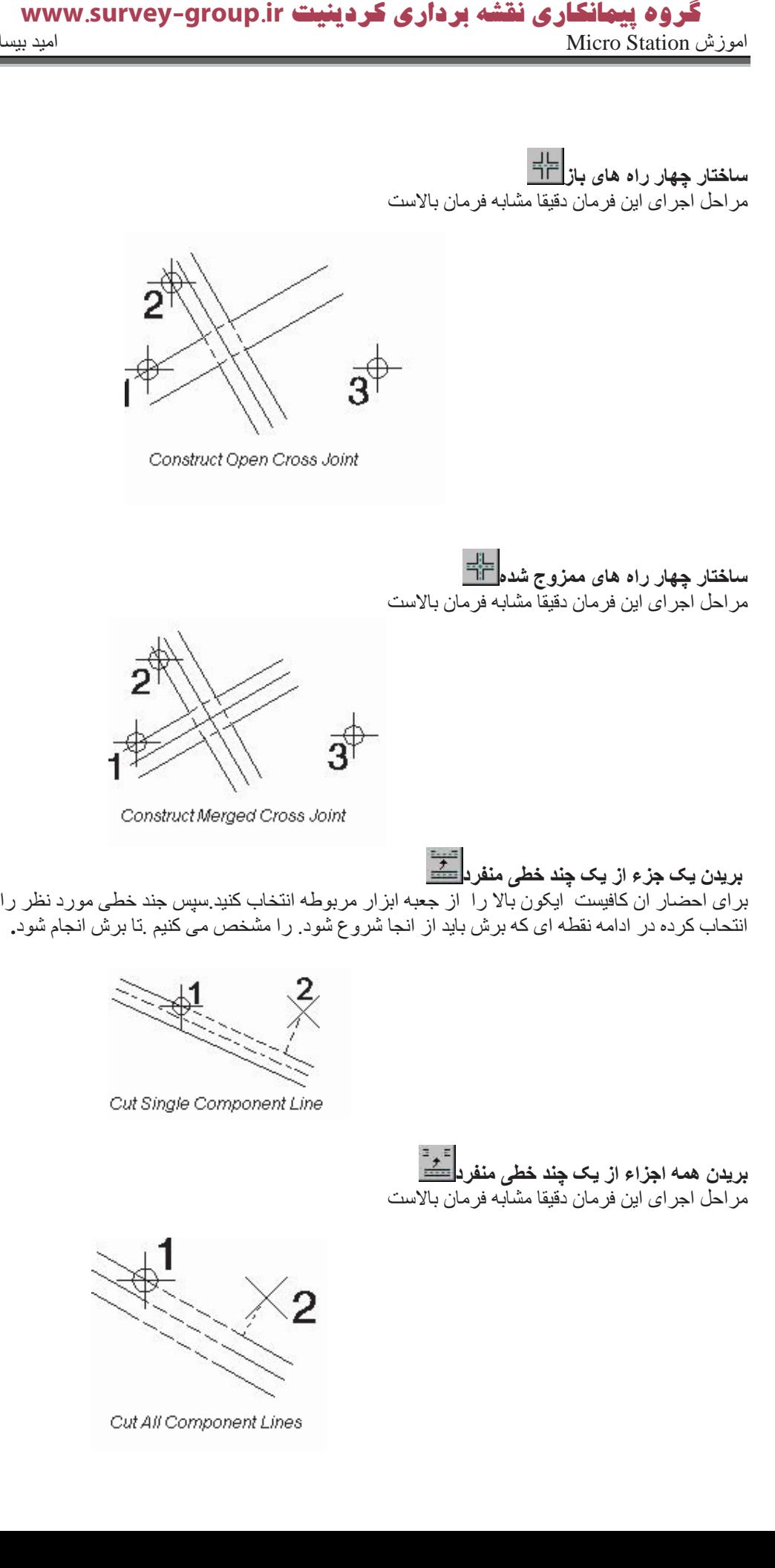

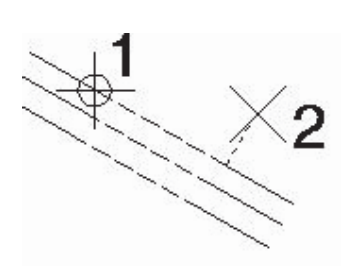

Cut All Component Lines

ساختار اتصالات T شکل بسته $\frac{1}{\prod_{i=1}^{n}}$ 

براى احضار ان كافيست ايكون بالا را از جعبه ابزار مربوطه انتخاب كنيد سپس جند خطى مورد نظر را كه مایل به کوتاه شدن ان هستید را ابتدا انتحاب کرده. سپس چند خطی دیگر و در نهایت تائید کل کار .

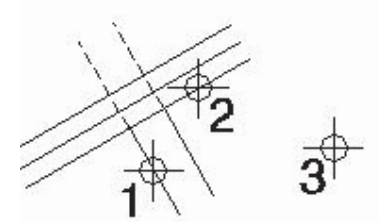

Construct Closed Tee Joint

ساختار اتصالات T شکل باز <mark>HF</mark> مراحل اجراي اين فرمان دقيقا مشابه فرمان بالاست

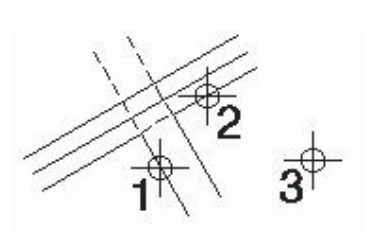

Construct Open Tee Joint

ساختار اتصالات T شکل ممزوج شده $\frac{1}{\| \mathbf{H} \|_2}$ 

مراحل اجراي اين فرمان دقيقا مشابه فرمان بالاست

 $\vec{3}^\dagger$ 

Construct Open Tee Joint

ساختار اتصال کوشه ها

از این برای اتصال گوشه های کار استفاده می کند. برای احضار ان کافیست ایکون بالا را از جعبه ابزار مربوطه انتخاب کنید سپس دو چند خطی را یکی پس از دیگری انتخاب و در پایان کل کار را تائید می کنیم

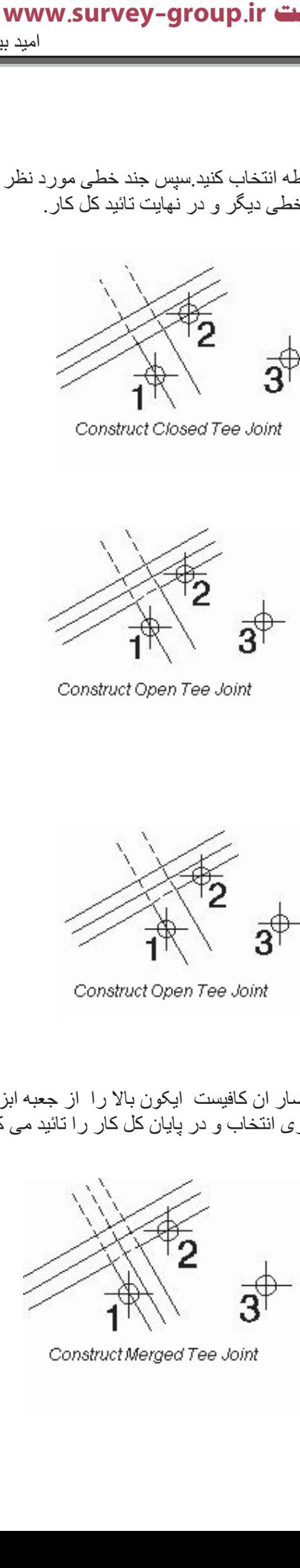

Construct Merged Tee Joint

خطوط مرکب قطع نشده<del>شد</del> بر ای پاک کر دن شکستگی ها در چند خطی ها از این فر مان استفاده می شود. بر ای این منظور کافیست ایکون بالا را از جعبه ابزار مربوطه انتخاب کنید معرفی بایان شکستگی و تائید کل کار

**IVALUATIVEY-Group**.ir<br>به عبور شود برای این منظور کافیست<br>کستگی و تاثید کل کار<br>کسی استفاده بدین صورت پس از انتخاب<br>کلیه استفاده بدین مورکن پس از انتخاب کنید<br>اده چند خطی مورد نظر را ابتخاب کنید<br>کسی این این این این این این ای

Uncutting one component line

**مΎϤΗ Ύϧ ̵Ύه ̶τΧ ΪϨ̩ فάΣ**

از این فر مان بر ای بریدن قسمتی از چند خطی ها استفاده می شود روش استفاده بدین صورت پس از انتخاب ایکون بالا انتخاب یکی ازدو سمت از خظی باید حذف شود . در ادامه سر دیگر پاره خط را انتخاب کنید تا عملبات كامل شود.

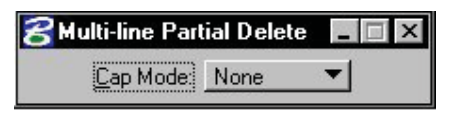

جابجایی نیمرخ چند خطی ها<mark>ک</mark> از ِ این فر مان بر ای جابجایی قسمتی از یک چند خطی یا تغییر ٍ موقعیت اجز اء یک چند خطی بدون حرکت تمام اجزاء استفاده می شود. روش کار بدین صورت است که پس از انتخاب ایکون بالا از جعبه ابزار مربوطه انتخاب کرده سپس کزینه Move را در حالت Workline تغییر داده چند خطی مورد نظر را به نرم افزار معر في كرده Base Point مناسب را نيز در ادمه انخاب مي كنيم و به كمك ان اقدام به جابجايي مي نمائيم .

**名Move Multi-line Profile**  $\Box$   $\Box$   $\times$ ▼∣ Move: Component

و <u>پر ایش سر یوش جند خطی</u> ها از ین گزینه و برای ویرایش انتهای چند خطی ها به خصوص انتهای این خطوط استفاده می شود. روش کار بدین صورت است که پس از انتخاب ایکون بالا از جعبه ابزار مربوطه انتخاب کرده چند خطی مورد نظر را که انتهای ان از اد است ر ا به نرم افز ار معرفی کرده. تا عمل سرپوش گذاشتن انجام شود.

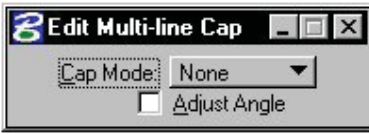

### گروه پیمانگاری نقشه برداری کردینیت www.survey-group.ir اموزش Micro Station اميد بيسادى Micro Station

#### طراحی ایزومتریک

این طرّاحی در واقع تکنیکی است برای ایجاد تو هم یک طراحی 3D در یک طراحی 2D . در این نرم افزار ابزار رهایی برای سرعت بخشیدن به نوع طراحی در نظر گرفته شده. برای دسترسی به تنظیمات پلان این نوع طراحی باید از منوی Setting مسیر Lock>Full را انتخاب

> كنيد تا پنجر ه مربوطه گوشوده شود.درقسمت Isometric Plan سمت نمایش می تو انید مشخص کنید و بر ای اینکه هر داده ای بر

> > روی این پلان ترسیم شود باید قفل ان فعال باشد.

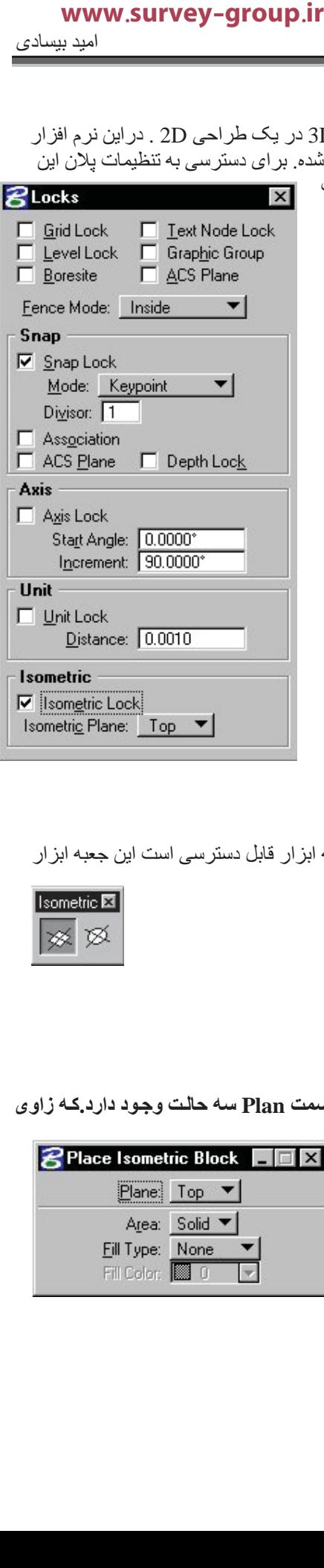

**جعبه ابزار ایزومتر ی** تمامی ابزار های مربوط به طراحی ایزومترک از طریق این جعبه ابزار قابل دسترسی است این جعبه ابزار به صورت بیش گزیده فعال نیست و باید فراخوانی شود.

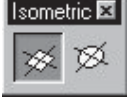

ساختن بلوک های ایزومتریک <mark>ک</mark>کتا

از این گزینه برای ایجاد چند ضلعی های استفاده می شود در قسمت Plan سه حالت وجود دارد.که زاوی  **:ϞϣΎη Ϫ̯ ΪϨ̯ ̶ϣ κΨθϣ را ̮ϳήΘϣوΰϳا ζϳΎϤϧ**

Top 30° and 150°

Left 90° and 150

Right 30° and 90°

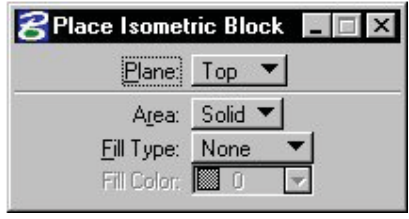

روش استفاده بدین صورت است که گزینه بالا را از جعبه ابزار مربوطه انتخاب کرده داده های مربوط به یک گوشه از گوشه چند ضلعی را وارد کنید و در پایان گوشه دیگر را به صورت قطری ترسم کنید تا **چهارضلعی کامل شود.** 

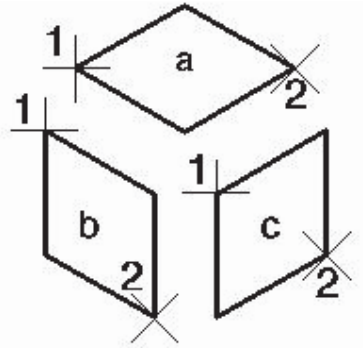

Place Isometric Block with Isometric Plane set to Top (a), Left (b), and Right (c).

<mark>ساختن د</mark>وایر ایزومتر ان این فرمان بر ای تولید دوایر ایز ومتریک استفاده می شود. پنجره مدیریت فرمان این نرم افزار شبیه فرمان بالاست و روش ترسم مانند ترسیم دوایر معمول نقطه ای به عنوان مرکز و سپس خطی را به عنوان شعاع به نرم افزار معرفی می کنید.

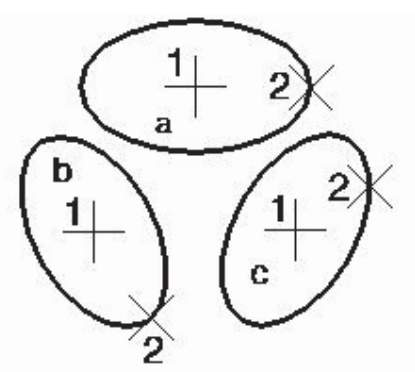

Place Isometric Circle with the Isometric Plane set to Top (a), Left (b), and Right (c).

#### ساختن محنی ها به کمک Spline

در بسیاری از انواع طراحی منحنی ها کاربرد های فروانی دارند این نرم افزار روش های گوناگونی برای طراحی انواع منحنی ها در اختیار کاربر خود قرار می دهد تمامی این فرمانها در یک Frame به نام B-spline Curves tool frame وجود دارد كه شامل دو جعبه ابزار مجزا مي شوند كه به ترتيب شامل و ̶ϨΤϣ اعϮϧا دΎΠϳا ̵اήΑ ̶ϟاو Ϫ̯ Modify Curves tool box و Create Curves tool box دیگری بر ای اصلاح انها به کار می رود که در ادامه نمام فرمان های انها مورد بررسی قر ار می گیرد .  **تین بینامهای الاستان های الاستان به تین الله الله الله علی الله الله علی الله الله علی الله علی الله علی الله علی الله علی الله علی الله علی الله علی الله علی الله علی الله علی الله علی الله علی الله علی الله علی الله** 

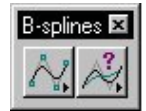

### گروه پیمانگاری نقشه برداری کردینیت www.survey-group.ir اموزش Micro Station آميد بيسادى Micro Station

**B-spline ϪϠϴγو ϪΑ ̶ϨΤϨϣ دΎΠϳا**

در این فرمان برای ایجاد محنی ها به کمک SpLine استفاده می شود. این نرم افزار پنچ روش مختلف را در اختیار کاربر قرار می دهد. و وارد کردن این اطلاعات نیز به نوبه خود دارای دو روش مجزاست .

ترسیم به کمک وارد کردن اطلعات نقاط به روش های:

Define Control Pts

Through Points or Catmull-Rom

L-Square By Tol or L-Squar By Num

١- ابتدا ایکون بالا را از جعبه ابزار مذکور انتخاب کرده Enter Data Points ΖϟΎΣ ϪΑ Input By ϪϨϳΰ̳ ϢϴψϨΗ -٢ ۳۔معرفی نقطه شروع منحنی ها ۴ ـ و ار د كر دن مجمو عه بقيه نقاط ۵- در صورتی که فیلد Closure در حالت Open باشد باید یک نقطه را به عنوان نقطه پایانی معرفی کنید. ۶ ـباز شنا ساندن

تر سیم به کمک معر فی عناصر مختلف به روش های:

Define Control Pts

Through Points or Catmull-Rom

L-Square By Tol or L-Squar By Num

١ - ابتدا ايكون بالا را از جعبه ابزار مذكور انتخاب كرده Pick Line String ΖϟΎΣ ϪΑ Input By ϪϨϳΰ̳ ϢϴψϨΗ -٢ ۳- معرفي خطوط رشته اي ۴ ـ تائيد کل کار

Top Left: Define Control Pts.; Top Right: Through Points; Bottom Left: Catmull-Rom, Bottom Right: L-Square by Num. B-spline curves constructed by identifying a line string or shape. The same curves could be placed by entering data points at the same position as the vertices. In these examples, the Order is 3, and for Least Square only, the number of Poles is also 3.

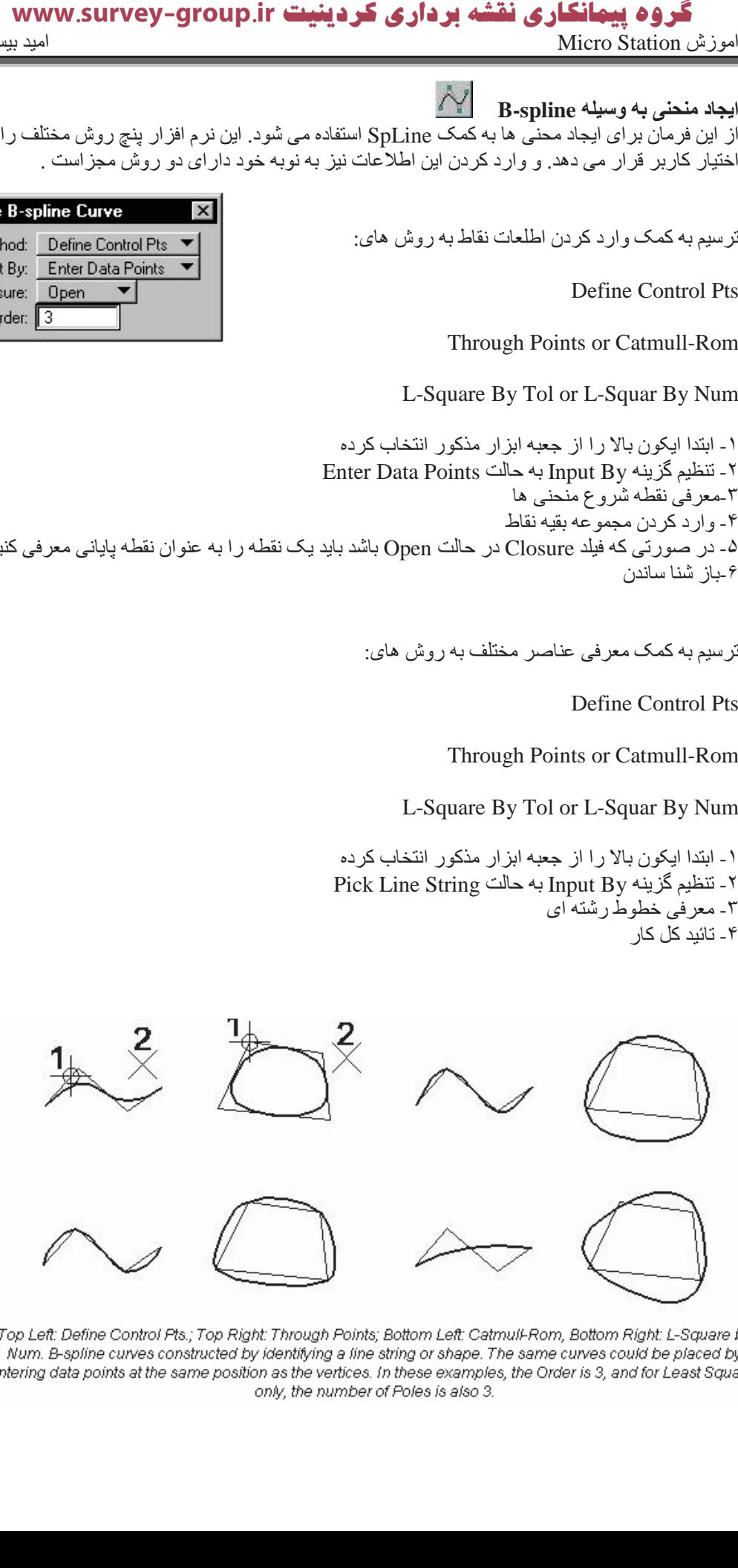

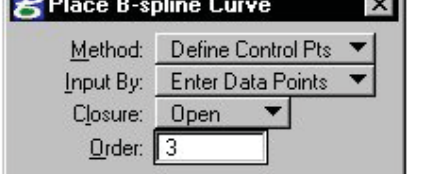

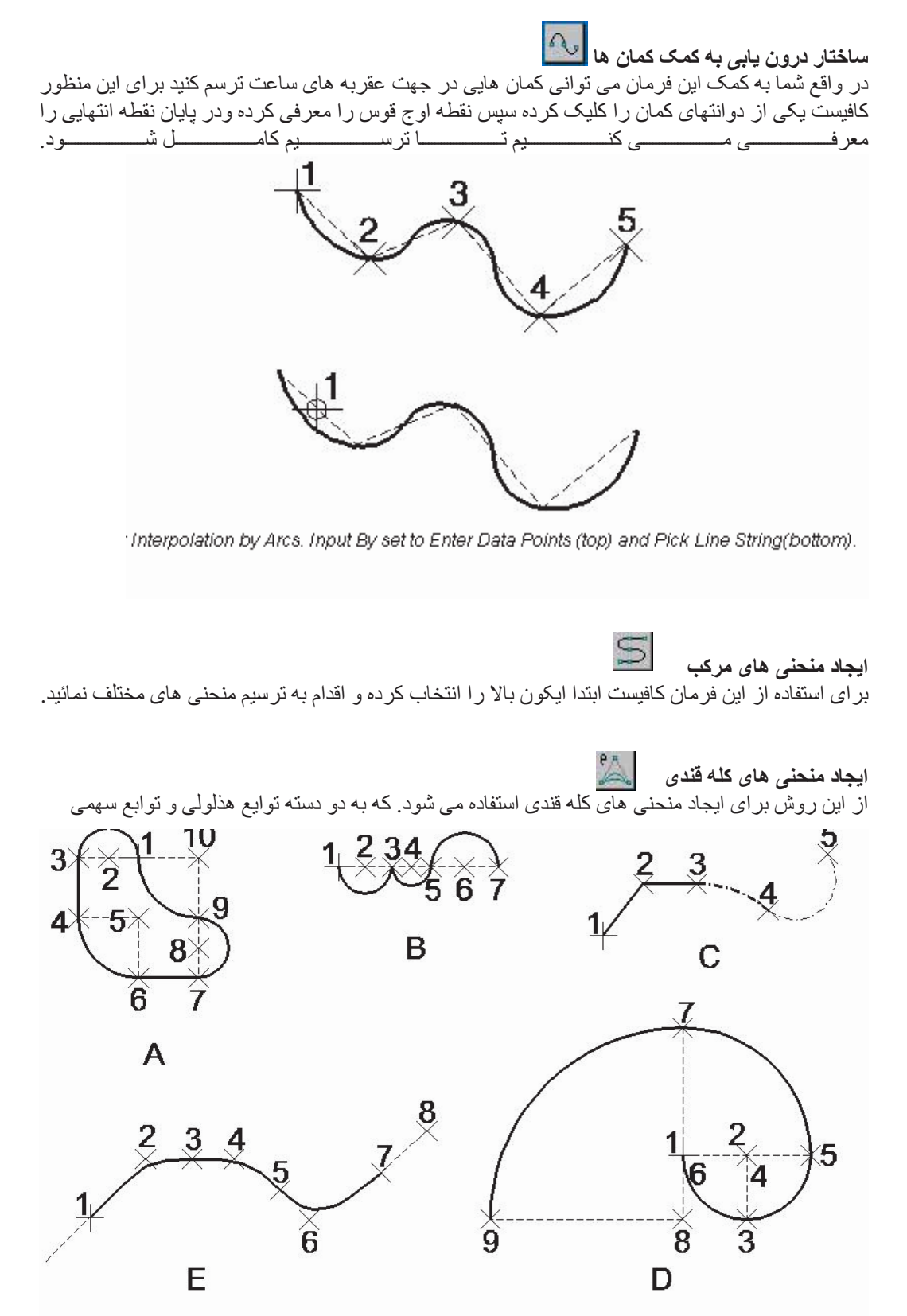

Place Composite Curve. Clockwise from top left:

A: Smooth Comers is on. At first, Mode is Arcs By Center. After data point 3, Mode is set to Line Segments, back to Arcs By Center after data point 4, and so on. The figure is closed by entering a data point at the same location as the origin or by clicking Close Element B: Mode is Arcs by Center. For first two arcs, Smooth Corners is off. After data point 5, Smooth Corners is on

C: Mode is initially Line segments. After data point 3, the Mode is changed to Arcs By Edge and the Line Style is also changed. After data

or model is the Line Weight is changed.<br>D: The Fibonacci curve is placed with Mode set to Arcs by Center, Smooth Curves on, and Arc Angle set to 90 ". The Arc Radius is 1 for<br>D: The Fibonacci curve is placed with Mode set

Reset was entered after data noint 8 to complete the curve

تقسیم می شوند روش کار بدین صورت است که ابتدا ابزار مذکور را انتخاب کرده ابتدا یکی از دو انتهای کله قند ر ا انتخاب کر ده در ادامه سمت دیگر این کله قند ر ۱ انتخاب کنید و در بایان با انتخاب ر اس کله قند کار ترسیم ر ا به پایا*ن می بر* پم .

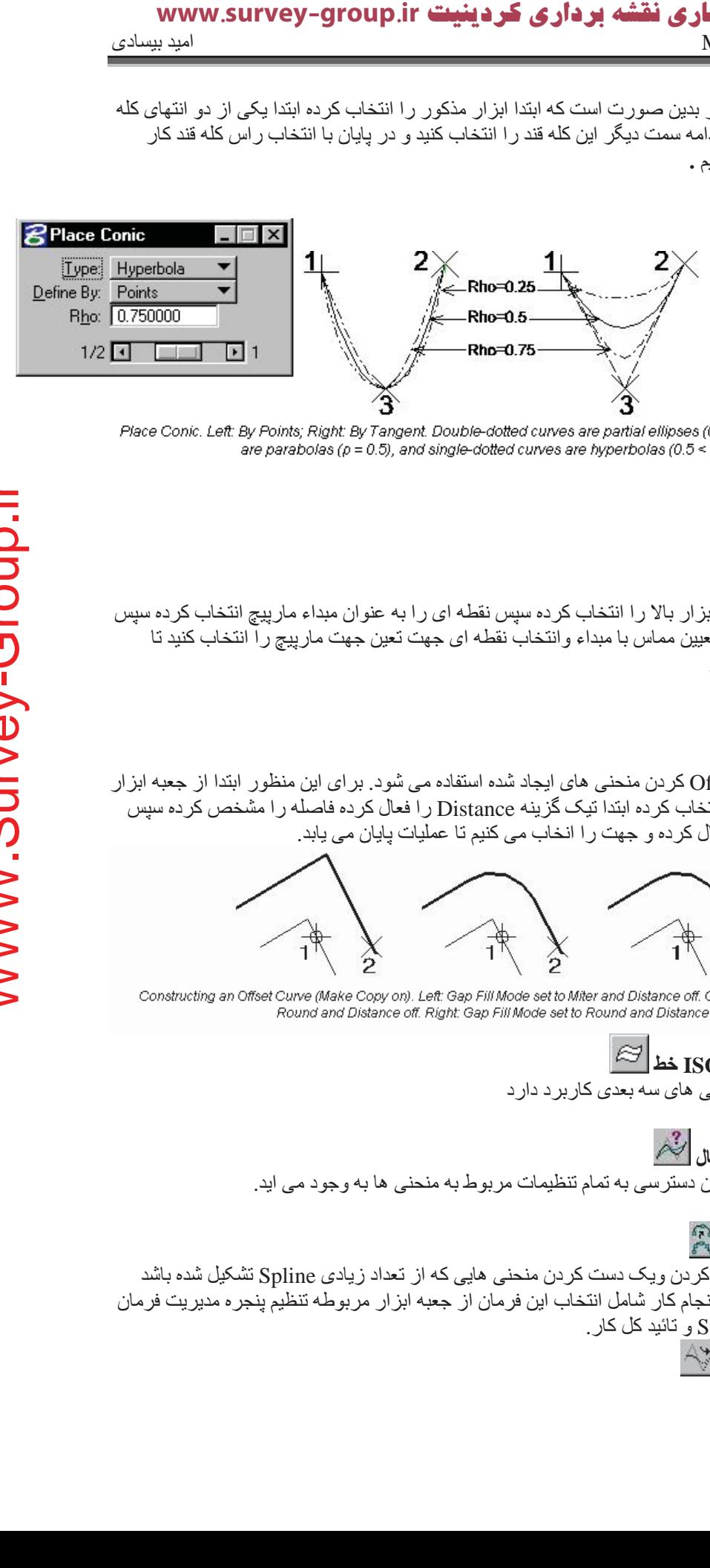

Place Conic. Left: By Points; Right: By Tangent. Double-dotted curves are partial ellipses (0.0 < p < 0.5), solid curves are parabolas ( $p = 0.5$ ), and single-dotted curves are hyperbolas ( $0.5 \le p \le 1.0$ ).

ا**یجاد مارپیچ** باری ایجاد مارپیچ ابتدا ابز ار بالا را انتخاب کرده سپس نقطه ای را به عنوان مبداء مارپیچ انتخاب کرده سپس انتخاب يک نقطه جهت تعيين مماس با مبداء وانتخاب نقطه اي جهت تعين جهت مارپيچ را انتخاب كنيد تا تر سبم مار بب<del>چ</del> انجام شو د ِ

ابجاد معادل کر دن <mark>|</mark> از این فرمان برای Offset کردن منحنی های ایجاد شده استفاده می شود. برای این منظور ابتدا از جعبه ابزار مر بوطه ایکون بالا را انتخاب کر ده ابتدا تیک گز پنه Distance را فعال کر ده فاصله را مشخص کر ده سپس منحنی مورد نظر ِ را فعال کرده و جهت را انخاب می کنیم تا عملیات پایان می یابد.

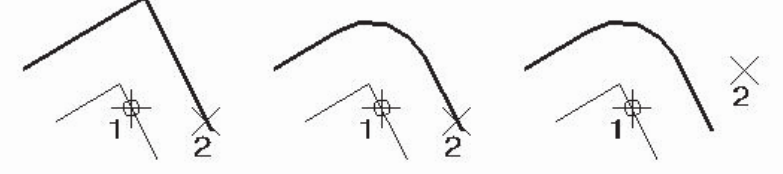

Constructing an Offset Curve (Make Copy on). Left: Gap Fill Mode set to Miter and Distance off. Center: Gap Fill Mode set to Round and Distance off. Right: Gap Fill Mode set to Round and Distance On.

استخراج يارامتر هاي ISO خط این فر مان فقط در طر احی های سه بعدی کار بر د دار د

ِ<br>تغيير تنظيمات منحني فعال از طریق این گزینه امکان دسترسی به تمام تنظیمات مربوط به منحنی ها به وجود می اید.

**باز** سازی یک منحنہ ِ از این فرمان برای تمیز کردن ویک دست کردن منحنی هایی که از تعداد زیادی Spline تشکیل شده باشد استفاده می شود مراحل انجام کار شامل انتخاب این فرمان از جعبه ابزار مربوطه تنظیم پنجره مدیریت فرمان این فرمان معرفی Spline و تائید کل کار

امتداد داد*ن* یک منحنے
### گروه پیمانگاری نقشه برداری کردینیت www.survey-group.ir اموزش Micro Station امید بیسادی Micro Station

از این فرمان بر ای گسترش یک منحنی می توان استفاده کرد بر ای این منظور انتخاب ابز ار از جعبه ابز ار تنظیم پنجر ه مدیر یت فر مان این فر مان و در انتها معر فی منحی مر احل انجام این کار می باشند ِ

<mark>تغيير جهت عنا</mark>ه از این فر مان بر ای بر گر داندن عناصر ِ یا تغییر نقطه شروع ان می توان استفاده کر د ِ روش کار ِ انتخاب فر مان تنظیم گزینه Mode و معرفی عنصر مورد نظر است.

نبدیل عناصر به spline بر ای استفاده از این فرمان ان را انتخاب نموده و عنصر مورد نظر را ب نرم افزار معرفی می کنیم

**Ύه ̶ϨΤϨϣ ΐϴ̯ήΗ** بر ای استفاده از این فرمان کافیست ان ا انتخاب کرده ابتدا عنصر اول را از محلی که مایل به اتصال هستید انتخاب نموده سپس انتهای همان عنصر کلیک می کنید در مرحله بعد عنصر دوم را از محلی که مایل به اتصال هستید انتخاب کرده و سپس انتهای عنصر دوم را انتخاب می کنید.

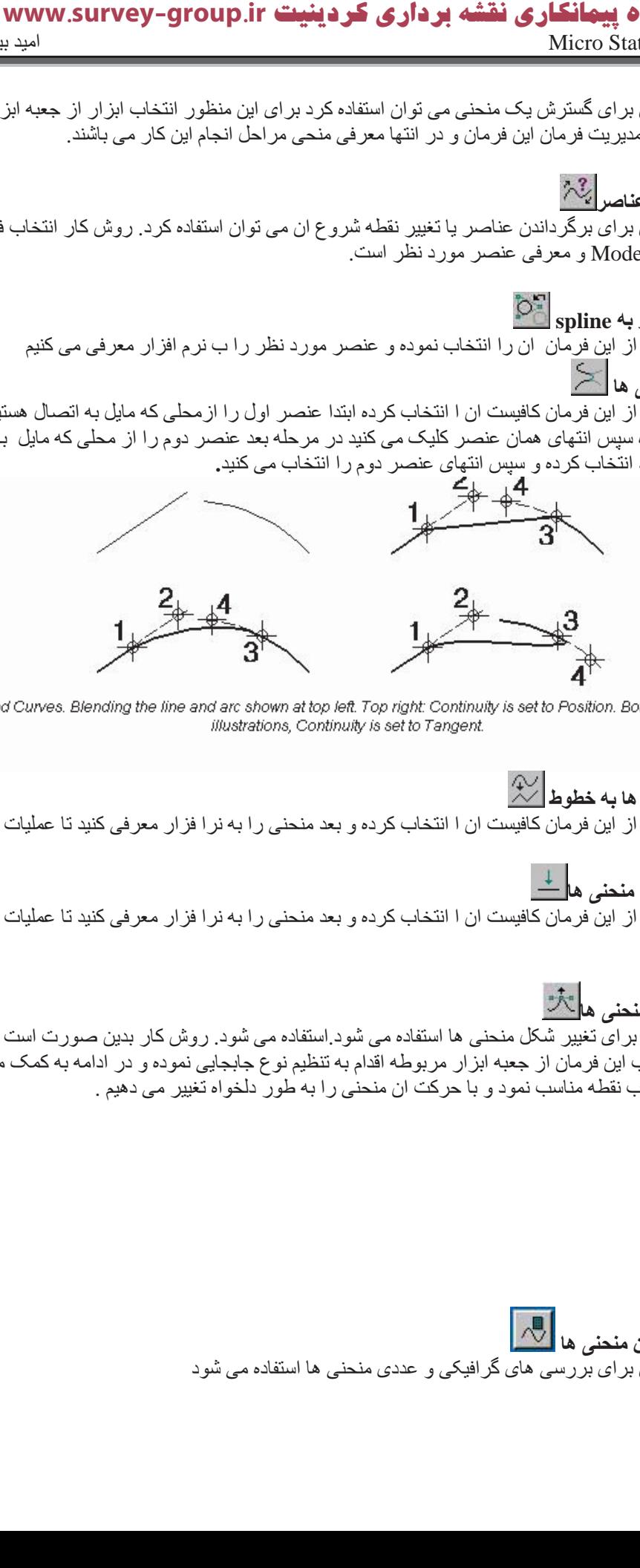

Blend Curves. Blending the line and arc shown at top left. Top right: Continuity is set to Position. Bottom: In both illustrations, Continuity is set to Tangent.

تبدیل منحنی ها به خطوط <mark>کش</mark> برای استفاده از این فرمان کافیست ان ۱ انتخاب کرده و بعد منحنی را به نرا فزار معرفی کنید تا عملیات انجام شو د

مسطح کردن منحن*ی* ها<mark>ل</mark>ظ براي استفاده از اين فرمان كافيست ان ا انتخاب كرده و بعد منحني را به نرا فزار معرفي كنيد تا عمليات انجام شو د.

**Ύه ̶ϨΤϨϣ Ϟ̰η ήϴϴϐΗ**

از این گزینه بر ای تغییر شکل منحنی ها استفاده می شود استفاده می شود. روش کار بدین صورت است که پس از انتخاب این فرمان از جعبه ابزار مربوطه اقدام به تنظیم نوع جابجایی نموده و در ادامه به کمک موس اقدام به انتخاب نقطه مناسب نمود و با حركت ان منحنى را به طور دلخواه تغيير مى دهيم .

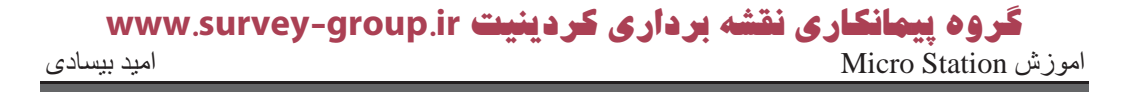

برای استفاده از این فرمان ابتدا ایکون بالا را انتخاب کرده و سپس منحنی مورد نظر را معرفی کرده وکارر ا تائید م*ی* کنیم.

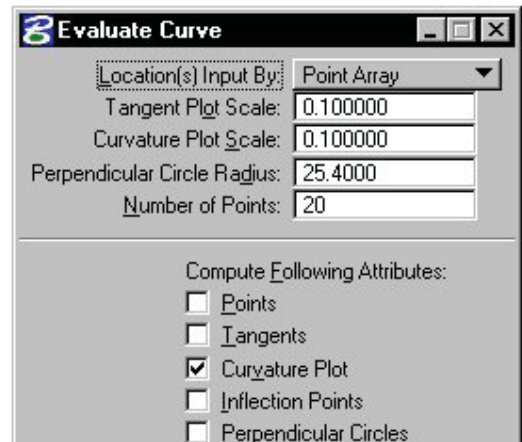

Tool Settings for Evaluate Curve

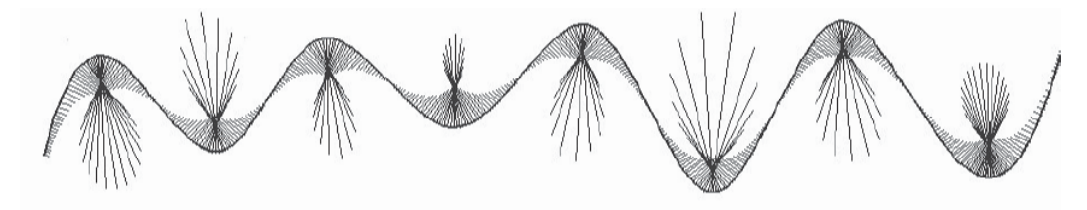

This B-spline curve is identical to the one displayed in the table of tool setting descriptions. Note that increasing the number of points in the Curvature Plot and changir the Curvature Plot Scale, this image clearly shows the first derivative.

### **(Auxiliary Coordinate Systems) ̶̰Ϥ̯ تΎμΘΨϣ ϢΘδϴγ از ϩدΎϔΘγا**

در بعضی از طر احی ها این احتیاج پدید می اید که یک سیستم ختصات جدید تعریف شود در این نر م افز ار امکانات قابل توجهی بر ای این منظّور وجود دارد بر ای مشاهده بردار های سیستم مختصات کمکی باید به کمک کلید میانبر Ctrl+b پنجر ، View Attributes و View Attributes را فعال کرده و Zes Triad و ا بر روی دکمه All کلیک می کنیم <sub>.</sub> سپس از منوی Utiliti گزینه Auxiliary Coordinates را انتخاب كرده تا بنجره مربوطه ان باز شود. از منوى Tools كَزينه Define By Points submenu را انتخاب كرده

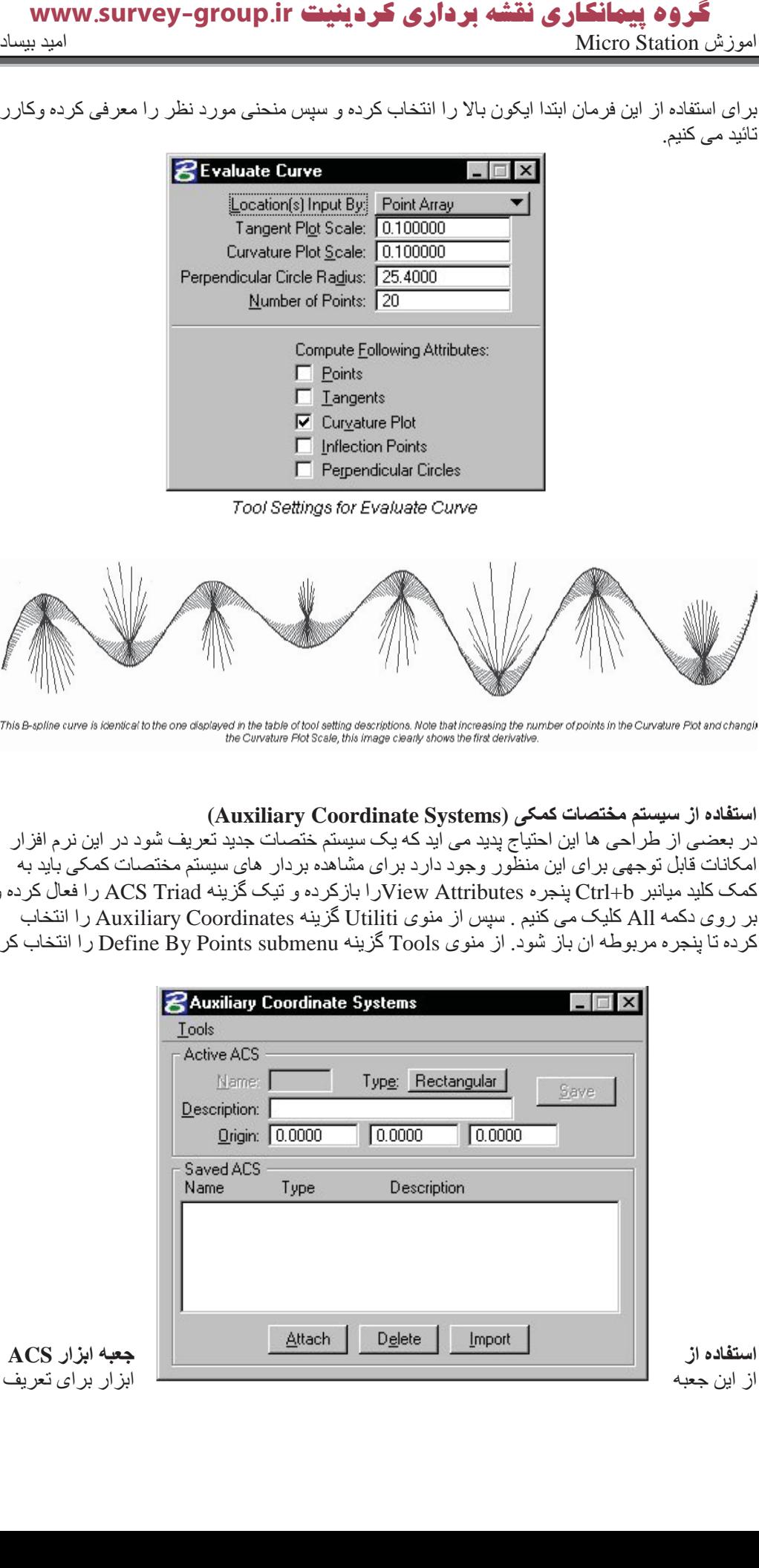

اصلاح یا حذف سیستم مختصات کمکی استفاده می شود.

 $\overline{\text{CS}}$  تعریف **: از ΪΗرΎΒϋ Ϫ̯.دϮη ̶ϣ مΎΠϧا ̶ϔϠΘΨϣ ̵Ύه روش ϪΑ ACS ̮ϳ ϒϳήόΗ** Aligned with Element: در این روش سیستم ACS هم تراز با عناصرتعریف می شود برای این من منظور ایکون رو برو را ار منوی ابزار فوق برگزیده نقاطی لازم برای شناسایی ACS را معرفی می کنید(این نقاط بسته به نوع تنظیم گزینه Type که در پنجره مدیریت فرمان این فرمان قرار دارد بستگی دارد) By Points: از این روش برای تعریف ACS به کمک نقاط می باشد. بعد از انتخاب این ابزار ابتدا با انتخاب یک نقطه به عنوان مرکز انتخاب نقطه ای دیگر به عنوان قسمت مثبت محور  $\rm X$  و نقطه ای دیگر در ای تعریف قسمت مثبت محور γ بر ای تعریف محور Z به کمکpirght hand rule انجام می شود. **survey-group**.ir<br>با عناصررتعربف می شود برای این م<br>برای کار ACS را معرفی این این شهاد<br>باشد بعد از انتخاب این ابزار ابتدا با<br>مقاده می شود از انتخاب ان انراز ابتدا با<br>فصال کرده و نمای مورد نظر را انتخاب هی<br>فصال کرده و نمای

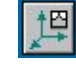

Aligned with View: از این گزیه بر ای انتخاب محور های ACS به وسیله گزینه Viwe انجام می گیرد که روش اناست که بعد از انتخاب گزینه روبرو از جعبه ابزار را فعال کرده و نمای مورد نظر را انتخاب می كنيم تا ACS درون ان تعريف شود.

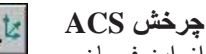

از این فرمان مستعمل استعمل برای چرخش ACS بدون تغییر مبداء استفاده می شود. برای این منظور ایکون بالا را از جعبه ابزار مربوطه انتخاب كرده مقدار جرخش را در کادر مربوطه وارد کرده و بر روی دکمه Done کلیک می کنیم

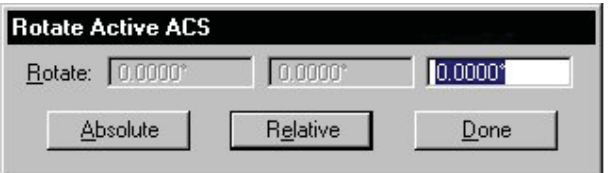

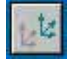

از طریق این فرمان می توان ACS موجود را جابجا نمود . . بر ای این منظور ایکون بالا را از جعبه ابزار مر بوطه انتخاب کر ده مقدار ِ جابجايي ر ا از ٍ طريق معر في مبدا جديد به نر م افز ار ِ معر في مي کنيد تا جابجايي انحام شود.

### $\uparrow$ <sup>2</sup> **ACS** انتخاب

**ACS در ̶ϳΎΠΑΎΟ**

از طریق این فرمان می توان ACS موجود را به فایل طاحی خود الصاق کنید. برای این منظور ایکون بالا را از جعبه ابزار مربوطه انتخاب كرده و ACS مورد نظر را انتخاب مى كنيم

# فصل نهم

## **آΎر ΎΑ دادϩ هΎي Raster**

يکي از قابليت هاي بسيار برجسته اين نرم افزار کار با داده هاي Raster و ترکيب ان با داده هاي برداري است. از قسمت خيلي مهم در اين بخش مي توان به Raster Manager dialog box اشار ه کر د که تمام توابع موجود بر اي

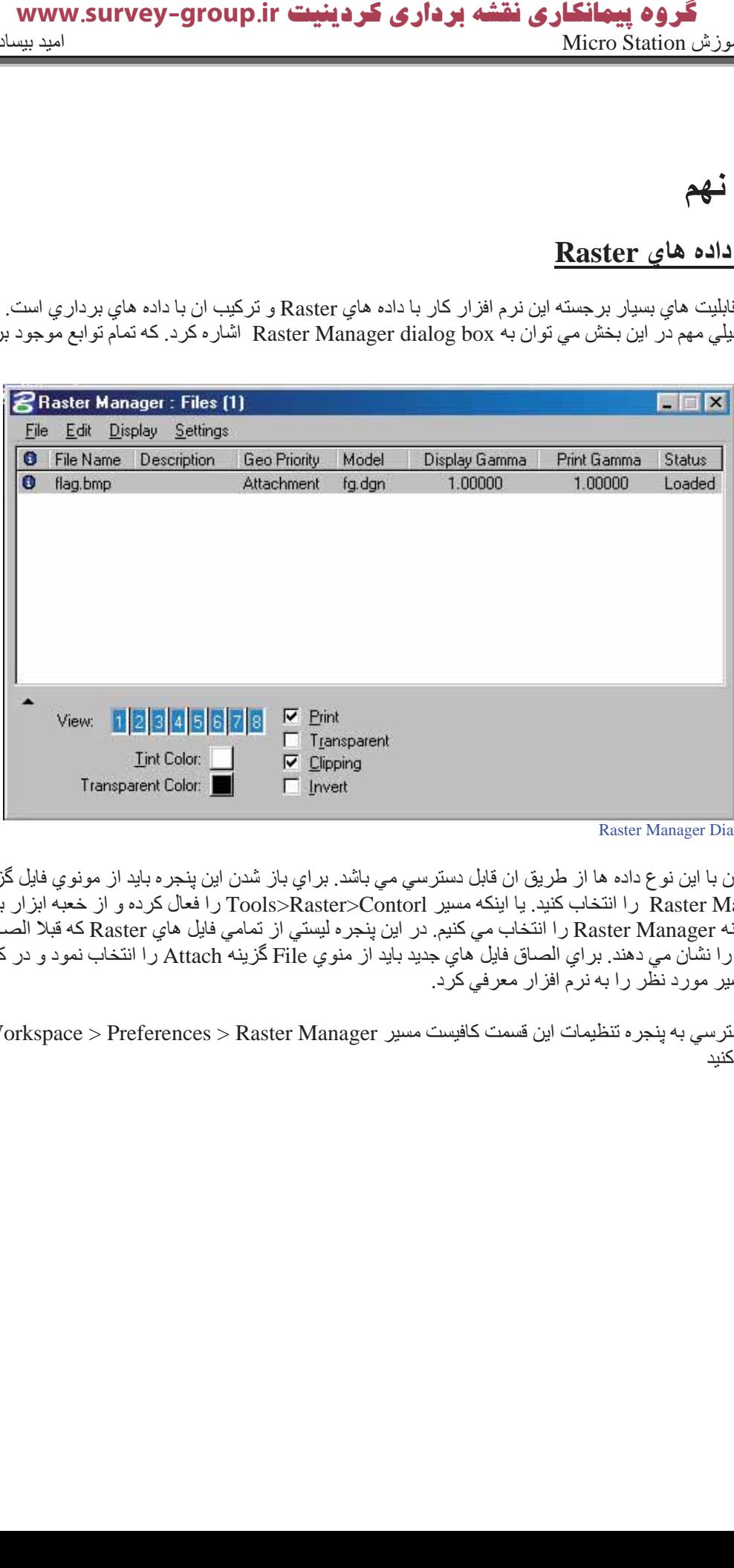

Raster Manager Dialog Box

كار كردن با اين نوع داده ها از طريق ان قابل دسترسي مي باشد. بر اي باز شدن اين پنجر ه بايد از مونوي فايل گزينه Raster Manager را انتخاب كنيد. يا اينكه مسير Tools>Raster>Contorl را فعال كرده و از خعبه ابزار باز شده گزينه Raster Manager را انتخاب مي كنيم. در اين پنجره ليستي از تمامي فايل هاي Raster كه قبلا الصاق شده اند. را نشآن می دهند. براي الصاق فايل هاي جديد بايد از منوي File گزينه Attach را انتخاب نمود و در كادر بعدي مسير مورد نظر را به نرم افزار معرفي كرد.

براي دسترسي به پنجره تنظيمات اين قسمت كافيست مسير Workspace > Preferences > Raster Manager را فعال کنید

# گروه پیمانکاری نقشه برداری کردینیت www.survey-group.ir اموزش Micro Station کے ساتھ سے ساتھ کیا گیا جاتا ہے ۔ اس امید بیسادی امید بیسادی

قالب هاي قابل يشتيباني

لیست قالب های قابل پشتیبانی به شرح زیر اند.

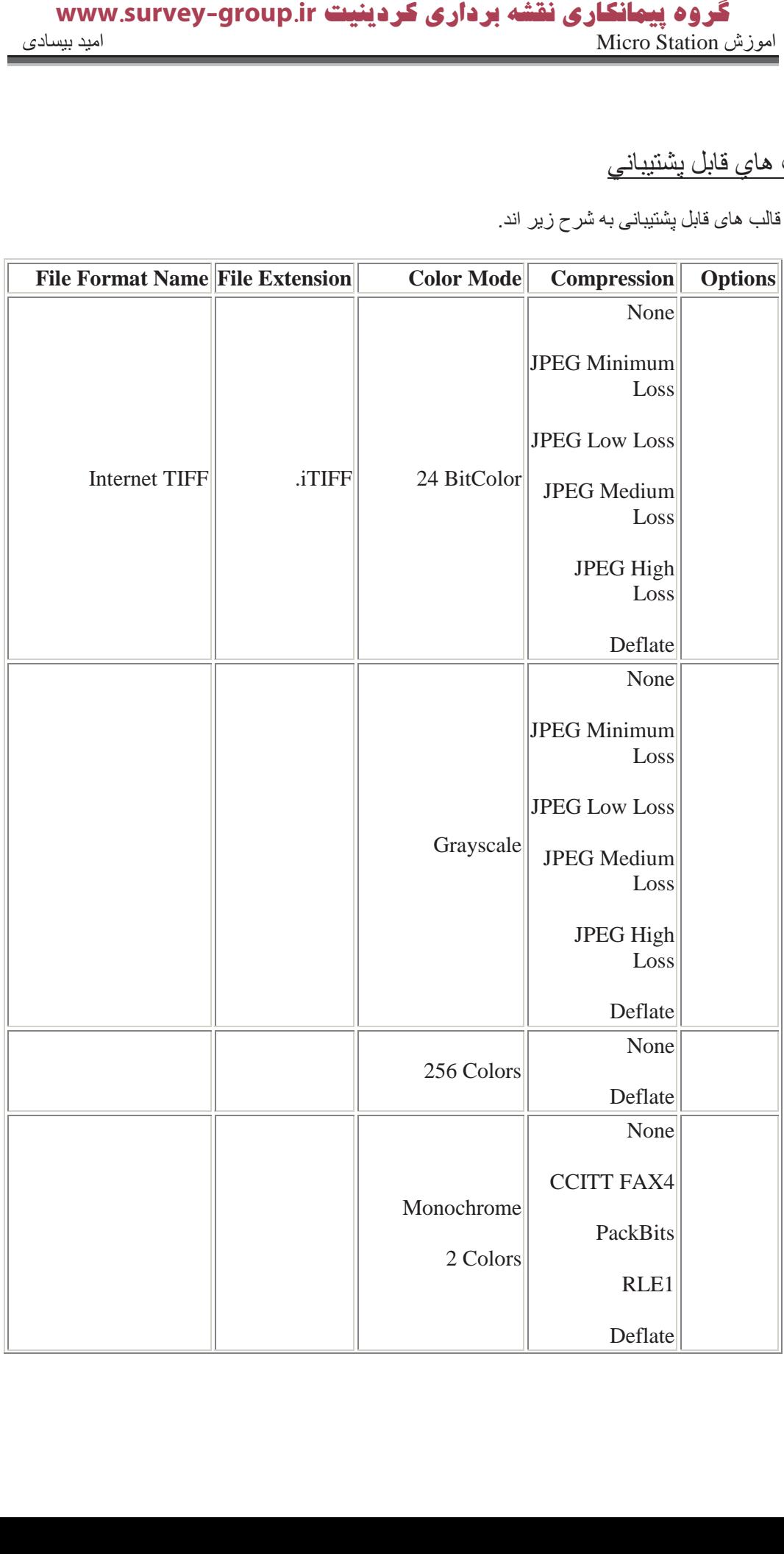

# **گروه پیمانگاری نقشه برداری کردینیت www.survey-group.ir**<br>اموزش Micro Station را Micro Station

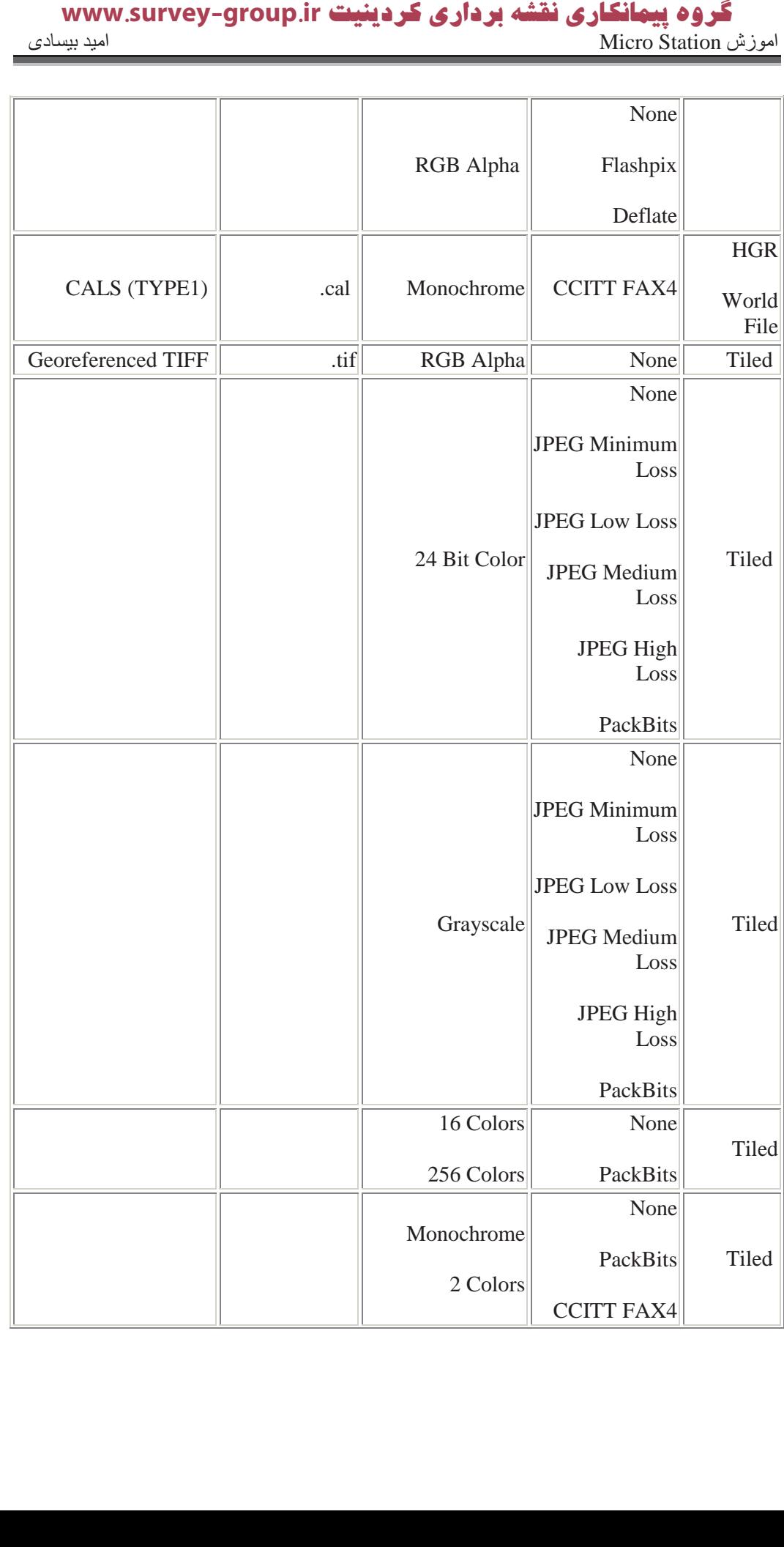

# گروه **پیمانکاری نقشه برداری کردینیت www.survey-group.ir**<br>اموزش Micro Station را Micro Station

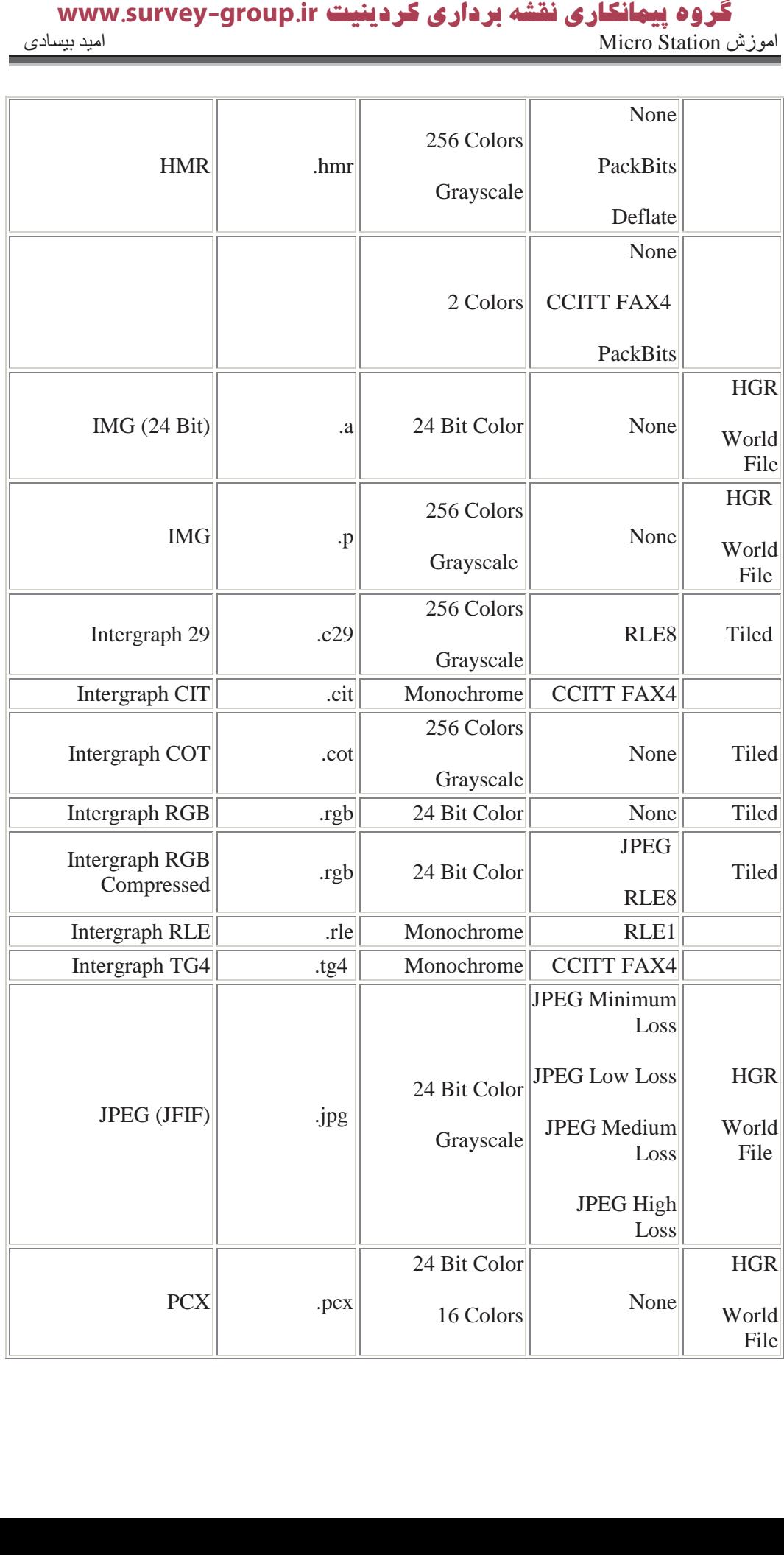

# گروه پیمانگاری نقشه برداری کردینیت www.survey-group.ir<br>امیز Micro Station را Micro Station امید بیسادی

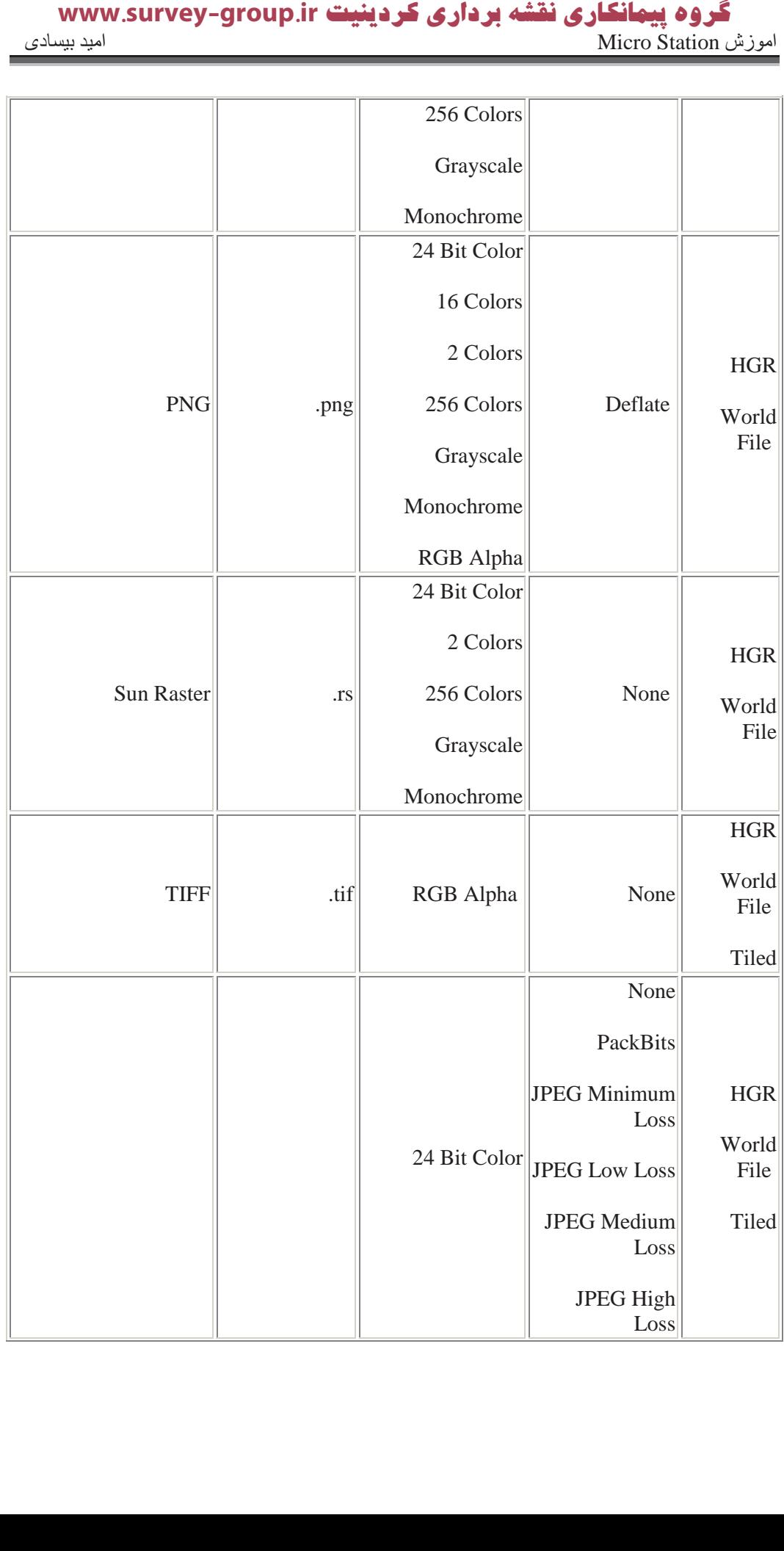

# **گروه پیمانگاری نقشه برداری کردینیت www.survey-group.ir**<br>اموزش Micro Station را Micro Station

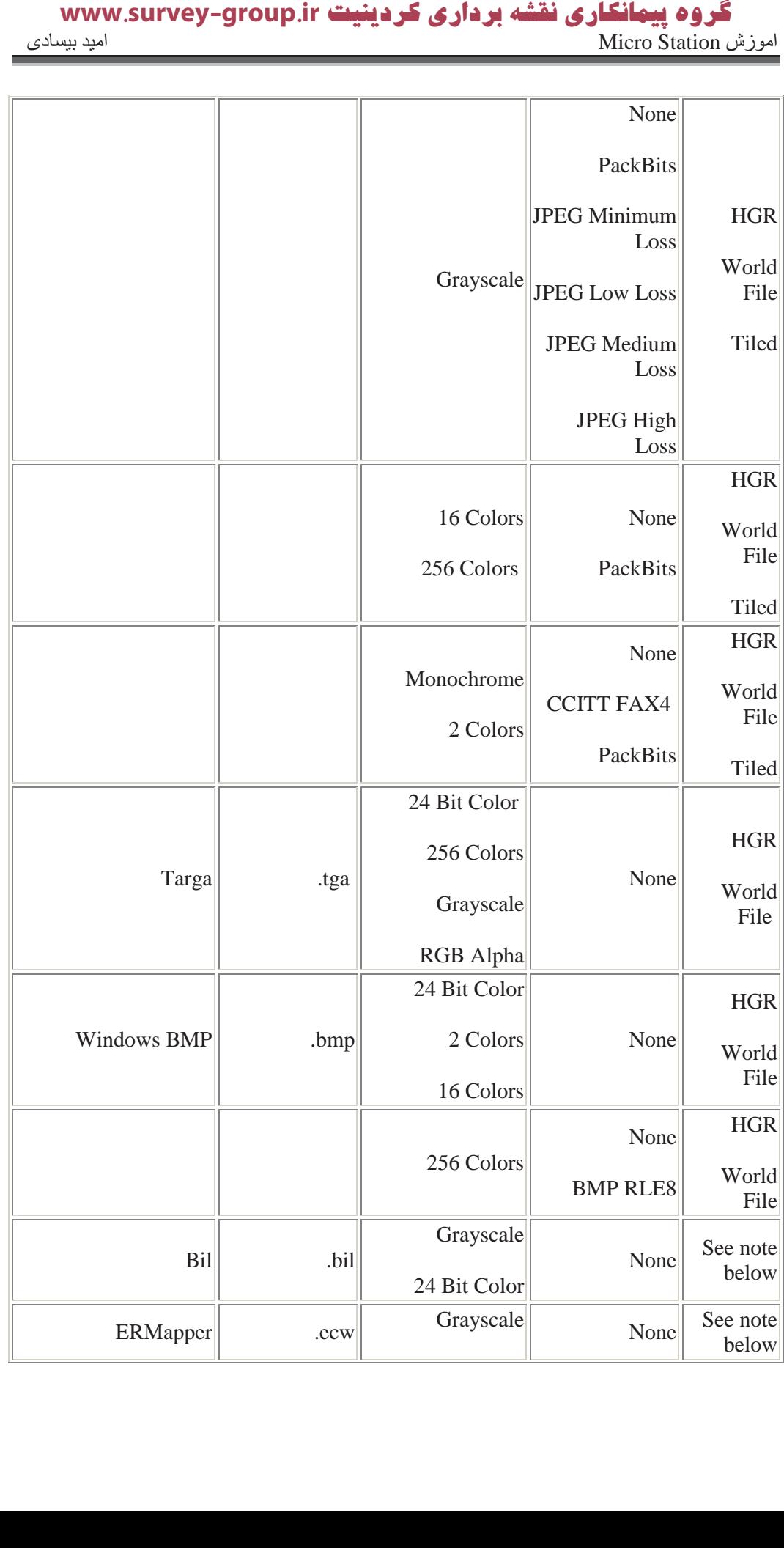

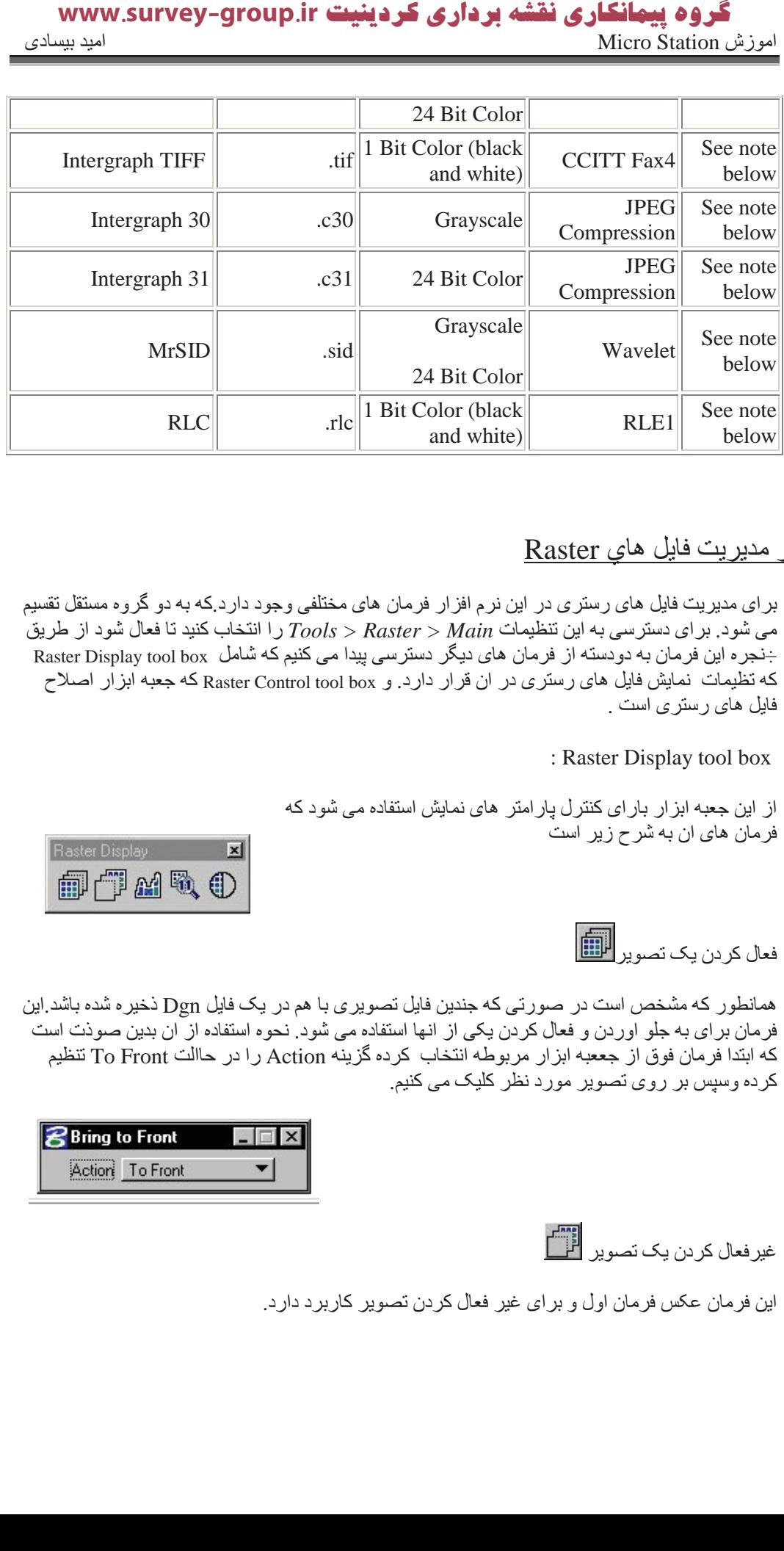

### Raster ابز ار مديريت فايل هاي

بر ای مدیریت فایل های رستری در این نرم افزار فرمان های مختلفی وجود دارد که به دو گروه مستقل تقسیم مي شود. بر اي دستر سي به اين تنظيمات Tools > Raster > Main را انتخاب كنيد تا فعال شود از طريق جنجر ه این فرمان به دودسته از فرمان های دیگر دسترسی پیدا می کنیم که شامل Raster Display tool box که تظیمات نمایش فایل های رستری در ان قرار دارد. و Raster Control tool box که جعبه ابزار اصلاح فایل های رستری است .

: Raster Display tool box

از این جعبه ابز ار بار ای کنترل بار امتر های نمایش استفاده می شود که فرمان های ان به شرح زیر است

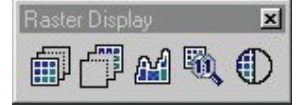

فعال كردن يك نصوير <mark>(iii</mark>

همانطور که مشخص است در صورتی که جندین فایل تصویری با هم در یک فایل  $\log$  ذخیره شده باشد این فرمان بر ای به جلو اوردن و فعال کردن یکی از انها استفاده می شود. نحوه استفاده از ان بدین صودت است که ابتدا فرمان فوق از جععبه ابزار مربوطه انتخاب کرده گزینه Action را در حاالت To Front تنظیم کر دہ وسپس بر روی تصویر مورد نظر کلیک می کنیم.

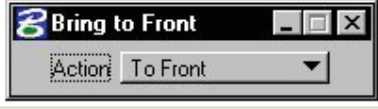

غیرفعال کر دن یک تصویر الکلم

این فر مان عکس فر مان اول و بر ای غیر فعال کر دن تصویر کار بر د دار د.

جا کردن عکس در کادر نمایش <mark>∭</mark>

از این برای Fit کردن یک تصویر بون توجه به مقیاس ان در صفحه نمایش استفاده می شود. برای استفاده از ان كافيست ايكون بالا را از جعبه ابزار مربوطه انتخاب كنيد. گزينه mode را در حالت All Rasters قرار داده و عکس مورد نظر را کلیک می کنیم<sub>.</sub>

از این گزینه بر ای رساندن عکس به انداز ه واقعی ان استفاده می کنیم . بر ای استفاده از آن کافیست ایکون بالا را از جعبه ابزار مربوطه انتخاب كنيد. و س÷س با كليك بر روى عكس مورد نظر انرا به اندازه واقعى ان

Contrast/Brightness

از طریق پنجره مدیریت فرمان این فرمان شما می توانید میزان درخشندگی و تابش نور را کنترل نمائید.

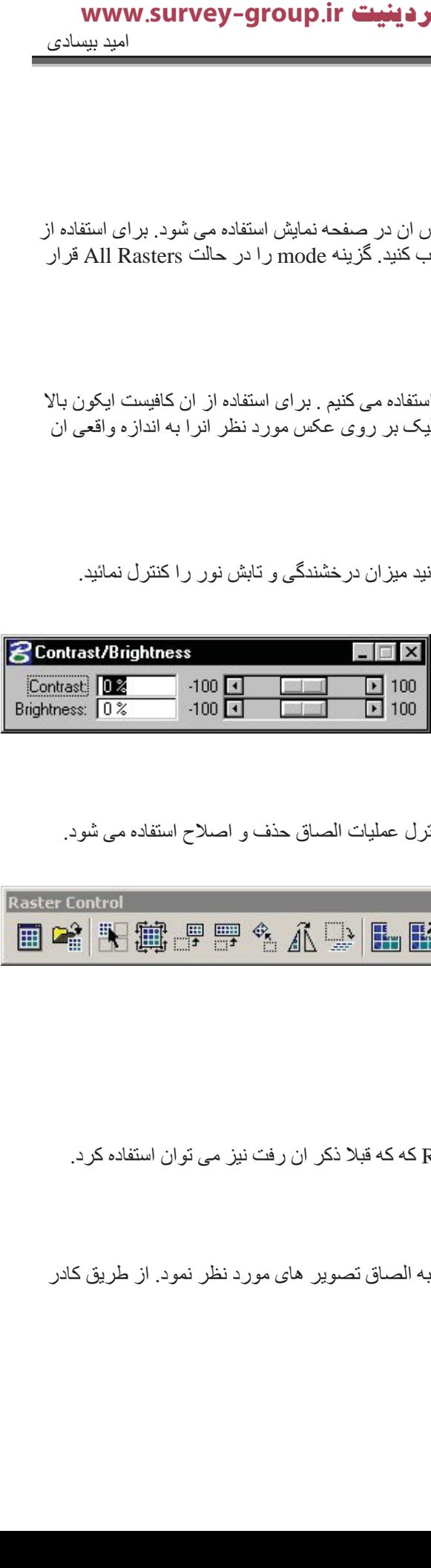

Raster Control tool box:از جعبه ابزار براي كنترل عمليات الصاق حذف و اصلاح استفاده مي شود.

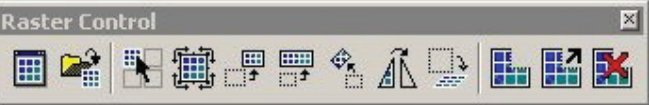

Raster Manager باز کردن

از این گزینه بر ای باز کرن پنجر ه Raster Manager که که قبلا ذکر ان رفت نیز می توان استفاده کرد.

الصاق فايل <mark>ش</mark>ما

از طريق اين فر مان مي تو ان به صورت مستقيم اقدام به الصاق تصوير هاي مور د نظر نمو د از طريق كادر تبادلي اقدام نمود.

انخاب بیش از یک فایل تصویری در یک نما ۲۰۰۰

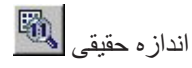

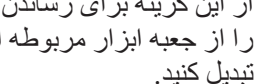

# گروه پیمانگاری نقشه برداری کردینیت www.survey-group.ir  **تعادلات السین یراد الله علاقات السین بینه الله علاقات الله علاقات الله علاقات الله علاقات الله علاقات الله علاقات الله علاقات الله على ثانين الله على ثانين الله على ثانين الله على ثانين الله على ثانين الله على ثانين ا** اموزش Micro Station امید بیسادی Micro Station

از این فرمان بر ای انتخاب یک یا چند تصویر استفاده می شود.

اصلاح موقعيت تصاوير<br>اصلاح موقعيت تصاوير

از گزینه زیر برای اصلاح تصاویر از جمله اندازه و گشیگی در تصاویر را می توان اصلاح نمود.

- در كادر (origin(X,Y) كاربر مي تواند Base Point عكس را تغيير دهد.
	- در كادر Disply(X,Y) كار بر مي تواند اندازه عكس را تغيير دهد.
	- در كادر Rotation ميزان جرخش عكس را مي توان مشخص نمود.
		- در كادر Affinity ميزان ناب دادن عكس مشخص مى شود

جا بجایی در یک نصویر<br>جا بجایی در یک نصویر

از طریق این فرمان می توان یک تصویر را جابجا نمود .

مقیاس در یک تصویر <mark>†</mark>

از این گزینه می توان مقباس تصویر را به صورت کلی یا هر یک از محور ها به تنهایی تغییر داد.

دوران در یک تصویر <mark>ﷺ</mark>

از گزینه برای اعمال پارامتر دوران بر عکس می توان استفده کرد. نرم افزار برای تین منظور سه روش متفاوت را در اختیار کاربر قرار می دهد.

قرینه سازی در یک تصویر  $\vec{\mathbb{A}}$ 

از این فرمان بر ای ایجاد قرینه به روش ها متفاوت بر ای عگس اقدام می شود.

ڈاب دادن در یک تصویر <mark>خطی</mark>

از این فرمان بر ای تابانیدن عکس استفاده می شود .می شود که روش های ان بدین شهر است (ظاهر ا توی کار عکسی این گزینه خیلی کار برد دارد)

:Align (Move, Scale)

در این روش فقط دو نقطه برای محاسبه پارامتر های جابجایی و مقیاس را نیاز دارد.

Display: Pixel Size  $\overline{\phantom{0}}$ Rotation: 10.0000° WWW.Survey-Group.i Affinity: 45,0000° **MWW.Survey-Grou** 

*<u>Rendify</u>* 

Origin X: 2.4701  $Y: 0.8349$  $Z: 0.0000$ 

 $\times \sqrt{0.0117}$ 

 $Y: 0.0117$ 

口回凶

≏

:Similitude (Move, Scale, Rotate)

در این روش بر ای محاسبه نمام پار امتر ِ ها جابجایی مقیاس و چرخش حداقل دو نقطه مورد نیاز است ولی در صورت و ار د کر دن نقاط بیشتر (محاسبه دقیق تر خو اهد بود .

:Affine (Move, Scale, Rotate, Skew)

در این روش برای محاسبه باید حداقل سه نقطه معین وجود داشته باشد و وجو قاط بیشتر باعث محاسبه دقیق تر این عناصر خواهد شد.

:Clear Last Point

این روش بر ای اصلاح مختصات در روش های قبل کاربرد دارد .

برش در یک نصویر <mark>التفا</mark>

از این گزینه برای برش (Crop) در تصاویر استفاده می شود. برای استفاده از جعبه ابز ار مذبور گزینه بالا را فعال کرده متد مورد نظر برای انتخاب محوطه برش تنظیم نموده . نوع برش درونی Clip Boundary با بیرونی Clip Mask را تنظیم کرده و کل کار رو تائید می کنیم تا کار انجام شود.  **تینیدرک یرادرب هشقن یراکنامیپ هورگir.group-survey.www**

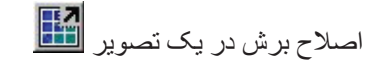

از این گزینه برای اصلاح محوطه برش های چند ضلعی استفاده می شود.

حذف بر ش

از این گزینه برای حذف برش ها چند ضلعی و برگشت به حالت اولیه استفاده می شود.

# WWW.Survey-Group.ir

Email: Salehjamali@Gmail.com